#### APLICACIÓN WEB SIMULADORA DE LAS PRÁCTICAS DE LOS ANÁLISIS DE CALIDAD DEL AGUA REALIZADAS EN EL LABORATORIO DE INGENIERÍA AMBIENTAL Y SANITARIA DE LA UNIVERSIDAD DEL CAUCA

JUAN CAMILO ESPINOSA ECHEVERRY

UNIVERSIDAD DE MANIZALES FACULTAD DE INGENIERÍA TECNOLOGÍA DE SISTEMAS MANIZALES 2005

#### APLICACIÓN WEB SIMULADORA DE LAS PRÁCTICAS DE LOS ANÁLISIS DE CALIDAD DEL AGUA REALIZADAS EN EL LABORATORIO DE INGENIERÍA AMBIENTAL Y SANITARIA DE LA UNIVERSIDAD DEL CAUCA

#### JUAN CAMILO ESPINOSA ECHEVERRY

Trabajo de grado para optar al título de Tecnólogo en Sistemas

Presidente Paulo Mauricio Espinosa Echeverri Ingeniero Químico, MSc. en Ingeniería Química

> UNIVERSIDAD DE MANIZALES FACULTAD DE INGENIERÍA TECNOLOGÍA DE SISTEMAS MANIZALES 2005

## **CONTENIDO**

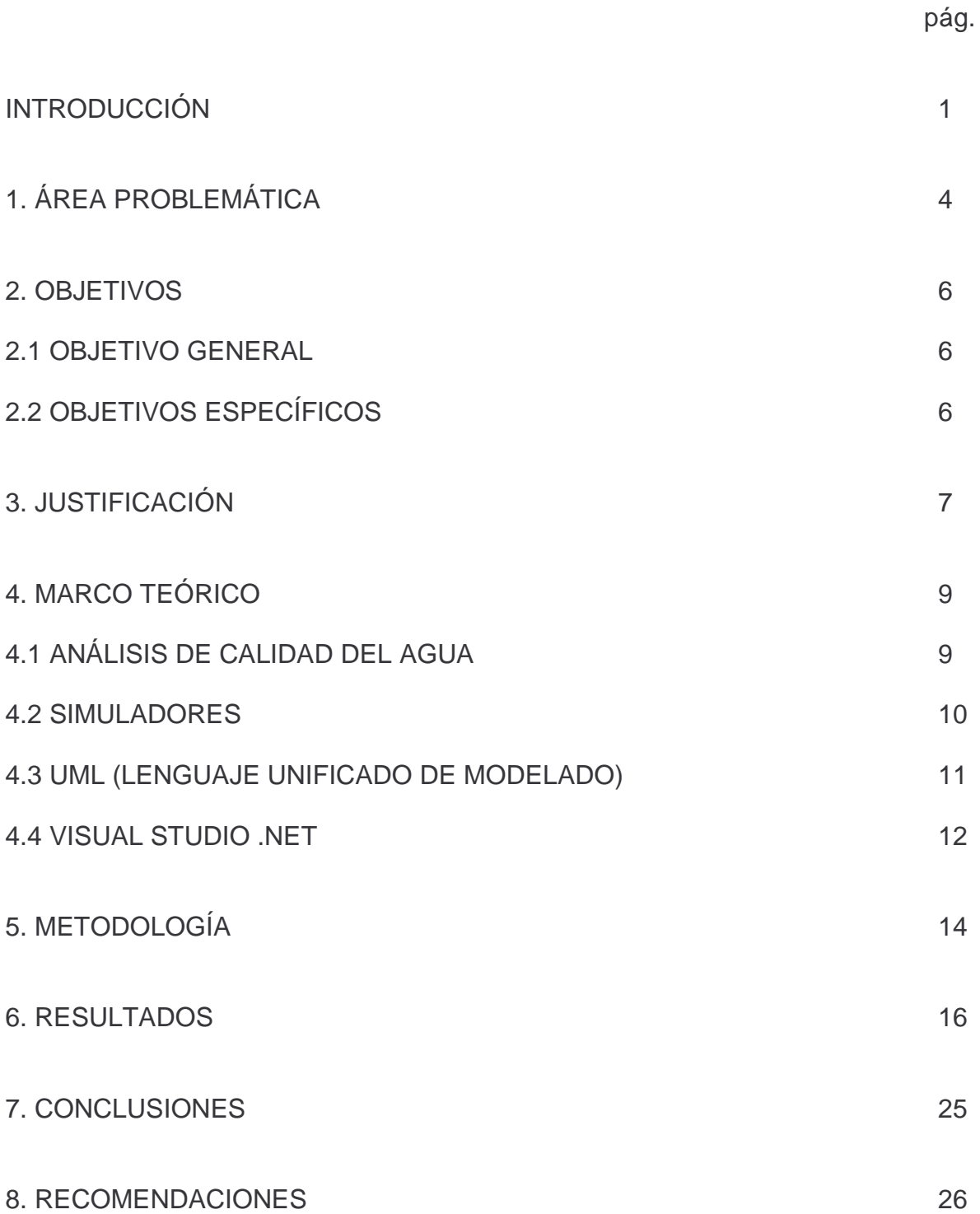

**BIBLIOGRAFÍA** 

**ANEXOS** 

2 9

2 7

# **LISTA DE FIGURAS**

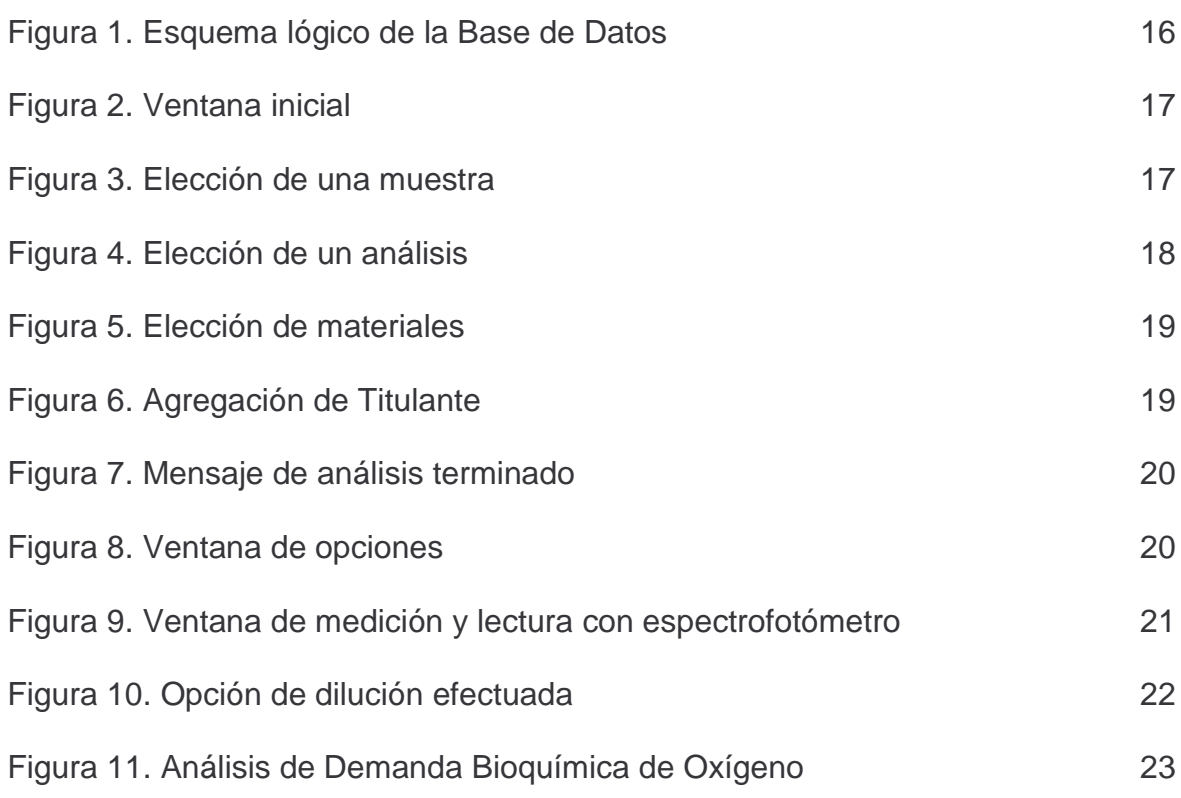

## **LISTA DE ANEXOS**

pág.

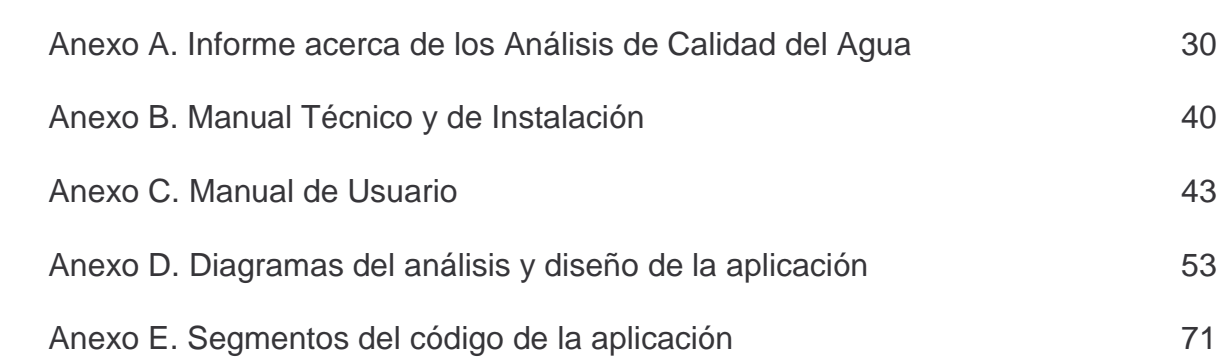

#### **GLOSARIO**

**ANÁLISIS DE CALIDAD DEL AGUA:** Conjunto de análisis desarrollados en el Laboratorio de Ingeniería Ambiental y Sanitaria de la Universidad del Cauca, que determinan características físicas y químicas que permiten evaluar la calidad de un agua en particular, sea esta cruda, potable o residual.

**APLICACIÓN CLIENTE/SERVIDOR:** Arquitectura donde el cliente es la máquina solicitante (computador personal o estación de trabajo) y el servidor es la máquina proveedora. El cliente suministra la interfaz del usuario y realiza una o la mayor parte del procesamiento de aplicación. El servidor mantiene las bases de datos y procesa las solicitudes del cliente para extraer o actualizar los datos de la base de datos correspondiente. El servidor además controla la integridad y seguridad de la aplicación.

**APLICACIÓN DE TRES CAPAS:** También llamada de n capas. Diseño de aplicación compuesta por un conjunto de componentes independientes, y dividida lógicamente en tres capas: Presentación, Reglas del negocio, Acceso a datos. La presentación reúne las características de la aplicación, como debe pedir y mostrarse la información al usuario. Las reglas del negocio comprende lo que la aplicación debe hacer, se puede tomar como el código mismo del programa. El acceso a datos se refiere al motor de la base de datos.

Este tipo de diseño se aplica principalmente a aplicaciones distribuidas tipo cliente/servidor, ya que facilita la modificación de alguno de sus elementos sin alterar al resto de estos.

Entre otras ventajas de este diseño se encuentra la independencia del desarrollo de aplicaciones, facilitar la escalabilidad, y dividir físicamente la aplicación (servidor de base de datos, servidor de aplicaciones, servidor Web, cliente(s)), en caso de ser necesario.

**CASCOS VR:** Cascos Virtual Reality. Dispositivo compuesto principalmente por unos anteojos especialmente diseñados para simular aplicaciones de Realidad Virtual y dar una mayor sensación de realidad al usuario.

**CRYSTAL REPORTS:** Software complementario al Visual Studio .NET que permite crear reportes o informes completos relacionados a la información gestionada en cierto programa de software, permitiendo obtener informes en pantalla o impresos.

**DOCUMENTACIÓN:** Descripción narrativa y gráfica de un sistema. Usada principalmente para explicar el desarrollo o codificación y el uso de un programa.

**INGENIERÍA AMBIENTAL:** Los profesionales en esta área están capacitados para prever los impactos y riesgos ambientales indeseables de un proyecto, obra o actividad sobre el agua, el aire, los suelos, la naturaleza, la salud humana, el paisaje, la infraestructura existente, el sistema económico, las comunidades y la cultura de una región y, a partir de allí, indicar las formas más adecuadas para evitarlos, minimizarlos o mitigarlos.

**INGENIERÍA QUÍMICA:** Estos profesionales proyectan y dirigen procesos químicos y la producción a escala comercial de diversas sustancias y productos. Investigan y asesoran al respecto y dirigen el mantenimiento y reparación de las instalaciones y equipos utilizados o estudian aspectos tecnológicos de determinados materiales, productos o procesos y dan asesoramiento pertinente. También realizan investigaciones y especifican métodos de producción, materiales y normas de calidad.

**INGENIERÍA SANITARIA:** Los ingenieros sanitarios proyectan la construcción de obras e instalaciones de ingeniería destinadas a asegurar la higiene y salud públicas, como sistemas de aprovisionamiento de agua y evacuación de desechos; planean, organizan y vigilan su construcción, funcionamiento, conservación y reparación: desempeñan tareas similares a las del ingeniero civil, pero están especializados en filtración y distribución de agua potable, sistemas de evacuación de aguas residuales, entre otras.

**JAVA:** Lenguaje de programación orientado en su totalidad a objetos. Se encuentra registrado como propiedad de Sun Microsystems y es ampliamente utilizado para aplicaciones en Internet.

**PRÁCTICAS DE LOS ANÁLISIS DE CALIDAD DEL AGUA:** Prácticas de laboratorio desarrolladas por el Laboratorio de Ingeniería Ambiental y Sanitaria, que en su conjunto comprenden los análisis de calidad del agua básicos. Las prácticas a simular en este proyecto son:

- Acidez.
- Alcalinidad Total.
- Cloruros.
- Demanda Bioquímica de Oxígeno.
- Demanda Química de Oxígeno.
- **ü** Dureza Total.
- ü Hierro.
- ü Manganeso.
- $ü$  Sulfatos.

**REPORTE:** Conjunto de hechos y figuras impresas en papel o microfilme, con números y encabezamientos de página, que plasman un listado selectivo de elementos o una consulta específica.

**RUP:** Proceso Unificado de Rational. El RUP captura algunas de las mejores prácticas de desarrollo de software, de una forma que es adaptable a un amplio rango de proyectos y organizaciones. El objetivo del RUP es permitir la producción de un software de la mayor calidad que satisfaga las necesidades de los usuarios finales, dentro de planificaciones y presupuestos predecibles.

**SIMULADOR:** Simulación. Representación matemática de la interacción de objetos del mundo real.

**UML:** Lenguaje Unificado de Modelado. Lenguaje para visualizar, especificar, construir y documentar los artefactos de un sistema con gran cantidad de software. Aunque UML es bastante independiente, se puede utilizar con diferentes procesos de ingeniería del software. El RUP es uno de esos enfoques de ciclo de vida que se adapta especialmente bien a UML.

**VISUAL STUDIO .NET:** Visual Studio .NET es un conjunto completo de herramientas de desarrollo para la construcción de aplicaciones Web ASP, servicios Web XML, aplicaciones para escritorio y aplicaciones móviles. Visual Basic .NET, Visual C++ .NET, Visual C# .NET y Visual J# .NET utilizan el mismo entorno de desarrollo integrado (IDE), que les permite compartir herramientas y facilita la creación de soluciones en varios lenguajes. Asimismo, dichos lenguajes aprovechan las funciones de .NET Framework, que ofrece acceso a tecnologías clave para simplificar el desarrollo de aplicaciones Web ASP y servicios Web XML.

#### **RESUMEN**

El siguiente trabajo tiene como fin documentar los procesos requeridos para desarrollar la aplicación tipo Cliente/Servidor para las Prácticas de los Análisis de Calidad del Agua realizadas en el Laboratorio de Ingeniería Ambiental y Sanitaria de la Universidad del Cauca.

A lo largo de él se explican los procedimientos a seguir para la representación sistematizada de las prácticas de los laboratorios, tales como el Análisis y Diseño del sistema, se encargan de modelar de una manera lógica y detallada todos los elementos de la aplicación, la cual podrá ser utilizada por medio de la Internet en la computadora del cliente a través de un navegador Web.

Otro factor importante en la realización del proyecto es la elección de una buena herramienta de programación, ya que esta será el medio por el cual se hará posible la concreción del proyecto.

Una vez terminada la aplicación, personas alrededor del mundo interesadas en el tema, podrán beneficiarse de ella, más específicamente estudiantes de ingenierías ambiental, química y sanitaria.

#### **ABSTRACT**

The following work has as finality to document the processes required to develop the Client/Server type application for the Laboratory Practices for the analyses of Water Quality carried out in the Laboratory of Sanitary and Environmental Engineering of the Cauca University.

Along this work are explained all procedures to continue for the systematized representation of the practices of the laboratories, these procedures such as the Analysis and Design of the system, they take charge of modeling in a logical way and detailed all the elements of the application, which will be able to be utilized through Internet in the computer of the client through a web browser.

Another important factor in the execution of the project is the election of a good programming tool, since this will be the way by which possible the concreteness of the project will be made.

Once it finished the application, people around the world interested in the theme, will be able to be benefited of it, more specifically students of sanitary, chemical, and environmental engineering.

## **INTRODUCCIÓN**

En la Internet se alberga una gran variedad de contenidos, los cuales son expuestos allí por una gran diversidad de organizaciones, empresas, personas naturales y centros educativos. Estos últimos se benefician especialmente al poder comunicar por ese medio a sus estudiantes y demás personas interesadas, los cursos dictados, información de materias, foros de discusiones y servicios o aplicaciones que pueden ser utilizados de manera gratuita y que en su mayoría se encuentran allí como apoyo a ciertas actividades docentes, organizacionales o de aprendizaje.

Las aplicaciones alojadas en la Internet se encuentran desarrolladas en su mayoría por lenguajes de programación orientados a páginas Web dinámicas, llamadas así debido a que actualizan su información cada vez que el usuario hace una petición al servidor. Los lenguajes utilizados para tal fin son los llamados Scripts, que son ejecutados tanto en el servidor como en la estación de trabajo del cliente. Acompañados de los Scripts, se encuentran las plataformas de programación Web, tales como el ASP, PHP o Perl, estos se encargan de brindar una guía al código de las aplicaciones realizadas con los Scripts para que se comuniquen con el servidor y puedan ser actualizadas fácilmente por este.

Respecto a ASP, Microsoft ha lanzado desde hace un tiempo una versión actualizada y mejorada del ASP, la cual se encuentra compilada dentro de un paquete de herramientas de programación optimizadas para el desarrollo Web llamado Visual Studio .Net.

Este paquete de herramientas significa la vanguardia en utensilios para el desarrollo de aplicaciones y servicios orientados a la Web.

Muchas empresas y organizaciones ya se han visto beneficiadas por la utilización de estas herramientas y han demostrado un incremento positivo en el desarrollo de sus actividades.

Centros educativos como universidades, más específicamente la Universidad del Cauca, puede verse también beneficiada por las ventajas de esta herramienta.

En la facultad de Ingeniería Civil de esta universidad existe un Laboratorio de Ingeniería Ambiental y Sanitaria, donde se imparten clases prácticas a los estudiantes, se lleva a cabo un programa de mejoramiento y optimización a mediano y largo plazo. Entre ese programa se tiene estimado, entre otras cosas, el desarrollo de una aplicación vía Web que brinde un soporte a la principal actividad realizada allí: los Análisis de Calidad del Agua.

Dichos análisis son realizados en el laboratorio como un servicio al público en general y son utilizados por los docentes como material de aprendizaje para los estudiantes de los programas de Ingeniería Ambiental y Civil.

La sistematización, o mejor dicho, la representación matemática por medio de una computadora de estos análisis, puede suponer una interesante oportunidad para los interesados, más específicamente los estudiantes, de entrenarse en la realización de estos análisis, que representan el fuerte del laboratorio, así como una importancia general para la determinación de las condiciones fisicoquímicas del agua en diversas condiciones.

Además, puede de ser de gran ayuda para otras personas con carreras afines que deseen manipular el sistema con el fin ya sea de practicar o de aprender nuevas técnicas para algunas desconocidas.

La simulación o representación de las diferentes ramas de la ciencia, en este caso, más específicamente, de las prácticas de los análisis de calidad del agua, es una muestra de cómo la tecnología puede favorecer las distintas actividades existentes y como puede servir de apoyo para el aprendizaje de unas técnicas, antes realizadas de manera manual y a veces con la imposibilidad de realizarlas debido a la falta de materiales físicos.

Los laboratorios virtuales y laboratorios simulados matemáticamente representan un eslabón entre las ciencias naturales, como la química, y la tecnología ofrecida por los sistemas de información.

Para el desarrollo de ese proyecto, debe respetarse una serie de fases que deben darse para el óptimo desarrollo y sin complicaciones de la aplicación.

En una primera instancia se encuentra el estudio de viabilidad, por medio del cual se determinan los requerimientos generales y específicos para saber si es de real importancia y necesidad la creación de la aplicación, luego, una vez madurada la idea, se pasa a recoger la información necesaria relacionada con el proyecto a realizar, así como antecedentes del tipo de aplicación a desarrollar.

Una vez se tiene el enfoque necesario, se comienza con el Análisis y Diseño del sistema, el cual por medio de diagramas se modela la estructura lógica de la aplicación, para tener así un plano de lo que será en un futuro el software orientado a la Web.

Una vez estos planos se encuentren terminados, se continúa con el desarrollo de la aplicación en base a los diagramas, lo cual conlleva a la codificación del mismo por medio de las herramientas dispuestas para su desarrollo, para dar fin así al desarrollo de la aplicación y alojarla en un servidor de aplicaciones Web, que en este caso es un servidor de la Universidad del Cauca.

A lo largo de este trabajo se profundiza sobre las fases previamente descritas, para poder obtener una buena abstracción de lo que significa realizar de principio a fin una aplicación Web orientada a Internet, que tiene básicamente como propósito brindar una herramienta más a las personas interesadas en los análisis de calidad realizados al agua, teniendo como principal actor a los estudiantes involucrados con los temas sanitarios, químicos y ambientales.

## **1. ÁREA PROBLEMÁTICA**

Los laboratorios virtuales son imitaciones digitales de prácticas de laboratorio o de campo, reducidas a la pantalla de la computadora, que aunque no pueden reemplazar a las situaciones de la vida real, pueden ser de gran utilidad como un complemento a las clases magistrales o como una especie de entrenamiento antes de realizar las prácticas verdaderas.

Existe una serie de diferencias entre lo que son los laboratorios virtuales y las practicas de laboratorio simuladas, como por ejemplo la utilización de las imágenes bidimensionales, tridimensionales y multimedia en general por parte de los laboratorios virtuales, donde se debe crear una aplicación mucho más robusta para satisfacer los requisitos de un buen laboratorio virtual, lo que impide un poco la ubicación de la aplicación en un servidor Web.

Por el contrario, las prácticas de laboratorio simuladas pueden ser sencillas y livianas para alojarlas en un servidor Web, pero a la vez lo bastante potentes para generar los análisis y reportes respectivos para lo que están preparadas o más bien, diseñadas.

Aún así, tanto los laboratorios virtuales como las simulaciones, cumplen la misma finalidad al brindar un soporte y un entrenamiento a los usuarios interesados en realizar dichas prácticas.

Se tienen reportes e información acerca de Universidades alrededor del mundo y organizaciones gubernamentales como la NASA, donde se adelantan una diversidad de proyectos relacionados con laboratorios virtuales y practicas simuladas. Estas organizaciones, han desarrollado una serie de aplicaciones basadas en sus necesidades de investigación y según su campo de trabajo. Bien es sabido que no en todas las Universidades se dan las mismas materias y se realizan las mismas prácticas de laboratorio, por eso cada una crea sus propias versiones de sus simuladores.

Las materias en las que se han visto más avances o evolución de laboratorios virtuales y prácticas, por parte de las Universidades, han sido la Física, la Biología y algunos Modelos Matemáticos; se tiene un poco descuidado el campo de la Química, donde son necesarios muchos análisis igual de importantes con relación a los anteriores, como los realizados por el Laboratorio de Ingeniería Ambiental y Sanitaria, donde se realizan análisis para determinar la calidad de diversos tipos de aguas.

Dichas prácticas son desarrolladas por estudiantes y personal especializado de la Universidad del Cauca.

En esta ni en otras universidades se encuentra alguna aplicación dedicada a simular dichas prácticas, las cuales son de interés común en las Ingenierías Química, Ambiental y Sanitaria, debido a la importancia que implica el saber cómo tratar una muestra de agua y qué procedimientos se deben tener en cuenta para determinar su calidad, así como otros parámetros relacionados con las características del agua.

## **2. OBJETIVOS**

#### **2.1. OBJETIVO GENERAL**

Diseñar e implementar una aplicación vía Web como apoyo a la enseñanza de las prácticas de laboratorio y procesos de análisis de calidad del agua realizados en el Laboratorio de Ingeniería Ambiental y Sanitaria de la Universidad del Cauca, obteniendo los cálculos de cada análisis, contribuyendo así a la adquisición de experiencia y la apropiación del conocimiento por parte de profesionales y estudiantes involucrados de una u otra forma con la Ingeniería Química, Ambiental o Sanitaria.

## **2.2. OBJETIVOS ESPECÍFICOS**

- Desarrollar una serie de interfaces gráficas para usuarios, sencillas e intuitivas, que permitan manipular e interactuar fácilmente con la aplicación.
- Implementar una Base de Datos que contenga las fórmulas, procedimientos, materiales y cantidades de los diversos análisis a desarrollar.
- Crear un módulo encargado de entregar al usuario un reporte o resumen completo del análisis realizado.
- Desarrollar un módulo, el cual se encargue de representar algunas de las prácticas de los análisis de calidad del agua: Acidez, Alcalinidad Total, Cloruros, Demanda Bioquímica de Oxígeno, Demanda Química de Oxigeno, Dureza Total, Hierro, Manganeso, y Sulfatos.
- Implementar un módulo independiente de los demás módulos, encargado de gestionar las transacciones de información existentes entre la Interfaz del Usuario y la Base de Datos.

## **3. JUSTIFICACIÓN**

En varias Universidades del mundo, y en algunas de Latinoamérica, existen y se están dando proyectos de laboratorios virtuales y simulaciones de diversas prácticas de laboratorios. Estas Universidades diseñan y crean sus propias versiones de los simuladores, pero estos sólo cobijan una parte de las materias y de los temas necesitados a tratar en el campus.

Las pocas Universidades que crean estas aplicaciones le dan mucha importancia, ya que contribuye a la globalización de la información si se encuentran alojadas en la Web, facilita el manejo de los diferentes parámetros que caracterizan al laboratorio, al igual que pueden servir como un soporte a la clase magistral.

Se conoce que no existen muchos de estos programas orientados a la química, y mucho menos a la rama de la Ingeniería Ambiental, ya sea por su dificultad o por falta del conocimiento.

Por estas razones, sumadas a la necesidad de practicar, investigar y entrenar a los estudiantes, se hace necesario desarrollar una aplicación que no sólo pueda ser utilizada por estos, si no también por profesionales interesados en simular los análisis de calidad del agua.

Dichos análisis son muy importantes, ya que permiten determinar características físicas y químicas que posibilitan evaluar la calidad de un agua en particular, sea esta cruda, potable o residual.

La simulación de estos análisis contribuye a la toma de decisiones respecto a los tipos de agua tratados, ya que según los resultados del análisis y las características propias de cada muestra de agua, se puede llegar a una conclusión de como proceder con la respectiva muestra o tipo de agua, así como comprender mejor su influencia o impacto en el medio ambiente.

Ya que esta aplicación se encontrará ubicada en la Web, miles de personas relacionadas al tema podrán aprovechar dicha aplicación.

Otra de las ventajas del software, será su fácil manipulación, debido a que será sencillo e intuitivo para el usuario, brindándole así una experiencia más agradable, sumado a la oportunidad de adquirir un reporte detallado con toda la información o resumen del análisis realizado.

La economía en presupuesto es otra de las ventajas de peso en este proyecto, ya que no se cobrará al usuario por la utilización del servicio, además que le ahorrará en la compra o préstamo de los materiales físicos necesarios para realizar una práctica real, obteniendo resultados muy similares con el simulador.

## **4. MARCO TEÓRICO**

## **4.1. ANÁLISIS DE CALIDAD DEL AGUA**

El agua contiene diversas sustancias químicas, físicas y biológicas disueltas o suspendidas en ella. Desde el momento que se condensa en forma de lluvia, el agua disuelve los componentes químicos de sus alrededores a medida que cae a través de la atmósfera, corre sobre la superficie del suelo y se filtra a través del mismo. Además, el agua contiene organismos vivos que reaccionan con sus elementos físicos y químicos. Por estas razones el agua que contiene ciertas sustancias químicas u organismos microscópicos puede ser perjudicial para determinadas aplicaciones y al mismo tiempo perfectamente idónea para otros<sup>1</sup>.

Los requisitos para la calidad del agua se establecen de acuerdo con el uso al que se destina la misma. Por lo común su calidad se juzga como el grado en el cual el agua se ajusta a los estándares físicos, químicos y biológicos que fija el usuario. La calidad no es tan fácil de medir como la cantidad de agua en virtud de las múltiples pruebas que se necesitan para verificar que se alcanzan estos estándares. Es importante conocer los requisitos de calidad para cada uso a fin de determinar si se requiere un tratamiento del agua y, de ser así, qué procesos se deben aplicar para alcanzar la calidad deseada<sup>1</sup>.

Los Análisis de Calidad del Agua son un conjunto de análisis efectuados en laboratorios químicos relacionados con el medio ambiente, que determinan características físicas y químicas que permiten evaluar la calidad de un agua en particular, sea esta cruda, potable o residual. Entre los procedimientos más conocidos están los métodos recomendados por la Organización Internacional de Normalización (ISO) o los Métodos Estándar para el Análisis de Agua y Aguas Residuales publicado por la AWWA, USPH y WPCF de los Estados Unidos de Norteamérica<sup>1</sup>.

Tradicionalmente los ingenieros civiles han participado en los trabajos para la potabilización del agua, así como el tratamiento y disposición del agua residual. Sin embargo, la ciencia y tecnología del agua es un área interdisciplinaria que comprende la aplicación de principios de ciencias como la biología, la química y la física asociados con las técnicas de ingeniería $^1$ .

<sup>1</sup> Apartes del contenido del curso de Química Sanitaria, dictado por Paulo Mauricio Espinosa Echeverri, Ingeniero Químico, MSc. en Ingeniería Química, Profesor Asistente, Departamento de Ingeniería Ambiental y Sanitaria, Facultad de Ingeniería Civil, Universidad del Cauca.

En el anexo A se exponen los análisis de calidad del agua básicos, estos están descritos por sus nombres, procedimientos y materiales con los que cuentan para su realización.

#### **4.2. SIMULADORES**

Un simulador es una representación matemática de la interacción de objetos del mundo real.

Una simulación es un modelo que representa unas acciones que interaccionan a lo largo del tiempo. La simulación puede ser totalmente automatizada o bien, interactiva. En este último caso, el usuario interviene a lo largo de la ejecución de forma más o menos intensa.

Modeliza por tanto un contexto del mundo real y lo aproxima a través de eventos y procesos dinámicos a través de datos, procedimientos y métodos conocidos, apoyándose para ello a veces en máquinas más o menos complejas.

El modelo representa todas o un subconjunto de las propiedades del sistema, objeto o dispositivo a que se aproxima, y puede ser de tipo matemático, físico o procedimental<sup>2</sup>.

Son muchas las aplicaciones las que se le pueden dar a un simulador, se ha visto ya su enorme campo de acción en diversas áreas de la medicina, la construcción y principalmente a la educación. Esta última se apoya en los simuladores para representar de manera virtual procedimientos o modelos.

Se pueden encontrar diversos laboratorios virtuales y simulaciones en Internet, la mayoría escritos en el lenguaje JAVA, como lo son los laboratorios virtuales y remotos para la práctica a distancia de la automática, ofrecidos por el Centro Virtual Cervantes, donde el Departamento de Informática y Automática de la Universidad Nacional de Educación a Distancia está trabajando en el desarrollo de nuevos laboratorios para la realización a través de Internet de experiencias prácticas de Ingeniería de Control sobre plantas y sistemas reales o simulados.

Así mismo, otras universidades como la Universidad Nacional y la Universidad del Cauca, entre otras, adelantan proyectos relacionados con materias como la física, las matemáticas y estadística.

 $^2$  INGENIERÍA DE SISTEMAS PARA LA DEFENSA DE ESPAÑA, S.A. (ISDEFE) Servicios de Isdefe a Cuarteles Generales de los Ejércitos. [en línea]. España. Diciembre 2004. www.isdefe.es, Ingeniería de Sistemas, Servicios a cuarteles Grales. de los Ejércitos, Simuladores. Disponible en: http://www.isdefe.es/webisdefe.nsf/0/3AC4F7FE59FD2610C1257030003544D7?OpenDocument

Las Universidades ven en estas aplicaciones una forma de incentivar la práctica de los temas en sus alumnos, al igual que proporcionar una aplicación al alcance de quién la necesite, y eso es lo importante, ya que dependiendo del tema y la calidad con que se halla realizado la aplicación, muchas personas (tanto profesionales como alumnos de diversas áreas), podrían disfrutar de dichas simulaciones y laboratorios virtuales para afianzar sus conocimientos, así como una fuente de entrenamiento previa al laboratorio.

Estas, y otras ventajas específicas de cada institución que realizan estos programas simuladores, demuestra la importancia de estos, sin embargo nunca son suficientes y los simuladores y laboratorios existentes no cobijan todas las áreas de estudio al igual que las expectativas de sus usuarios.

Aún así, cabe destacar los proyectos realizados por la NASA y por la University of British Columbia, las cuales han logrado desarrollar proyectos robustos muy relacionados con la realidad virtual y con la ultima tecnología desarrollada hasta el momento, pero con la desventaja de ser tan grandes y complejas que no facilitan la ubicación del software en Internet, además de poseer aparatos especiales para su visualización como cascos VR (Virtual Reality), por lo que no lo pueden utilizar todas las personas.

Además de los proyectos desarrollados por las anteriores universidades, es importante puntualizar en una aplicación desarrollada por los estudiantes del Hartwick College de Oneonta, Nueva York, el EnviroLand 3.0. El programa incluye simulaciones de laboratorios, gráficos y cálculos complejos, y modelos de destino y transporte para contaminantes en arroyos y sistemas de agua subterráneas.

Son muchos los laboratorios virtuales y simulados que se encuentran en desarrollo o ya en funcionamiento, cada uno de estos satisface unas necesidades únicas y poseen como todas ventajas y desventajas que no los hace utilizables al público en general.

#### **4.3. UML (LENGUAJE UNIFICADO DE MODELADO)**

Para el análisis y sobre todo el diseño de aplicaciones, existen diversos métodos, lenguajes, estándares y hasta aplicaciones para construir y documentar dichos diseños.

El UML, Lenguaje Unificado de Modelado, es uno de éstos. El UML es un lenguaje para visualizar, especificar, construir y documentar los artefactos de un sistema con gran cantidad de software. Aunque UML es bastante independiente, se puede utilizar con diferentes procesos de ingeniería del software. El RUP es uno de esos enfoques de ciclo de vida que se adapta especialmente bien a UML.

El RUP, Proceso Unificado de Rational, captura algunas de las mejores prácticas de desarrollo de software, de una forma que es adaptable a un amplio rango de proyectos y organizaciones. El objetivo del RUP es permitir la producción de un software de la mayor calidad que satisfaga las necesidades de los usuarios finales, dentro de planificaciones y presupuestos predecibles<sup>3</sup>.

UML proporciona una forma estándar de escribir los planos de un sistema, cubriendo tanto las cosas conceptuales, tales como procesos del negocio y funciones del sistema, como las cosas concretas, tales como las clases escritas en un lenguaje de programación específico, esquemas de bases de datos y componentes software reutilizables 4 .

#### **4.4. VISUAL STUDIO .NET**

Diversas herramientas de programación para Web existen en el mercado, pero unas sobresalen más que otras debido a su facilidad de manejo y una significativa potencia en sus lenguajes de programación, potencia reflejada en los resultados obtenidos al finalizar el desarrollo de una aplicación.

Una de las herramientas para programación que más ha sobresalido en el mundo de la programación Web es el Visual Studio .NET, el cual es un conjunto completo de herramientas de desarrollo para la construcción de aplicaciones Web ASP, servicios Web XML, aplicaciones para escritorio y aplicaciones móviles.

Visual Basic .NET, Visual C++ .NET, Visual C# .NET y Visual J# .NET utilizan el mismo entorno de desarrollo integrado (IDE), que les permite compartir herramientas y facilita la creación de soluciones en varios lenguajes. Asimismo, dichos lenguajes aprovechan las funciones de .NET Framework, que ofrece acceso a tecnologías clave para simplificar el desarrollo de aplicaciones Web ASP y servicios Web XML<sup>5</sup>.

Además, como complemento al paquete de herramientas de programación, al Visual Studio .NET se anexa el Cristal Reports, el cual es un software para diseño, creación y manipulación de reportes profesionales, lo que permite organizar un conjunto de información específica como texto y gráficos, para su posterior impresión.

<sup>3</sup> BOOCH, Grady: RUMBAUGH, James: JACOBSON, Ivar. El lenguaje unificado de modelado: El proceso unificado de Rational. Addison Wesley Iberoamericana. Madrid. 1999; p. 399

<sup>4</sup> BOOCH, Grady: RUMBAUGH, James: JACOBSON, Ivar. El lenguaje unificado de modelado: Prólogo. Addison Wesley Iberoamericana. Madrid. 1999; p. XIX

<sup>5</sup> Documentación del Visual Studio .NET 2003 Professional.

Los lenguajes de programación incluidos en el Visual Studio .NET son totalmente orientados a objetos, lo que se traduce en un desarrollo de aplicaciones más ordenado y con mejores resultados.

Gracias a los lenguajes de programación orientados a objetos, y a las características del Visual Studio .NET, esta herramienta permite crear con facilidad verdaderas aplicaciones distribuidas (necesarias para toda aplicación Web), también llamadas de n capas.

Este tipo de software es un diseño de aplicación compuesta por un conjunto de componentes independientes, y dividida lógicamente en tres capas: Presentación, Reglas del negocio, y Acceso a datos.

La presentación reúne las características de la aplicación, como debe pedir y mostrarse la información al usuario.

Las reglas del negocio comprende lo que la aplicación debe hacer, se puede tomar como el código mismo del programa.

El acceso a datos se refiere al motor de la base de datos.

Este tipo de diseño se aplica principalmente a aplicaciones distribuidas tipo cliente/servidor, ya que facilita la modificación de alguno de sus elementos sin alterar al resto de estos.

Entre otras ventajas de este diseño se encuentra la independización del desarrollo de aplicaciones, facilitar la escalabilidad, y dividir físicamente la aplicación (servidor de base de datos, servidor de aplicaciones, servidor Web, cliente(s)), en caso de ser necesario.

## **5. METODOLOGÍA**

Para el análisis y diseño del sistema, se utilizó RUP (Proceso Unificado de Rational), con notación UML (Lenguaje Unificado de Modelado). Estos se complementan para crear así una serie de diagramas que describen distintas características de la aplicación. Estos diagramas se encuentran disponibles en el Anexo D (Diagramas del análisis y diseño de la aplicación).

La aplicación se encuentra estructurada según el tipo de análisis a trabajar. De los nueve análisis disponibles, los análisis de Acidez, Alcalinidad Total, Cloruros y Dureza Total, se realizan por métodos volumétricos.

Los análisis de Demanda Química de Oxígeno, Hierro Total, Manganeso y Sulfatos se realizan por medio de la técnica instrumental de espectrofotometría, la cual utiliza un aparato electrónico, el espectrofotómetro, para la determinación de la absorbancia en una muestra.

El análisis de Demanda Bioquímica de Oxígeno es único. El método utilizado para realizar este análisis se basa en la determinación volumétrica del oxígeno consumido por los microorganismos para la degradación de la materia orgánica mediante el método de Winkler.

En el anexo A (Informe acerca de los Análisis de Calidad del Agua), se exponen los análisis de calidad del agua a tratar en el proyecto, estos están descritos por sus nombres, procedimientos y materiales con los que cuentan para su realización.

Existen dos versiones de la aplicación, esto para que ésta pueda ser utilizada por el mayor número de usuarios posibles, teniéndose no solo la versión Web propuesta al inicio del proyecto, si no también una versión para Windows, que debe ser instalada de manera convencional como una aplicación para este sistema operativo.

El desarrollo del sistema se realizó con el paquete de programación Visual Studio .NET para la versión Web, y Visual Basic 6.0 para la versión de Windows.

La versión Web fue desarrollada con ASP .NET como plataforma para la creación de las páginas ASP .NET (\*.aspx), para el acceso a la bases de datos y el procesamiento del lado del servidor; y como lenguaje de programación Visual Basic .NET, el cual es una actualización del Visual Basic 6.0.

En el Anexo E (Segmentos del código de la aplicación) se puede apreciar los segmentos de código más significativos en el desarrollo de la aplicación para el funcionamiento de la misma.

Respecto a la generación de los reportes, en Visual Basic 6.0 se utilizó el Data Report integrado en este software de programación y configurándolo manualmente, enlazando sus elementos a un Data Environment configurado con anterioridad.

Para el caso de la herramienta Visual Studio .NET, esta trae integrado un componente de Crystal Reports, el cual se agrega como un nuevo elemento al proyecto y se configura de manera similar al reporte de Visual Basic 6.0, pero por medio de un asistente.

#### **6. RESULTADOS**

Para el diseño del sistema se utilizó el Visual Studio .NET y el Visual Basic 6.0, teniéndose así dos versiones de la aplicación: como aplicación Web y como aplicación de escritorio para Windows.

A continuación se presentan las interfaces que componen la aplicación y su descripción para la versión de Windows. Se explican solo las interfaces para la versión de escritorio ya que son similares en funcionamiento a las de la versión Web.

La figura 1 hace referencia al esquema como se encuentra estructurada la base de datos, se puede apreciar que la Base de Datos esta compuesta por 5 tablas, cada una de las cuales posee sus respectivos atributos. La base de datos fue diseñada y desarrollada con Microsoft Access, herramienta que permite obtener automáticamente la cardinalidad entre tablas (1-\*, \*-\*, 1-1, \*-1) y posee una estructura de seguridad donde se respeta la relación entre tablas.

Aunque la Base de Datos solo posee cinco tablas, cada una posee un número de registros considerable, lo que hace que la Base de Datos sea completa y potente sin ser lo demasiado robusto para su posterior publicación en la Web.

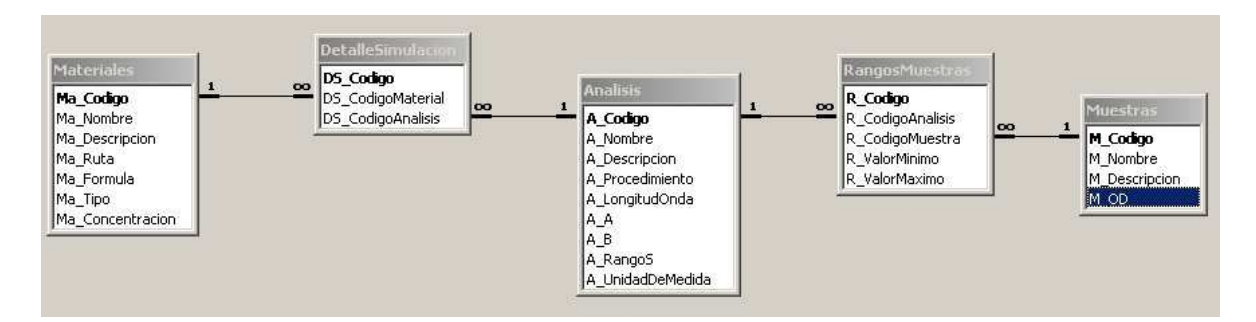

Figura 1. Esquema lógico de la Base de Datos.

La figura 2 es la ventana inicial con que se presenta la aplicación. En esta ventana se aprecia el nombre del proyecto, así como el de su autor. Esta imagen posee un botón Entrar con el cual se continúa con la siguiente ventana.

Figura 2. Ventana inicial.

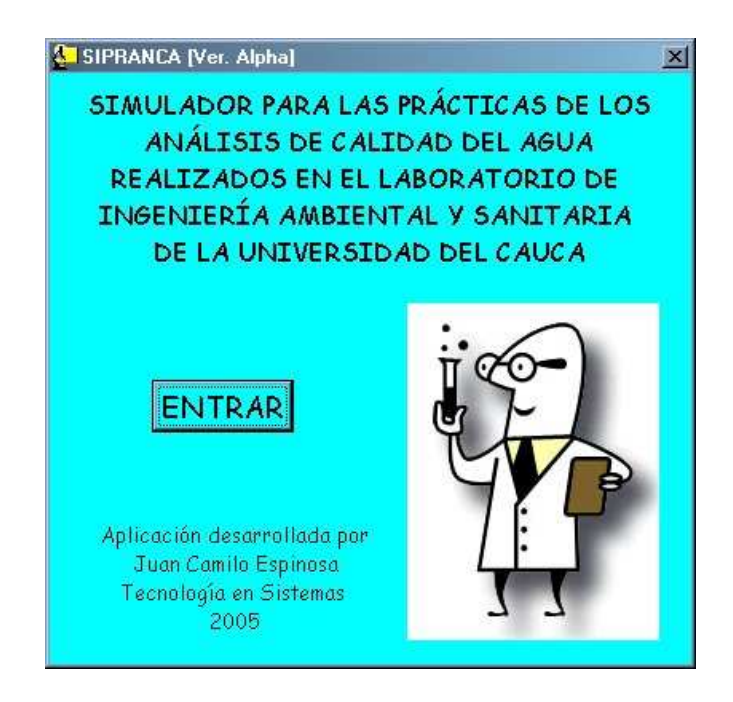

Al darse clic en el botón Entrar, se despliega la figura 3, donde de un ComboBox se puede elegir una de las muestras disponibles para realizar análisis. Cuando se selecciona una muestra de la lista, se puede observar su descripción.

Figura 3. Elección de una muestra.

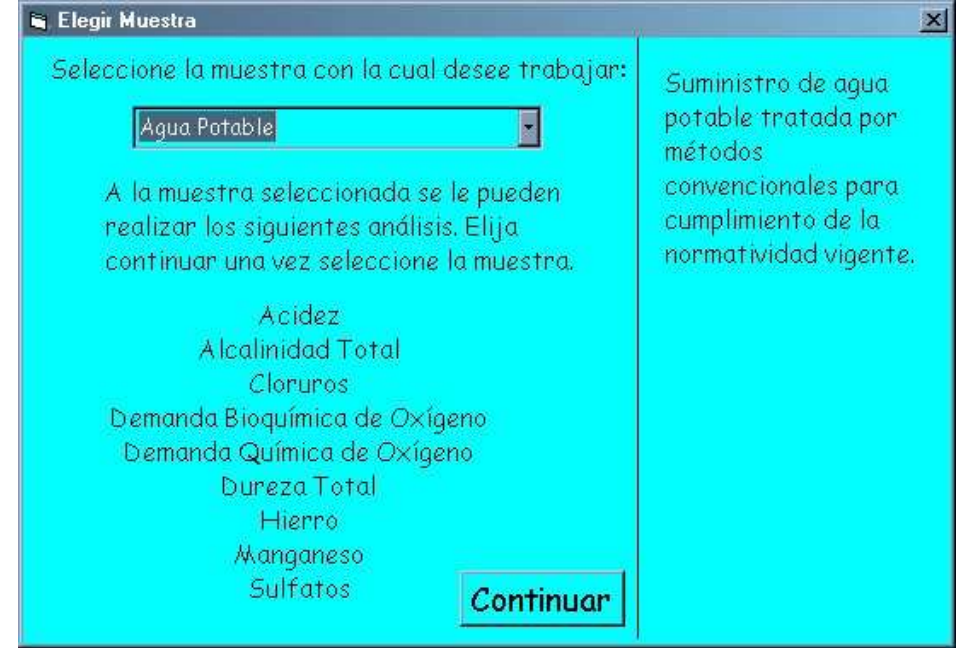

Al continuar con la aplicación, se despliega la imagen mostrada por la figura 4. En esta ventana se elige uno de los nueve análisis de calidad del agua disponibles para trabajar. Al igual que en la figura 3, al seleccionar uno de los ítem, se muestra la descripción respectiva.

Cabe destacar que la aplicación posee tres estereotipos de análisis: por titulación, que se muestra a continuación, por espectrofotómetro, y el análisis de Demanda Bioquímica de Oxígeno (DBO5) que tiene características especiales.

Figura 4. Elección de un análisis.

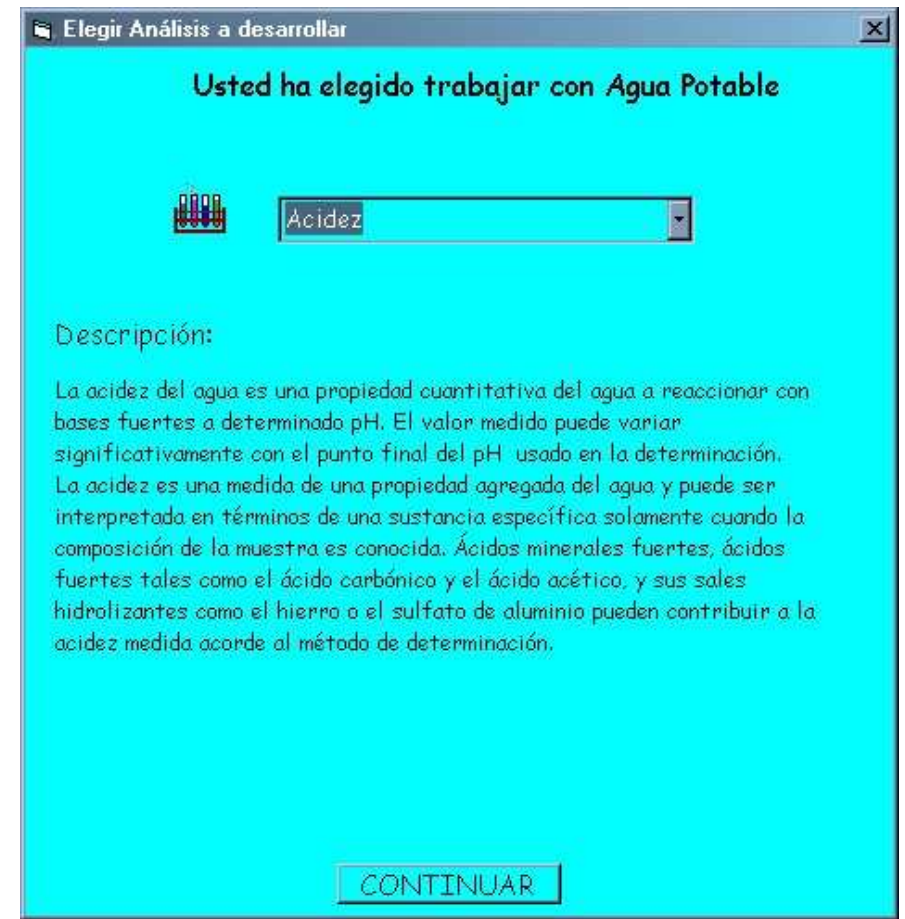

Al dar clic en el botón continuar, aparece en pantalla la ventana mostrada en la figura 5. En esta ventana se elige de cada lista de la izquierda los elementos necesarios para realizar el análisis, agregándolos a las listas encontradas a la derecha. Una vez realizadas las elecciones de los elementos, se comprueban éstos con el botón comprobar. Si todo está correcto se podrá continuar con el siguiente paso, de lo contrario se mostrará un mensaje de error que pide verificar las elecciones.

Figura 5. Elección de materiales.

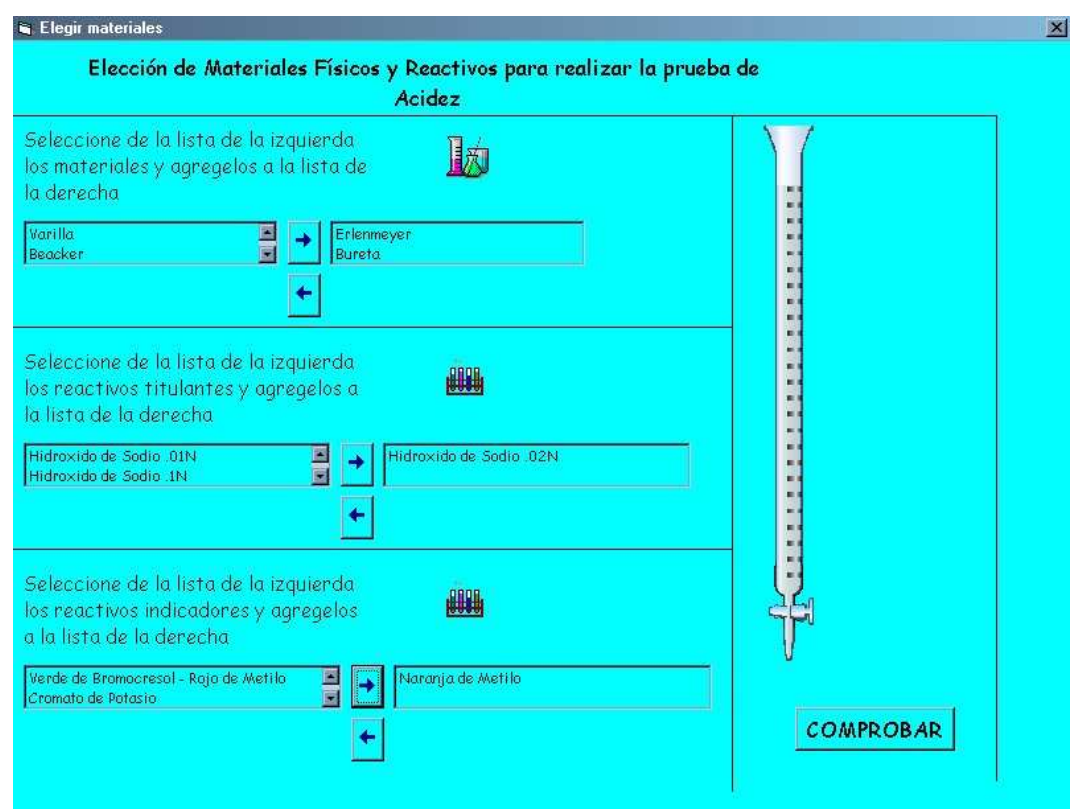

Una comprobados los materiales elegidos como correctos, se continúa con la titulación de la muestra, que se puede apreciar en la figura 6. En esta ventana se va agregando la cantidad de titulante elegida en la lista, que puede ser 1, 0.1 o 0.05. Adicionalmente, se muestra en el área debajo de la lista la cantidad que se ha ido agregando.

Figura 6. Agregación de titulante.

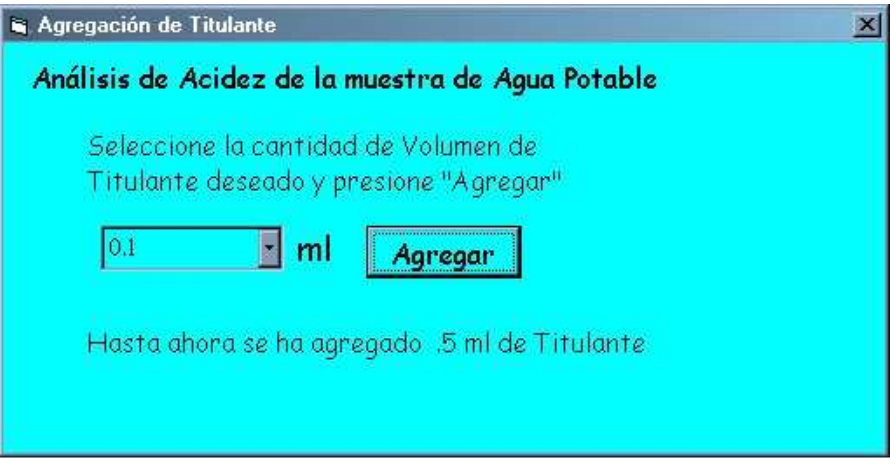

Cuando se va adicionando el titulante, se muestra un mensaje que indica si se está próximo a alcanzar el punto final de la titulación, o si por el contrario se arruinó la muestra adicionándole mucho titulante. En el caso de tener una prueba exitosa, se despliega un mensaje como el de la figura 7.

Figura 7. Mensaje de análisis terminado.

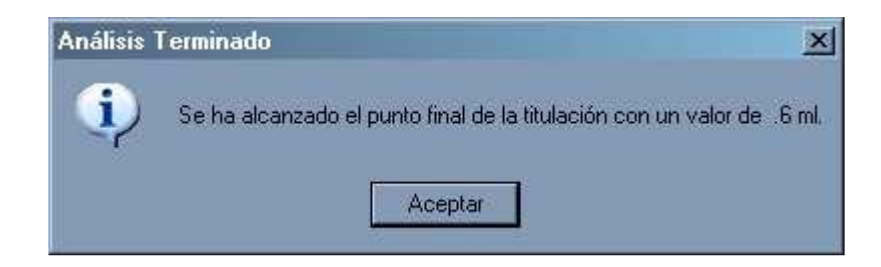

Cuando se acepta el mensaje acerca de la terminación del análisis y se continúa con la aplicación, se muestra la ventana de opciones expuesta en la figura 8.

Figura 8. Ventana de opciones.

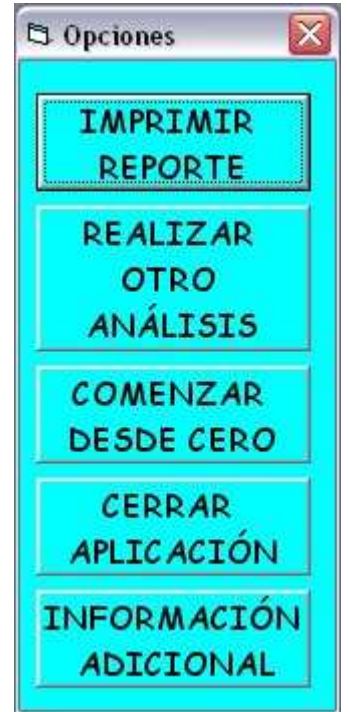

En la ventana de opciones aparecen cinco botones. El botón Imprimir Reporte despliega un reporte con el nombre y la descripción de cada análisis, el cual puede ser impreso. El botón Realizar otro Análisis permite elegir un nuevo análisis de la lista mostrada en la figura 4. La opción Comenzar desde cero reinicia la aplicación y despliega la ventana inicial. El botón Cerrar aplicación cierra la

aplicación totalmente y, la opción Información adicional despliega un mensaje informando que se encuentra disponible más documentación sobre los análisis de calidad del agua, insertados cuando se instala la aplicación.

Al elegir la opción de realizar otro análisis y al elegir un análisis del tipo espectrofotometría, se obtiene una ventana como la de la figura 9, donde en la cual, según el análisis y la muestra elegida, se debe elegir la longitud de onda correcta en el espectrofotómetro, y una vez determinada la absorbancia por el espectrofotómetro, se debe escribir este resultado en la caja de texto y calcular así el resultado.

Figura 9. Ventana de medición y lectura con espectrofotómetro.

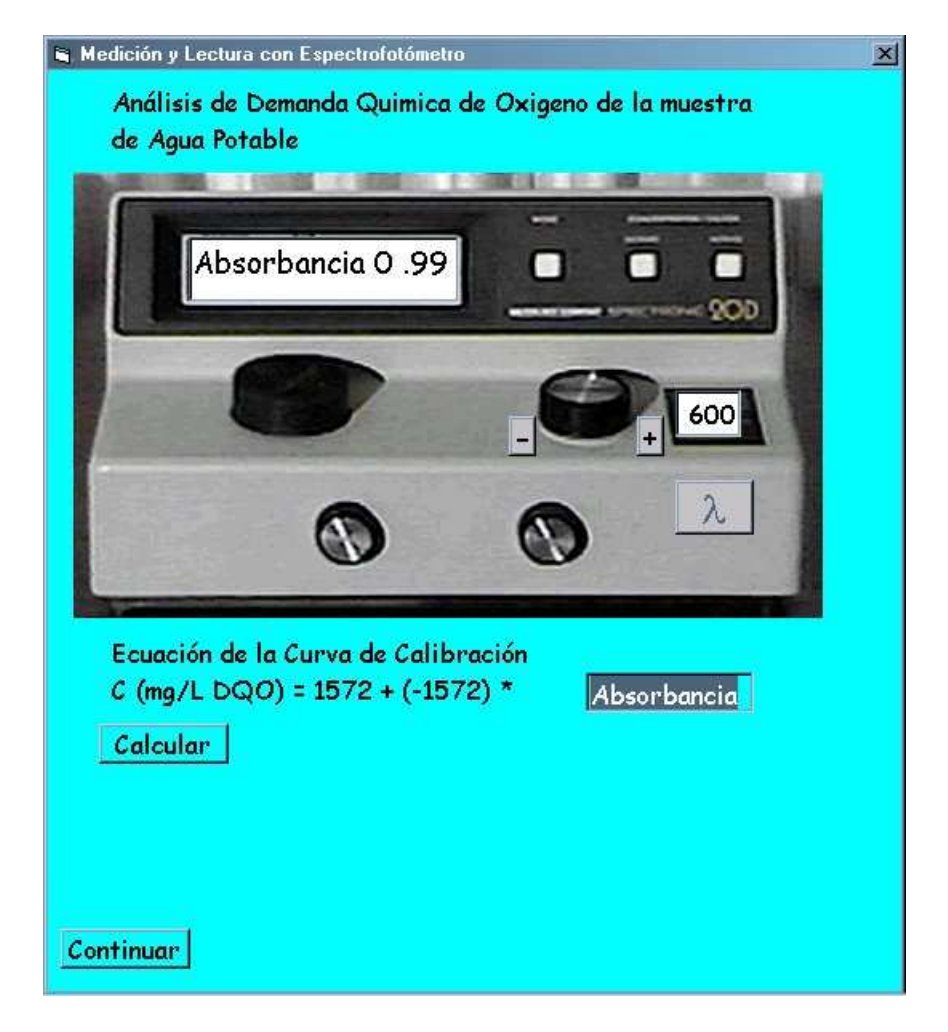

Puede ocurrir que mientras se esté calculando la longitud de onda correcta, se haga necesario diluir la muestra, ante lo cual el software mostrará un mensaje y sugerirá un valor de factor de dilución.

Una vez calculada la ecuación de la curva de calibración, se muestra en la ventana un cuadro de opción con el texto Se efectuó dilución, como se muestra en la figura 10.

Figura 10. Opción de dilución efectuada.

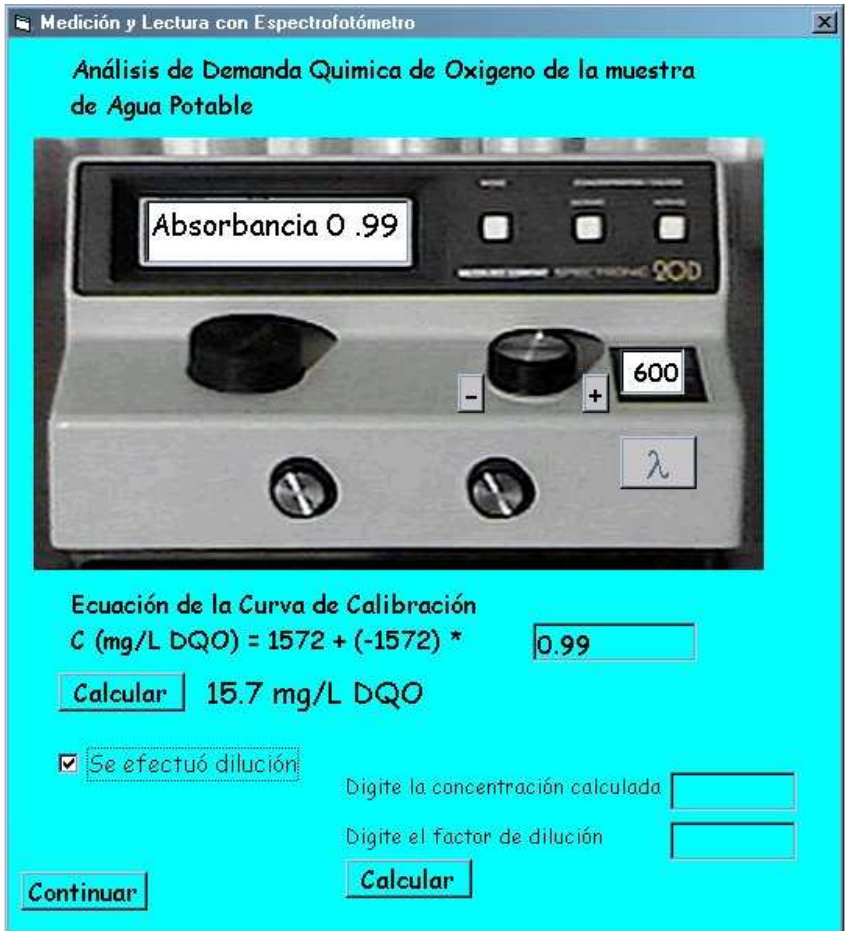

Si se tuvo que diluir la muestra, se elige esta opción y a continuación aparecen dos cajas de texto, en las cuales se escriben los valores respectivos según sus títulos a la izquierda.

Luego de calcular el nuevo valor según la dilución, se da clic en el botón de Continuar para ir a la ventana de opciones.

En la ventana de opciones, al elegir realizar un nuevo análisis y al escoger el análisis de Demanda Bioquímica de Oxígeno, se muestra una ventana como la de la figura 11, en la cual se puede realizar hasta un máximo de cinco diluciones de Demanda Bioquímica de Oxígeno, también llamado DBO5.

Se puede apreciar que la ventana de la figura 11 es más compleja que las demás, debido a que el análisis de DBO5 es más difícil de realizar.

En este análisis se debe escoger un número de diluciones, y para cada dilución se escribe un factor de dilución según la tabla a la izquierda de la ventana. Luego, en el Frame de la derecha, se realiza primero la titulación para la determinación del Oxígeno Disuelto Inicial para la muestra a cero días y luego la determinación del Oxígeno Disuelto Final a los cinco días de incubación de la muestra.

Luego de determinar los valores de oxígeno disuelto, se reemplazan los resultados respectivos en la fórmula del DBO5 para calcular así el resultado final.

Este mismo procedimiento se realiza tantas veces según el número de diluciones elegidas, teniéndose al final un resumen de resultados, como el mostrado en el centro de la figura 11.

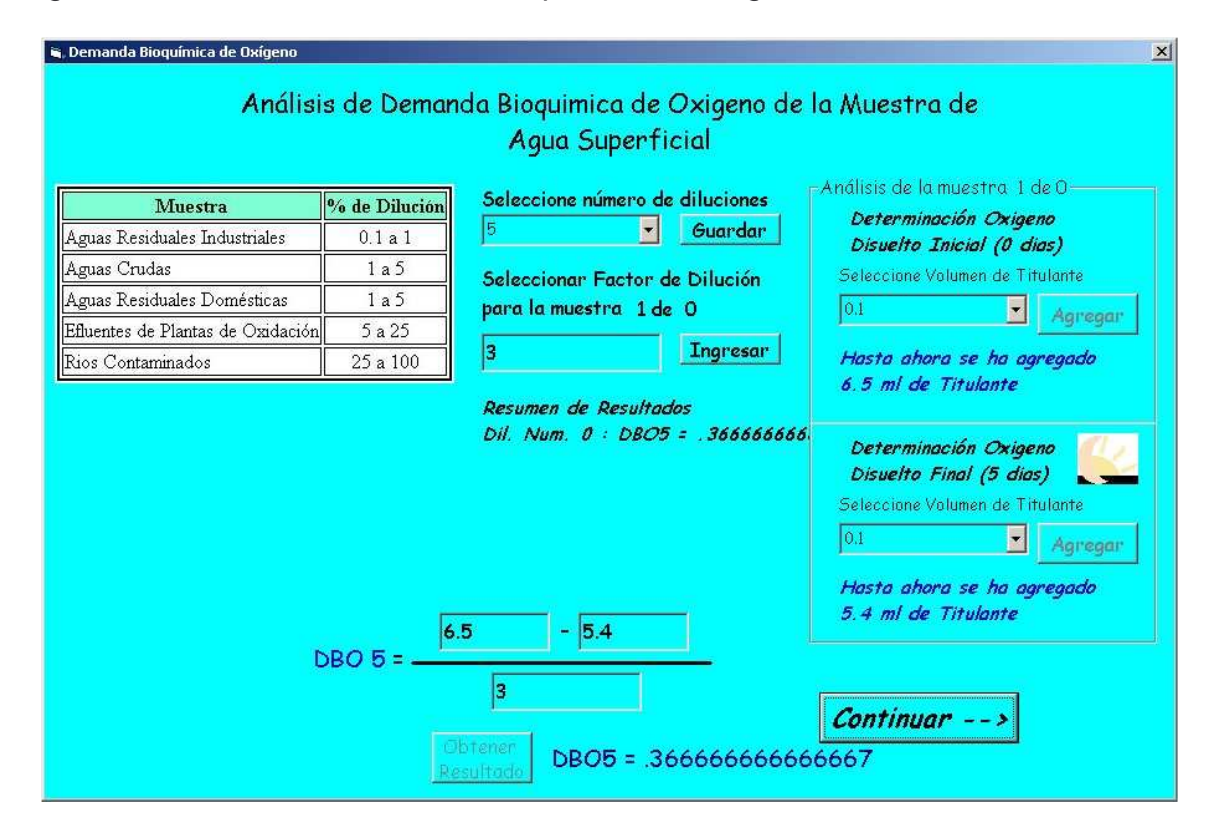

Figura 11. Análisis de Demanda Bioquímica de Oxígeno.

En cuanto se termina con los análisis y se da clic en el botón Continuar -->, aparece de nuevo la ventana de opciones para continuar así con el manejo de la aplicación.

Cabe aclarar que existen unas cuantas diferencias entre la versión Web y la versión de escritorio.

La versión Web no utiliza los mensajes de la misma forma que la versión para Windows. En lugar de utilizar mensajes, se utilizaron Labels o mensajes estáticos para la visualización de los resultados y mensajes de atención o error.

Otra diferencia radica en que la versión Web no utiliza gráficos en la elección de materiales para la titulación; por todo lo demás, ambas aplicaciones funcionan prácticamente igual.

### **7. CONCLUSIONES**

- Se han desarrollado dos versiones de la aplicación para mayor comodidad. La versión Web puede ser vista por cualquier explorador sin necesidad de software especializado, y la versión de escritorio sólo puede ser ejecutada en un sistema operativo Windows.
- Esta aplicación es libre al público y puede ser modificada y mejorada, respetándose, claro esta, las indicaciones del Laboratorio de Ingeniería Ambiental y Sanitaria de la Universidad del Cauca para que exista así una unidad en los objetivos que se deseen conseguir.
- La versión de escritorio fue desarrollada para aquellos computadores que deseen utilizar la aplicación y no posean un acceso a Internet.
- La versión Web es más sencilla que la versión de escritorio, debido a que no siempre se poseen las mismas características aplicativas de las herramientas de programación, además que en la Internet la carga de imágenes puede hacer tediosa la utilización del software.
- Esta aplicación sólo es un acercamiento a los procedimientos utilizados en los Análisis de Calidad del Agua realizados en el Laboratorio de ingeniería Ambiental y Sanitaria de la Universidad del Cauca y no pretende ser un sustituto de las prácticas de laboratorio.
## **8. RECOMENDACIONES**

- Por motivos de ciertas características inherentes a las herramientas para desarrollo en Internet y a este mismo, la versión Web de la aplicación puede a veces mostrar resultados con formato diferente al esperado.
- Para la instalación de la versión Web, se necesita un servidor con sistemas operativos similares al Windows 2000 o posteriores, que soporten el .NET Framework 1.1, el cual es la plataforma en la cual se soporta la aplicación. Aparte de este software, no se necesita instalar otros más, solo debe copiarse los archivos de la aplicación Web en una carpeta que pueda ser accedida remotamente.
- Para la versión de escritorio, debe utilizarse Windows 98 o posteriores y ejecutar la aplicación de instalación setup.exe para su correcto funcionamiento.
- Esta aplicación pretende ser un argumento para que todos los estudiantes participen en su desarrollo y mejoramiento, a miras que en un futuro se tenga una versión final totalmente completa y con todos los análisis existentes, no solo los básicos, brindando así una solución informática en que varios se vieron involucrados para el beneficio de todos.

# **BIBLIOGRAFÍA**

AGUILAR ÁLVAREZ, Magdalena y MONGE NÁJERA, Julián. Evolución tecnológica de los laboratorios virtuales en la Universidad Estatal a Distancia. Universidad Estatal a Distancia de Costa Rica. [en línea]. Costa Rica. 2004. Disponible en: http://www.uned.ac.cr/servicios/global/ administracion/costos/articulos/AguilarMonge.pdf

BOOCH, Grady: RUMBAUGH, James: JACOBSON, Ivar. El lenguaje unificado de modelado. Addison Wesley Iberoamericana. Madrid. 1999.

BOTHUN, Greg. Virtual laboratory. University of Oregon Department of Physics. [en línea]. Oregon. 1998. jersey.uoregon.edu. Disponible en: http://jersey.uoregon.edu/vlab/

CENTRO VIRTUAL CERVANTES. La formación virtual en el nuevo milenio. [en línea]. España. 2004. cvc.cervantes.es/portada.htm, La formación virtual. Disponible en: http://cvc.cervantes.es/obref/formacion\_virtual/

HARRISON, Jason. Virtual hand laboratory. University of British Columbia. [en línea]. 1997. www.cs.ubc.ca, research activities, Magic Lab. Disponible en: http://www.cs.ubc.ca/nest/magic/projects/hands/home

KARWEIT, Michael. A virtual engineering. science laboratory course. [en línea]. 2000. www.jhu.edu/~virtlab/index.html, Virtual Laboratories, view Virtual Laboratory Introduction, view Virtual Laboratory experiments. Disponible en: http://www.jhu.edu/~virtlab/virtlab.html

NATIONAL AERONAUTICS AND SPACE ADMINISTRATION. Virtual Lab, Learning technologies. [en línea]. 9/13/2004. learn.arc.nasa.gov/vlab/index.html, Features. Disponible en: http://learn.arc.nasa.gov/vlab/features.html

SIMMONS, Kent. Evolution, ecology and biodiversity. University of Winnipeg. [en línea]. 2003. kentsimmons.uwinnipeg.ca, Click Here to see the 05.1116/3 Evolution Ecology and Biodiversity Winter 2006 University of Winnipeg Course Outline, Click Here to see the 05.1116/3 Lab Manual Online "The Virtual Microscope". Disponible en: http://io.uwinnipeg.ca/~simmons/virtual.htm

INGENIERÍA DE SISTEMAS PARA LA DEFENSA DE ESPAÑA, S.A. (ISDEFE) Servicios de Isdefe a Cuarteles Generales de los Ejércitos. [en línea]. España. Diciembre 2004. www.isdefe.es, Ingeniería de Sistemas, Servicios a cuarteles Grales. de los Ejércitos, Simuladores. Disponible en: http://www.isdefe.es/webisdefe.nsf/0/3AC4F7FE59FD2610C1257030003544D7?O penDocument

UNIVERSIDAD NACIONAL DE COLOMBIA (Sede Manizales). Curso interactivo de física. [en línea]. Manizales. 2004. Disponible en: http://www.manizales.unal.edu.co/cursofisica/index.htm

UNIVERSITY OF OXFORD. Virtual chemistry. [en línea]. Oxford. 2005. www.chem.ox.ac.uk, Chemistry Online, Virtual Chemistry Lab. Disponible en: http://www.chem.ox.ac.uk/vrchemistry/

**ANEXOS**

## **ANEXO A INFORME ACERCA DE LOS ANÁLISIS DE CALIDAD DEL AGUA**

## **1. ACIDEZ**

La acidez del agua es una propiedad cuantitativa del agua a reaccionar con bases fuertes a determinado pH. El valor medido puede variar significativamente con el punto final del pH usado en la determinación.

La acidez es una medida de una propiedad agregada del agua y puede ser interpretada en términos de una sustancia específica solamente cuando la composición de la muestra es conocida. Ácidos minerales fuertes, ácidos fuertes tales como el ácido carbónico y el ácido acético, y sus sales hidrolizantes como el hierro o el sulfato de aluminio pueden contribuir a la acidez medida acorde al método de determinación.

#### Equipo y Material:

- Titulador electrométrico
- Vasos de titulación
- Agitador magnético
- Pipetas volumétricas
- Frascos volumétricos de 1000, 200, 100 ml
- Buretas de Borosilicato de 25, 20, 10 ml
- Botella de Polyolefin de 1 litro

#### Reactivos:

- Agua libre de dióxido de carbono
- Solución de ftalato ácido de potasio (KPH)
- Solución estándar titulante de NaOH 0.1 N
- Solución estándar titulante de NaOH 0.02 N
- Peróxido de Hidrógeno,  $H_2O_2$  30%
- Solución indicadora de azul de bromofenol
- Solución indicadora de metacresol púrpura
- Solución alcohólica indicadora de fenoltaleina
- Tiosulfato de sodio, 0.1 M

#### Procedimientos:

- Titratión
	- o Tratamiento con peróxido caliente
- o Cambio de color
- Naranja de metilo o azul de bromofenol (8219)
- Fenoftaleina

## **2. ALCALINIDAD TOTAL**

La alcalinidad de un agua es la capacidad que tiene de neutralizar un ácido fuerte y se debe a la presencia de los bicarbonatos, carbonatos e hidróxidos, aunque en la titulación final también intervienen en alguna forma los boratos, fosfatos, silicatos y otras bases. Estos compuestos constituyen el sistema amortiguador del agua que impide los cambios bruscos de pH por la adición de vertimientos ácidos o alcalinos. La medida de la alcalinidad es usada en la interpretación y control de procesos de tratamiento de aguas residuales.

Equipo y Material:

- Bureta digital marca Brinkmann o bureta de vidrio de presición
- Agitador magnético
- Erlenmeyer de 250 ml
- Pipetas volumétricas de 5, 10, 25, y 50 ml

### Reactivos:

- Agua destilada o demonizada
- Solución de carbonato de sodio 0.02 N
- Solución de ácido sulfúrico de 0.02 N
- Indicador mixto de verde de bromo cresol rojo de metilo
- Solución acuosa
- Solución alcohólica
- Solución alcohólica de fenolftaleína
- Solución de tiosulfato de sodio 0.1 N

Procedimientos:

Medir con pipeta volumétrica el volumen de muestra seleccionado y llevar a un erlenmeyer. Agregar 2 ó 3 gotas de fenolftaleína, cuando el pH sea mayor o igual a 8.3. Adicionar lentamente y con agitación constante la solución de ácido sulfúrico 0.02N hasta que la muestra se torne incolora y anotar este volumen. Después a la misma muestra, adicionar 2 ó 3 gotas de indicador mixto, que en la solución toma un color azul-verdoso, continuar adicionando ácido hasta el cambio del indicador a gris-rosáceo. Anotar el volumen total gastado.

Adicionar 1 gota de tiosulfato de sodio 0.1 N para eliminar o neutralizar el cloro residual libre disponible presentes en las muestras de red de distribución.

# **3. CLORUROS**

Los cloruros, en forma de ión (Cl<sup>.</sup>), es uno de los principales aniones inorgánicos en el agua natural y residual. En el agua potable, el sabor salado producido por el cloruro, es variable y depende de la composición química del agua. Algunas, con 250 mg/L pueden tener un sabor salado detectable si el catión es el sodio. En cambio, ese gusto salado típico puede estar ausente en aguas con hasta 1.000 mg/L cuando los cationes predominantes son el calcio y el magnesio.

La concentración de cloruro es mayor en las aguas residuales que en las naturales, debido a que el cloruro de sodio (NaCl) es común en la dieta y pasa inalterado a través del aparato digestivo. A lo largo de las costas, el cloruro puede estar presente en altas concentraciones por el paso del agua del mar a los sistemas de alcantarillado. También puede aumentar debido a los procesos industriales. Un contenido elevado de cloruros puede dañar las conducciones y estructuras metálicas.

Equipo y Material:

- Bureta de 50 ml
- Agitador con magneto
- Erlenmeyer de 250 ml
- Balones aforados de 100 ml y 1 litro

Reactivos:

- Solución indicadora de cromato de potasio
- Solución valorada de nitrato de plata (0.0141 N)
- Solución patrón de cloruro de sodio (0.0141 N)

Procedimientos:

Valorar directamente las muestras con pH entre 7 y 10. Ajustar el pH a 7 ó 10 con H2SO<sup>4</sup> ó NaOH, cuando sea necesario. Añadir 1.0 ml de solución indicadora de  $K_2$ CrO<sub>4</sub>. Luego titular con patrón de nitrato de plata (AgNO<sub>3</sub>) patrón hasta un color rojo ladrillo.

Estandarizar el AgNO<sub>3</sub> titulante y establecer el valor del blanco de reactivos por el método de titulación descrito anteriormente. Lo usual de un blanco es que consuma 0.2 a 0.3 ml.

# **4. DEMANDA BIOQUÍMICA DE OXÍGENO**

La demanda bioquímica de oxigeno DBO, es una prueba empírica en la cual el procedimiento de laboratorio es usado para estimar los requerimientos de oxigeno de los efluentes de aguas residuales o poluídas. Los microorganismos utilizan el

oxígeno atmosférico disuelto en el agua para realizar la oxidación bioquímica del agua poluída la cual es la fuente de carbón.

La DBO es una medida aproximada de la cantidad de materia orgánica degradable presente en una muestra. La prueba mide el oxigeno utilizado durante un periodo específico de incubación para la degradación bioquímica de la materia orgánica y el oxígeno usado para oxidar material inorgánico como sulfuros y el ión ferroso.

Equipo y Material:

- Incubadora a 20<sup>°</sup> C
- Horno de 0 a 150º C
- Balones aforados de 1 litro
- Pipetas volumétricas de 1, 2, 3, 4, 5, 10, 20 ml
- Botellas Winkler
- Pipetas graduadas de 1, 2, 3, 4, 5, 10, 20 ml

#### Reactivos:

- Agua destilada o desionizada
- Solución buffer de fosfatos
- Solución de sulfato de magnesio
- Solución de cloruro de calcio
- Solución de cloruro férrico
- Solución de ácido sulfúrico aprox. 1 N
- Solución de hidróxido de sodio aprox. 1 N
- Solución de sulfito de sodio 0.025 N
- Solución de sulfato manganoso
- Solución alcalí yoduro-nitruro
- Ácido sulfúrico concentrado
- Solución de almidón
- Solución de tiosulfato de sodio 0.025 N
- Solución estándar de dicromato de potasio 0.025 N
- Estandarización de Na2S2O3.5H2O
- Semillas naturales y aclimatadas
- Control de la glucosa-ácido glutámico

#### Procedimientos:

La técnica de dilución más apropiada es colocando dentro de la botella de incubación un volumen de muestra determinado utilizando pipeta volumétrica y completando con el agua de dilución inoculada el volumen de la botella, cuidando de que no queden burbujas de aire. El volumen de muestra no debe ser muy pequeño. Es preferible hacer diluciones previas utilizando balón aforado.

Incubar muestras diluidas y el blanco, que es agua de dilución inoculada, por cinco días en la oscuridad y a 20°C. Después de ese tiempo se debe determinar el O.D. utilizando el método yodométrico con la modificación de azida o el método del electrodo de membrana. Las mejores diluciones son las que contienen un residual de O.D. mínimo de 1 mg/L y presentan un consumo de oxígeno mínimo de 2 mg/L. A la muestra colocada en la botella Winkler se añade 1 ml de solución de sulfato maganoso, seguida de 1 ml de solución de álcaliyoduro-nitruro introduciendo la pipeta dentro del líquido. Tapar evitando las burbujas y mezclar bien, dejar asentar el precipitado y mezclar otra vez. Se deja sedimentar de nuevo y se agrega 1 ml de H2SO<sup>4</sup> concentrado por el cuello de la botella. Tapar y agitar de nuevo hasta la disolución del precipitado.

Para titular medir 200 ml de la muestra original o sea 203 ml de la mezcla final. Los 3 ml son correctivos por pérdida de muestra, cuando se agregan los reactivos. Titular con tiosulfato de sodio 0.025N hasta color amarillo pálido y añadir 1 ml de solución de almidón. Continuar titulando hasta desaparición del color azul formado.

Si el agua de dilución es inoculada como es el caso de las aguas residuales industriales, determinar la reducción de oxígeno de la semilla, preparando varias diluciones y seleccionando la que a los cinco días presente una disminución de oxígeno entre 40 y 70%. Este valor se utiliza para calcular la corrección por semilla. No debe usarse el blanco para esta corrección porque se producen resultados erróneos.

Llenar 2 botellas de DBO con agua de dilución sin inocular y tapar una de ellas para incubación a 20 °C. Determinar el OD de la otra botella y a los cinco días el de la primera. La diferencia entre el OD inicial y final no bebe ser mayor de 0.1 mg/L y la máxima diferencia de 0.2 mg/L.

Preparar una mezcla de 150 mg/L de glucosa y 150 mg/L de ácido glutámico como solución patrón y tomar una muestra diluida al 2% para determinar la DBO $_5$  a 20°C, como se describe arriba. Si la DBO<sub>5</sub> está fuera del rango de 200  $\pm$  37, se debe rechazar cualquier determinación de la  $DBO<sub>5</sub>$  hecha con el inóculo.

## **5. DEMANDA QUÍMICA DE OXÍGENO**

La demanda química de oxígeno DQO, es la cantidad de oxígeno que sustancias reductoras como la materia orgánica, presente en agua residuales necesitan para su descomposición sin intervención de los microorganismos.

Esta prueba al igual que la demanda bioquímica de oxígeno (DBO), es ampliamente usada para medir el grado de contaminación del agua residual de una fuente superficial.

Una de las limitaciones que tiene la DQO es su incapacidad para diferenciar entre materia orgánica biológicamente oxidable y biológicamente inerte.

Equipo y Material:

- Recipiente de digestión: Preferiblemente utilizar celdas (tubos) de borosilicatos, 16X100-mm, 20X150 mm, ó 25X150 mm, con la tuerca arriba de la línea de TFE. Alternativamente utilizar ampolletas de borosilicato, 10ml capacidad, 19 a 20mm de diámetro.
- Espectrofotómetro para utilizar a 600nm. Con adaptador para ampolletas o tubos de16, 20 o 25-mm.

#### Reactivos:

- Agua destilada
- Solución de digestión
- Reactivo de ácido sulfúrico-sulfato de plata
- Ácido sulfámico

#### Procedimientos:

Introducir con pipeta volumétrica la muestra en el tubo previamente lavado con ácido Sulfúrico 20% y adicionar la solución de digestión suavemente, adicionar cuidadosamente sobre las paredes del tubo el reactivo de  $H_2SO_4 - Ag_2SO_4$ ; así una capa de ácido es formada bajo la muestra-capa solución digestora antes de la digestión de la muestra. Apretar cada tubo e inviértalo varias veces para mezcla completa. **Precaución:** Hay que prevenir posibles reacciones explosivas para esto mezclar totalmente el contenido de los tubos antes de aplicar calor. Tenga el rostro protegido al mezclar el contenido del recipiente.

Colocar los tubos en el bloque de digestión calentado a 150° C y refluir por 2 horas. Enfriar a temperatura ambiente y colocarlos en un recipiente para tubos (Beaker de 500 ml).

Invierta las muestras, el blanco, y los estándares varias veces y permitir por algún tiempo para que todos los sólidos sedimenten antes de la medición de la absorbancia.

#### **6. DUREZA TOTAL**

La dureza en el agua en el agua es debida a la presencia de iones metálicos divalentes como Ca, Mg, Hierro (II), Manganeso (II), Cobre (II), etc. Pero debido a la mayor concentración de iones Ca<sup>++</sup> y Mg<sup>++</sup> se acostumbra expresarla en función de éstos iones.

En general, la dureza se mide por la reacción de los iones metálicos polivalentes presentes en una muestra de agua con un agente quelante, como el EDTA y se expresa como una concentración equivalente de carbonato de calcio.

Equipo y Material:

- Micro bureta de 10 ml
- Agitador magnético
- Erlenmeyers de 250 ml
- Balones aforados de 1 litro
- Pipetas volumétricas de 50, 10, 5, y 3 ml

Reactivos:

- Solución amortiguadora
- Indicador negro de eriocromo T
- Solución valorada de EDTA 0.02 N
- Solución patrón de carbonato de calcio 0.02 N

Procedimientos:

#### **Muestras de Mediano y Alto Contenido de Dureza**

Se toman 50 ml de la muestra o una porción alícuota diluida a 50 ml de tal manera que no se requieran más de 15 ml de solución titulante de EDTA y que el tiempo invertido en la titulación no sea superior a 5 minutos, contados a partir de la adición de la solución buffer. Adicionar 1 ml de solución buffer por cada 50 ml de muestra y dos gotas de indicador de negro de eriocromo T (**NET**)

#### **Muestras con Bajo Contenido de Dureza**

Tomar un volumen de muestra entre 500 y 1000 ml, la cantidad de solución buffer e indicador se aumentan proporcionalmente.

La solución titulante de EDTA se adiciona lentamente desde la microbureta. Se debe correr un blanco utilizando el mismo volumen de agua desmineralizada, o destilada e igual cantidad de solución buffer e indicador usados en la muestra.

Para los cálculos de la dureza se resta del volumen de EDTA gastado en la titulación de la muestra el volumen de EDTA gastado en el blanco.

## **7. HIERRO**

La forma y solubilidad del hierro en aguas naturales es fuertemente dependiente del pH y del potencial de oxidación del agua. El hierro se encuentra en las formas oxidadas de Fe<sup>+2</sup> y Fe.<sup>+3</sup> En un ambiente reducido y de bajo pH, abunda como Fe<sup>+2</sup> que es relativamente soluble, siendo común en aguas subterráneas y en drenajes ácidos de minas de carbón; un incremento en el potencial de oxidación del hierro ferroso lo convierte a Fe<sup>+3</sup>, el cual se hidroliza y precipita como óxido férrico.

En muestras de agua, el hierro puede presentarse en un estado coloidal acomplejado por materia orgánica, formando compuestos orgánicos o inorgánicos, o como partículas suspendidas relativamente gruesas.

Equipo y Material:

- Espectrofotómetro: para usar a una longitud de 510 nm provisto con celda de 1 y 10 cm de paso de luz
- Estufa de seis puestos
- Erlenmeyer de 250 ml
- Balones aforados de 100 ml
- 2 pipetas volumétricas de 50 ml y 5 ml
- 5 pipetas graduadas de 10 ml

Reactivos:

- Ácido clorhídrico grado analítico
- Reactivo de hidroxilamina
- Solución amortiguadora de acetato de amonio
- Solución madre de hierro

Procedimientos:

- Hierro total
- Hierro disuelto
- Hierro ferroso

#### **8. MANGANESO**

El Manganeso (Mn) es mucho menos abundante que el hierro en la naturaleza y existe en el suelo principalmente en forma de Bióxido de Manganeso, compuesto insoluble en agua. Si el medio acuático contiene o posee condiciones reductoras o anaeróbicas, el bióxido de manganeso es reducido; estado en el cual puede disolverse muy lentamente en aguas con ácido carbónico; en esta forma puede entrar a formar parte de las aguas de suministro. El manganeso aún en pequeñas cantidades produce manchas muy tenaces e inconvenientes en las instalaciones sanitarias.

El método para determinar manganeso aquí descrito, es el del peroxidisulfato de amonio, el cual es adecuado para agua potable que contenga trazas o pequeñas cantidades de materia orgánica.

Equipo y Material:

- Espectrofotómetro para usar a 525 nm con celdas de 5.0 y 10.0 cm de paso de luz
- Estufa de seis puestos
- Erlenmeyers de 250 ml
- Balones aforados de 100 ml y 1 litro
- Pipetas volumétricas de 50, 5, 2, 4, y 10 ml
- Pipetas graduadas de 1.0, 5.0, y 10.0 ml

Reactivos:

- Solución especial (7.5 g de HgSO<sub>4</sub> en 20 ml de agua destilada y 40 ml de ácido nítrico concentrado)
- Peroxidusulfato de amonio, cristales  $[(NH_4)_2S_2O_8]$
- Solución patrón de sulfato manganeso
- Peróxido de hidrógeno al 30 %

Procedimientos:

- Digestión con ácido nítrico y ácido sulfúrico
- Tratamiento de la muestra con materia orgánica baja: A la muestra digestada se adiciona 5 ml de solución especial y 1 gota de peróxido de hidrógeno  $(H_2O_2)$ , se concentra a 90 ml por ebullición ó se diluye a 90 ml si se ha tomado una alicuota; se retira del calor y se enfría. Se adiciona un gramo de peroxidisulfato de amonio  $(NH_4)_2S_2O_8$ , ebullir nuevamente por un minuto. Se lleva la muestra a un vaso con agua hielo para enfriar. Se pasa la muestra tratada a un balón de 100 ml y se enrasa. con agua destilada.

#### **9. SULFATOS**

Los sulfatos están ampliamente distribuidos en la naturaleza y pueden estar presentes en aguas naturales en concentraciones altas y bajas. Aguas residuales procedentes de drenaje de minas pueden contribuir en grandes cantidades a los sulfatos, a través de la oxidación de pirita.

La mayoría de sulfatos son solubles en el agua, con excepción de los sulfatos de plomo, bario y estroncio. El sulfato disuelto se considera como un soluto permanente del agua. Sin embargo, se puede reducir a sulfuro, volatilizado al aire como H2S precipitado como una sal insoluble o incorporada en organismos vivientes.

Los sulfatos llegan al agua por los desechos provenientes de una multiplicidad de industrias. Además contribuyen el bióxido de azufre atmosférico  $(S_0)$  Y el trióxido de azufre que se produce por la oxidación fotolítica o catalítica del  $SO_2$ ,

combinándose con el vapor de agua para formar H<sub>2</sub>SO<sub>4</sub> que se precipita como lluvia ácida.

Equipo y Material:

- Espectrofotómetro para usar a 420 nm, provisto con celda de 2.5 a 10 cm de paso de luz
- Agitador magnético
- Probeta 100 mj
- Vasos y erlenmeyers de 250 ml
- Balones aforados de 1 litro
- Pipetas volumétricas de 1, 2, 5, y 10 ml

Reactivos:

- Solución buffer A
- Solución buffer B
- Cloruro de bario
- Solución de sulfato estándar
- Ácido sulfúrico

Procedimientos:

- Formación de turbiedad con sulfato de bario
- Medida de la turbiedad del sulfato de bario

## **ANEXO B MANUAL TÉCNICO Y DE INSTALACIÓN**

### **1. Introducción**

En este documento se expresa como se debe interactuar y configurar las aplicaciones de acuerdo a su versión para su correcto funcionamiento.

Este documento no trata de dar respuesta a los posibles problemas que puedan ocurrir en determinados software y/o hardware, solo demuestra y explica que pasos se deben realizar para obtener óptimos resultados.

La versión para Windows, desarrollada en Visual Basic 6.0, debe ser instalada por medio de un archivo ejecutable como se explica más adelante; y la versión Web no tiene que ser instalada, pero sí un software complementario gratuito.

#### **2. Sobre la versión de escritorio**

La versión de escritorio, desarrollada en Visual Basic 6.0, ha sido desarrollada para aquellos computadores que no dispongan de conexión a Internet o un explorador Web relativamente actualizado. Además esta puede ser fácilmente distribuida a usuarios que deseen poder tener instalada su propia copia del programa.

La base de datos de la aplicación se ha desarrollado en Access, gracias a su fácil y alta compatibilidad en la plataforma Windows.

#### **3. Instalación de la versión de escritorio**

Para instalar la versión de escritorio, debe ubicarse la carpeta Instalacion Windows en el disco donde se encuentra este mismo documento.

Al entrar a la carpeta, se ejecuta la aplicación setup.exe y se van siguiendo los pasos como en una instalación normal de un programa para Windows. Cabe destacar que en algunos equipos puede aparecer un mensaje en el cual se encuentra un problema al registrar un archivo, mensaje que debe responderse con la opción Omitir de esa misma ventana.

Adicionalmente, debe seleccionarse bien la ruta en la cual debe instalarse la aplicación, la cual es C:\Archivos de programa\DesarrolloSIPRANCA, esto para que funcione correctamente el reporte que viene integrado a la aplicación.

Como requerimiento, debe tenerse un sistema operativo Windows 2000, millenium o posteriores.

## **4. Ejecución de la versión de escritorio**

Al terminar de instalar la aplicación, se crean en el menú inicio, programas, dos menús.

En el primer menú (DesarrolloSIPRANCA), se encuentra la aplicación como tal. Para ejecutarla solo debe darse clic o Enter en el vínculo que se encuentra dentro de este menú.

En el segundo menú, DocumentacionSIPRANCA, se encuentran los documentos completos en formato \*.pdf de cada uno de los Análisis de Calidad del Agua realizados en el Laboratorio de Ingeniería Ambiental y Sanitaria de la Universidad del Cauca.

### **5. Sobre la versión Web**

La versión Web realizada en Visual Studio .NET 2003 Professional, con ASP .NET como plataforma Web y con Visual Basic .NET como lenguaje de programación, se ha desarrollada para ser publicada en un servidor para el acceso público a ella por medio de la Internet. Esta aplicación Web, podría ser visualizada por cualquier explorador Web relativamente actualizado, pero solo debe ser puesto en un servidor compatible con la tecnología .NET de Microsoft.

#### **6. Instalación de la versión Web**

Para instalar la versión Web en un servidor, este debe tener un sistema operativo Windows XP Professional, Windows 2003 Server o posteriores.

También puede ser instalada en un sistema operativo Windows 2000 con el Service Pack 4.

El sistema operativo debe tener instalado el Internet Information Server, el cual se encuentra ubicado en el disco de instalación de Windows.

Teniéndose uno de los anteriores sistemas operativos anteriores, debe instalársele a este el .NET Framework 1.1 que se encuentra ubicado en el disco en la carpeta Software, junto a su Service Pack 1. Se debe, por ende, instalar ambos productos.

Cabe aclarar que el .NET Framework es la plataforma en la que se soporta la tecnología .NET y puede ser descargada gratuitamente en la página Web de Microsoft.

Una vez se tenga todo este software instalado, debe copiarse la carpeta sipranca con todo su contenido al disco C (C:\sipranca), para el correcto funcionamiento del reporte creado con el Cristal Reports, incluido como complemento en el Visual Studio 2003 Professional.

Luego, debe crearse un nuevo directorio virtual en los Sitios Web del Internet Information Server, teniendo como referencia a la carpeta sipranca ubicada en el disco C. Debe activarse todos los permisos, excepto el de escritura, el cual es opcional y queda a cautela del administrador del servidor.

#### **7. Ejecución de la versión Web**

Una vez realizados los pasos anteriores, la aplicación puede ser ejecutada por cualquier computador con acceso a Internet y un explorador Web preferiblemente actualizado para la correcta visualización de la aplicación.

La dirección por medio de la cual se accederá a la aplicación Web está determinada por la configuración realizada en el Internet Information Server por el administrador del servidor.

## **ANEXO C MANUAL DE USUARIO**

### **1. Puesta en marcha de la Versión de Escritorio**

Una vez realizada la instalación de la aplicación en Windows, en el menú de inicio, en el submenú programas, se crean dos elementos de menú referentes a la aplicación. En el primero de estos, llamado DesarrolloSIPRANCA, se encuentra el ejecutable de la aplicación DesarrolloSIPRANCA.exe, con el cual se pone en marcha la aplicación.

En el segundo elemento de menú creado durante la instalación, titulado DocumentacionSIPRANCA, se albergan nueve documentos en formato \*.pdf con la documentación completa de cada uno de los Análisis de Calidad del Agua trabajados en el proyecto. Esta documentación fue suministrada por el Laboratorio de Ingeniería Ambiental y Sanitaria de la Universidad del Cauca.

### **2. Puesta en marcha de la Versión Web**

Una vez realizada la instalación de la aplicación en el servidor, el usuario puede ingresar a la aplicación por medio del vínculo Web facilitado por el Administrador del Servidor. La primera página con la que se entra a la aplicación tiene por nombre default.htm, por medio de la cual se llama a las páginas ASP .NET \*.aspx. Al igual que la versión de escritorio, la versión Web también cuenta con los documentos en \*.pdf descargables de los Análisis de Calidad del Agua.

#### **3. Utilización del Software**

#### (Se aplica a ambas versiones)

Una vez se encuentre en la ventana inicial de la aplicación, allí se encuentra el nombre completo del proyecto y un botón con el cual se ingresa a la aplicación Web como tal. A partir de ahí, la aplicación es totalmente intuitiva, en ningún caso posee menús u opciones fuera del contexto de los análisis. Para cada prueba que se desee hacer, se elige primero una muestra, luego un análisis y luego se entra a desarrollar el análisis según las instrucciones dadas por el programa y la lógica que se debe seguir en la práctica real para conseguir un resultado con los Análisis de Calidad del Agua.

A continuación se describe mejor la utilización de cada interfaz.

La figura 1 muestra la ventana inicial de la aplicación. Esta da la bienvenida al usuario y posee un botón para continuar.

Figura 1. Ventana de bienvenida.

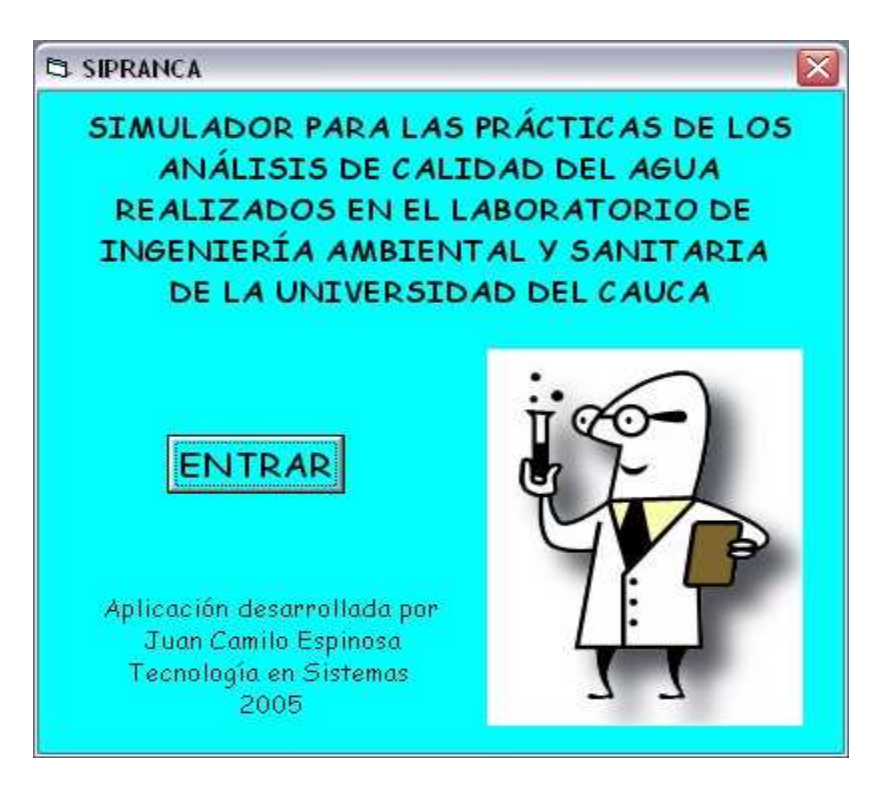

Al presionarse el botón, se muestra la ventana de la figura 2, en la cual se debe escoger del cuadro de lista una de las muestras disponibles y presionar el botón continuar.

Figura 2. Ventana de elección de muestra.

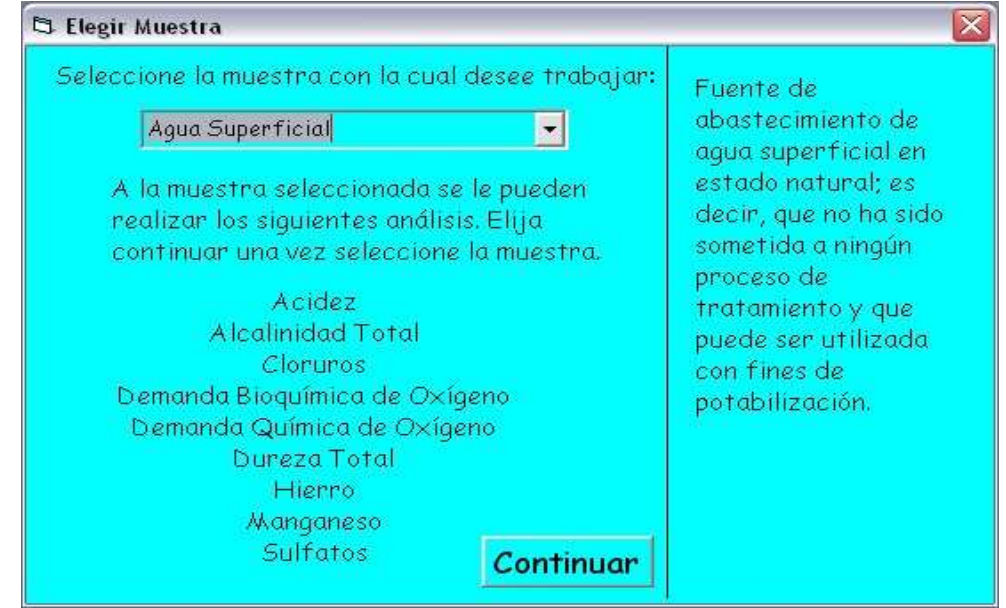

A continuación, como se muestra en la figura 3, se debe elegir uno de los análisis del cuadro de lista y presionar el botón para continuar.

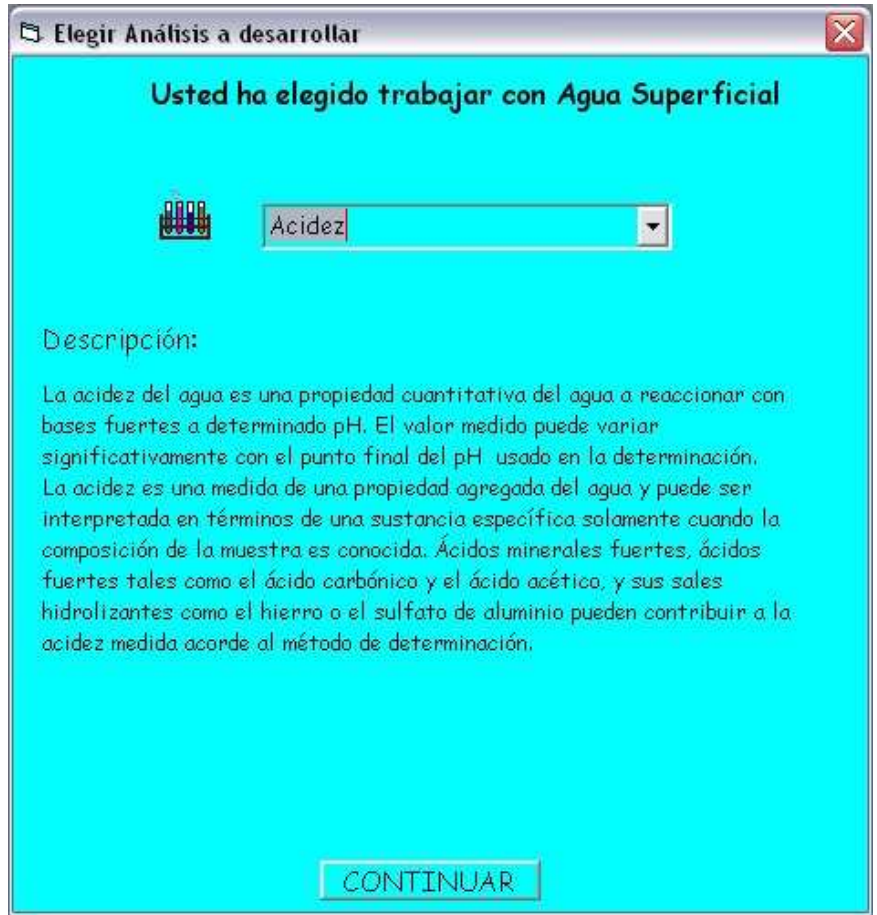

Figura 3. Ventana de elección de análisis.

Luego, según el análisis elegido, pueden aparecer tres interfaces diferentes, agrupadas según el tipo de procedimiento: por titulación, espectrofotómetro o Demanda Bioquímica de Oxígeno (DBO5).

### • **Análisis por Titulación.**

Si se elige un análisis que se realiza por medio de la titulación, se despliega una ventana como la de la figura 4, en la cual se debe elegir los materiales para realizar el análisis. En esta ventana aparecen tres listas. La primera de ellas hace referencia a los materiales físicos y las dos últimas a los reactivos titulante e indicador.

Figura 4. Ventana de elección de materiales.

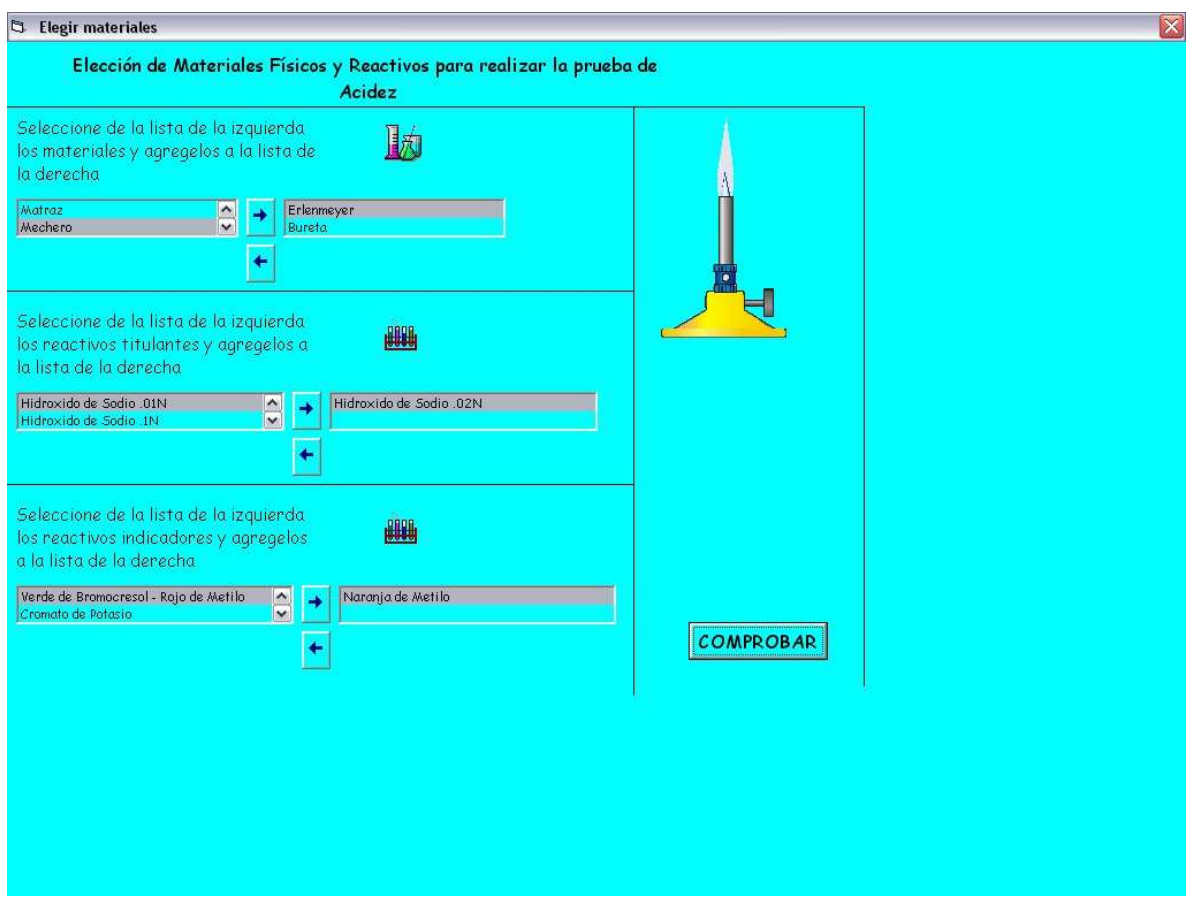

Para elegir un reactivo o material, primero se selecciona este y luego, con el botón con la flecha que apunta a la derecha, se puede pasar el ítem a la columna de la derecha. Una vez se han escogido todos los ítems necesarios, se presiona el botón comprobar para verificar si son correctas las elecciones. Si lo son, se muestra un mensaje como el de la figura 5, si no, se despliega un mensaje como el de la figura 6. En este caso debe verificarse si los materiales elegidos son los correctos.

Figura 5. Mensaje de error de la comprobación.

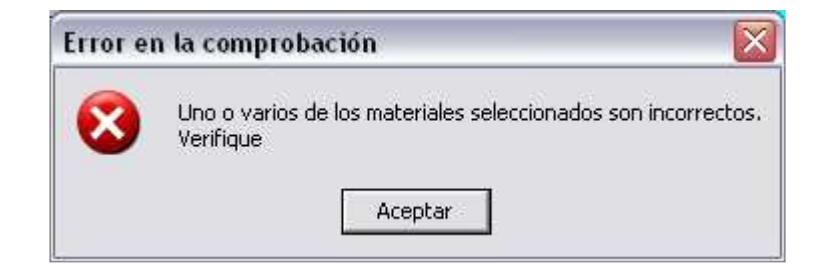

Figura 6. Mensaje de información de comprobación correcta.

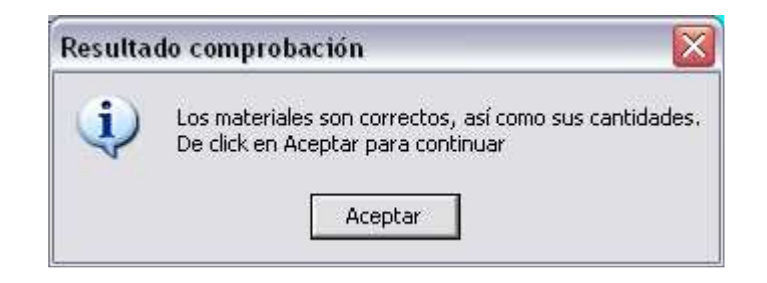

Una vez el resultado de la comprobación es correcto, se muestra una ventana como la de la figura 7. En esta ventana se realiza la titulación.

En la figura 7 se puede apreciar que se cuenta con un cuadro de lista, el cual posee tres cantidades distintas de mililitros: 1, 0.1, 0.05, cantidades que son agregadas con el botón que se encuentra a su derecha.

Figura 7. Ventana de titulación.

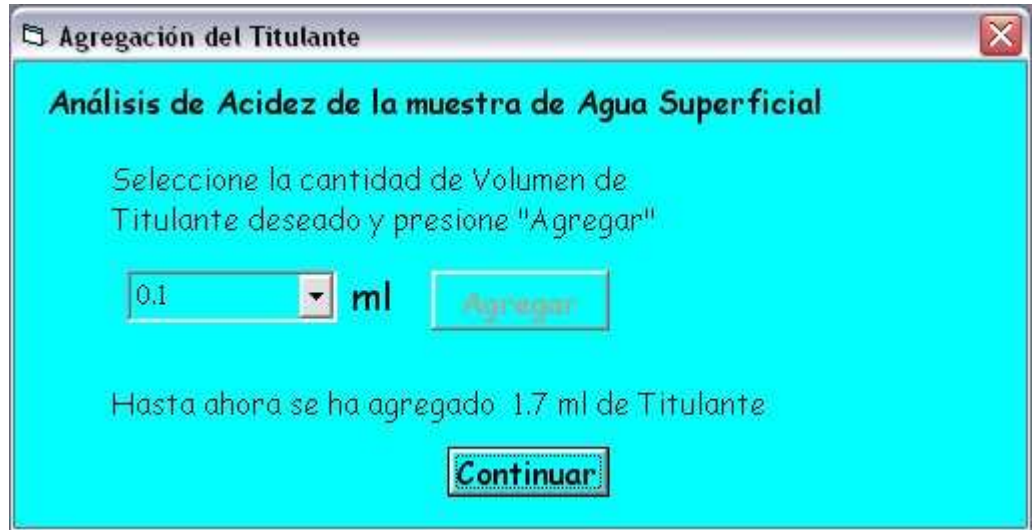

Cada vez que se va agregando la cantidad seleccionada, en la parte de abajo se muestra la cantidad que hasta ese momento se ha agregado de titulante. Cuando se está próximo a terminar la titulación, se muestra un mensaje como el de la figura 8.

Figura 8. Mensaje de alerta de aproximación.

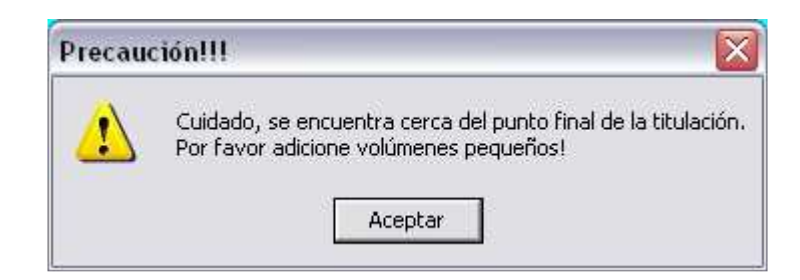

Si se da el caso y se adiciona más de lo debido, se presenta un mensaje como el de la figura 9, pero si se hace debidamente, se puede alcanzar una titulación exitosa, como se muestra en la figura 10.

Figura 9. Mensaje de error de sobrepaso de titulante.

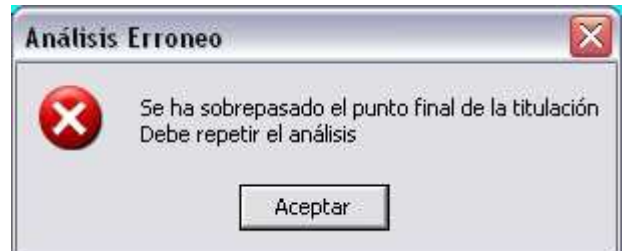

Figura 10. Mensaje de información de terminación de análisis.

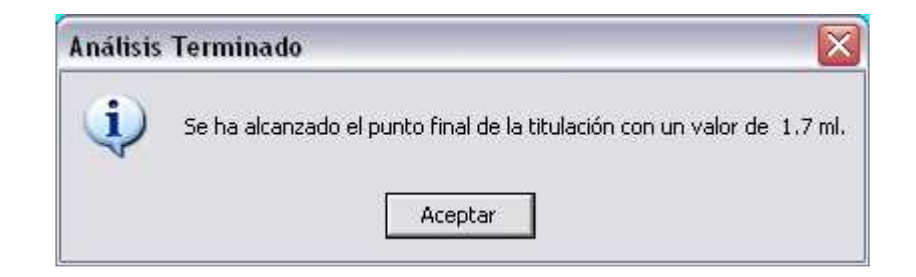

• **Análisis por Espectrofotómetro.**

Para el segundo tipo de análisis, por espectrofotómetro, se muestra la ventana de la figura 11. En esta ventana se debe elegir la longitud de onda correcta con los botones **+** y **-**, e ir probando ésta con el botón λ.

Figura 11. Ventana de análisis por espectrofotómetro.

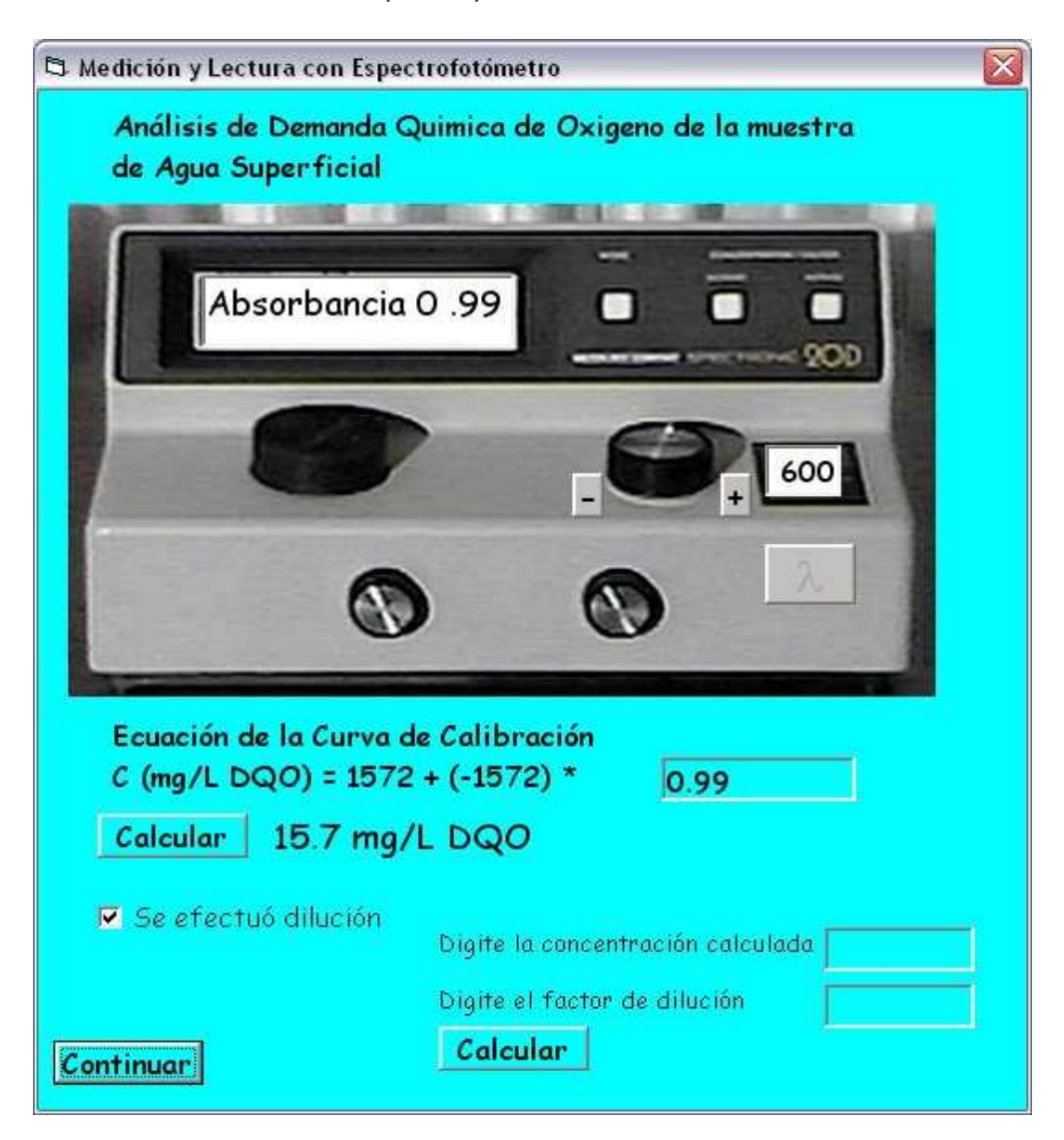

En caso de ser incorrecta, se muestra un mensaje como el de la figura 12, para lo cual deberá elegir otra longitud de onda.

Figura 12. Mensaje de longitud de onda incorrecta.

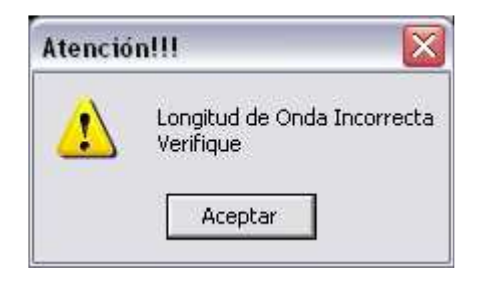

Puede darse el caso en que la muestra esté fuera de límite y en respuesta a esto aparecerá un mensaje de error como el de la figura 13 para diluir la muestra, seguido de un mensaje sugiriendo un valor de dilución como el de la figura 14, el cual se usará posteriormente.

Figura 13. Mensaje de error de fuera de límite.

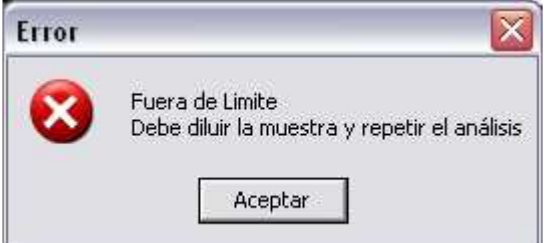

Figura 14. Mensaje de información de dilución de muestra.

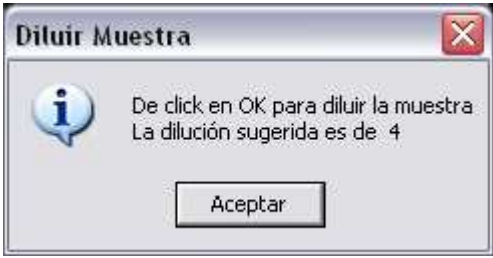

Cuando se acabe con la determinación de la longitud de onda, se debe escribir el resultado de la Absorbancia en el cuadro de texto que se encuentra más abajo y pulsar el botón calcular.

Si se debe diluir la muestra, debe seleccionarse la opción que aparece allí de Se efectuó dilución, para escribir en las cajas de texto los valor correspondientes a la concentración calculada por el botón calcular y la dilución sugerida anteriormente por el programa. Una vez se ingresen estos valores, se presiona el botón calcular que se encuentra debajo de estas dos cajas de texto.

• **Análisis de DBO5 (Demanda Bioquímica de Oxígeno).**

El último tipo de análisis, el de DBO5, es el análisis de calidad del agua más difícil de realizar en la realidad debido a su procedimiento largo y laborioso.

En la figura 15 puede apreciarse la ventana en la que se realiza el análisis de DBO5. En esta ventana se concentra todo lo necesario para la realización del análisis.

Para comenzar con el análisis de DBO5, primero debe elegirse un número de diluciones (máximo de 5) y presionar el botón guardar, luego debe escribirse un número del rango del cuadro de la derecha (según la muestra seleccionada), en el cuadro de texto con el título de seleccionar factor de dilución de la muestra X de X. Una vez escrito el porcentaje de dilución en el cuadro de texto, se presiona el botón ingresar.

Figura 15. Ventana de análisis de DBO5.

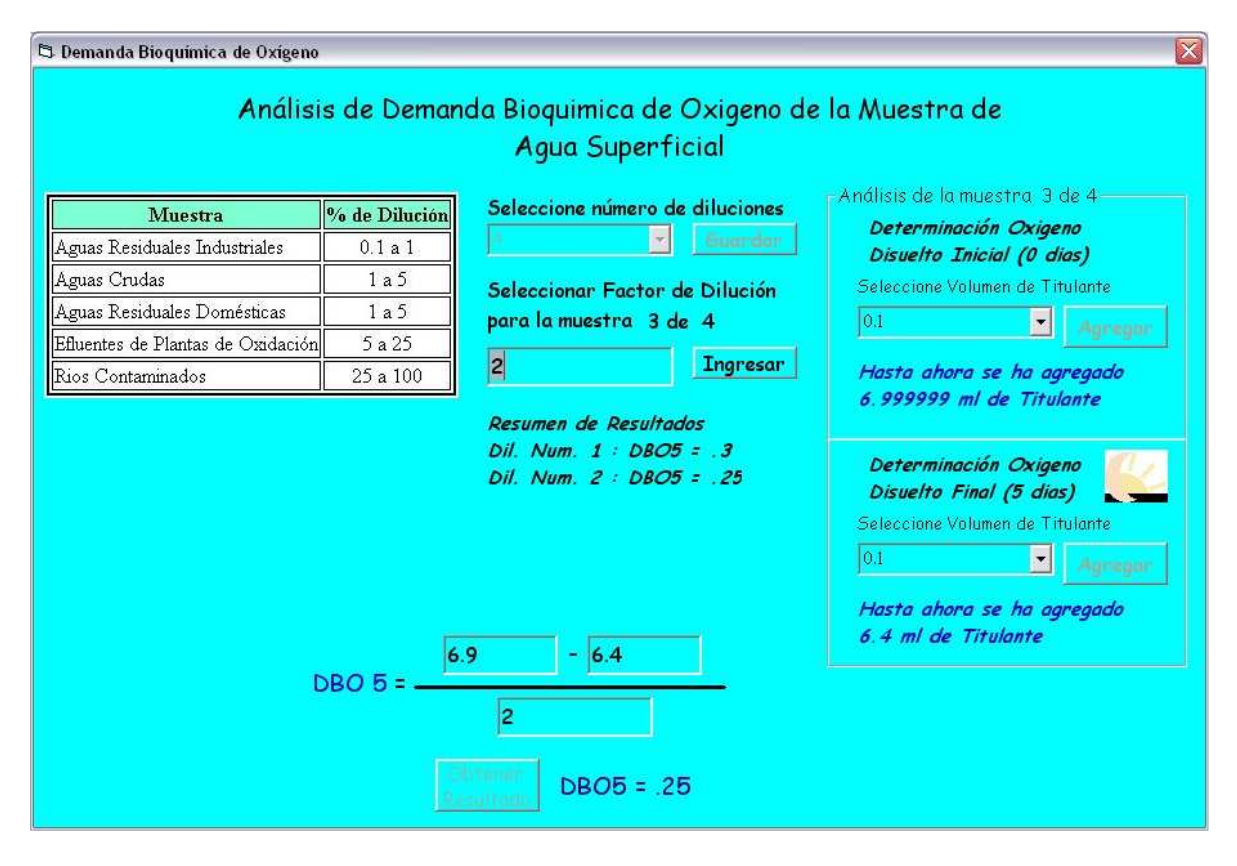

Luego, en el marco de la derecha, se debe titular la muestra a los cero días de ser tomada ésta (Oxígeno Disuelto Inicial), y a los cinco días (Oxígeno Disuelto Final). Los procesos de determinación de oxígeno disuelto de ambos casos son similares a los análisis de calidad del agua trabajados por medio de la titulación.

Una vez obtenidos los dos resultados del oxígeno disuelto, tanto inicial como final, deben escribirse estos valores, junto al porcentaje de dilución elegido, en la fórmula que se encuentra en la parte inferior de la ventana, con lo que se calculará el DBO5 una vez se halla presionado el botón Obtener Resultado.

El resultado de cada dilución realizada, se irá almacenando en un mensaje estático al centro de la ventana y con el título de Resumen de Resultados. Una vez terminadas todas las diluciones, en la parte inferior derecha de la ventana aparecerá un botón de continuar con el que se dará fin al análisis.

Luego de finalizar cada análisis se encuentra una ventana final como la de la figura 16, con las siguientes opciones:

- § Imprimir reporte: En esta opción se crea un reporte imprimible de los análisis y su descripción.
- § Realizar otro análisis: Como su nombre lo indica, se realiza otro análisis. Comenzar desde cero: En esta opción se reinicializa la aplicación y se presenta la ventana inicial.
- § Cerrar aplicación: Con esta opción se cierra la aplicación en la versión para Windows o ir a otra página en la versión Web.
- § Información adicional: Esta opción, en la versión Web, permite ir a una página html para descargar los archivos. En la versión para Windows se presenta un mensaje expresando donde se encuentra la documentación disponible.

Figura 16. Ventana de opciones.

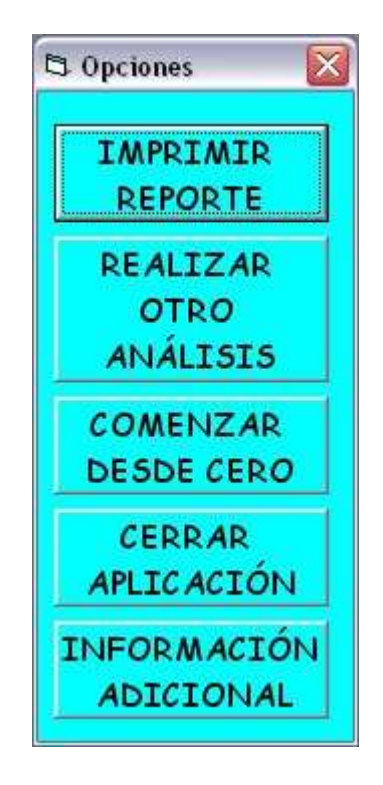

### **ANEXO D DIAGRAMAS DEL ANÁLISIS Y DISEÑO DE LA APLICACIÓN**

### **1. DIAGRAMA DE PAQUETES**

El sistema se divide básicamente en tres paquetes, los cuales representan las capas en que se estructura el software, como se observa en la Figura 1.

Figura 1. Diagrama de paquetes.

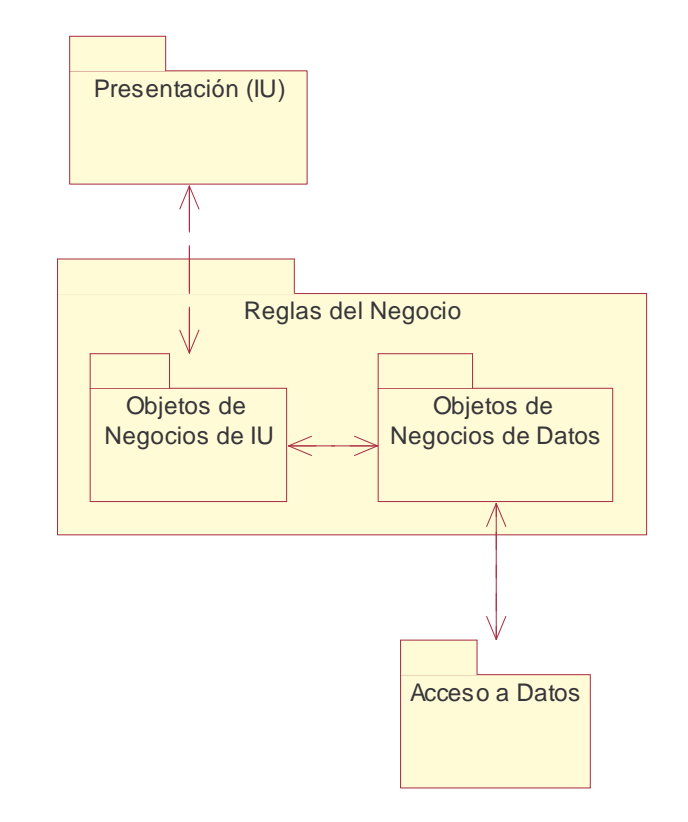

El primer paquete o capa es la Presentación o Interfaz de Usuario (IU), la cual como lo dice su nombre es la mera interfaz que se le presentará al usuario. Esta capa se encargará solo de mostrar y recolectar la información necesaria para el normal funcionamiento del sistema. En esta capa la programación será mínima y relacionada solo con la gestión de los datos de entrada y salida (puede venir aquí la validación de datos).

Esta capa tendrá una relación bi direccional con el paquete o segunda capa, la de las Reglas del Negocio, donde se contendrá lo más importante del software: el código de funcionamiento.

Esta relación bi direccional se verá reflejada en la forma y finalidad de manejar los datos de entrada/salida. Dentro de esta segunda capa se definen dos sub paquetes, uno el de los Objetos de Negocios de IU y el otro el de los Objetos de Negocios de Datos. Estos dos se encuentran relacionados de forma bi direccional.

El primero de estos se encarga de gestionar de una forma mucho más específica y especializada de manejar los datos de salida y entrada, enviándolos o recibiéndolos de una forma ya preparada o lista. Cuando los envía, los envía a la primera capa de IU, donde ésta se encarga de mostrar la información resultante al usuario.

Los Objetos de Negocios de IU, cuando recibe datos entrantes de la IU, los preparan y los envía al segundo sub paquete, el de los Objetos de Negocios de Datos, donde se toman los datos recibidos y se le dan tratamiento según lo requerido. En este sub paquete o sub capa, es donde se encuentra la programación fuerte de la aplicación, donde se hallan fórmulas, clases, objetos, entre otros. También se encarga de conectarse con la capa de Acceso a Datos y de aprovechar la información almacenada en ella.

Se puede tomar esta sub capa como un puente entre la información de la Base de Datos y el usuario final, siendo un componente vital para el aprovechamiento de la información y el respectivo buen funcionamiento de la aplicación.

La última capa o paquete del que consta la aplicación, y a la cual se une las Reglas del Negocio, es la ya comentada Acceso a Datos, donde se almacena en un motor de Bases de Datos, la información necesaria para el funcionamiento del sistema. Existe una relación bi direccional entre esta capa y el sub paquete de Objetos de Negocios de Datos, ya que el Acceso a Datos hay tanta información o datos entrantes como salientes.

#### **2. DIAGRAMAS DE CASOS DE USO**

En la figura 2 se muestra el diagrama de Casos de Uso del sistema, donde se puede observar de principio a fin el funcionamiento del sistema. El usuario del sistema comienza a utilizar el software eligiendo una muestra de las disponibles en la aplicación, luego se elige el análisis para posteriormente trabajar con este.

Figura 2. Diagrama de Casos del sistema.

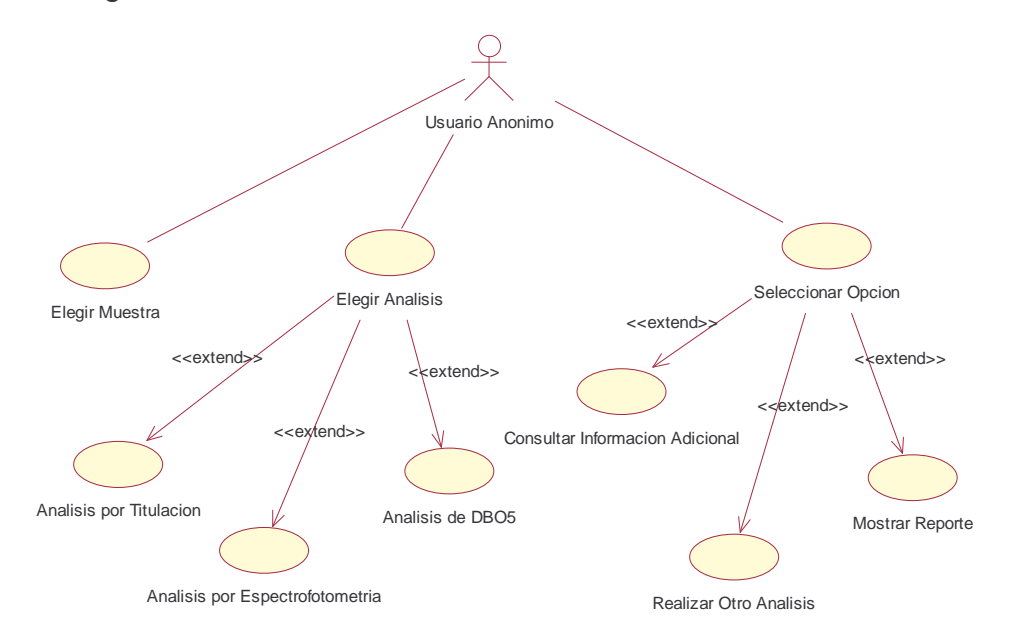

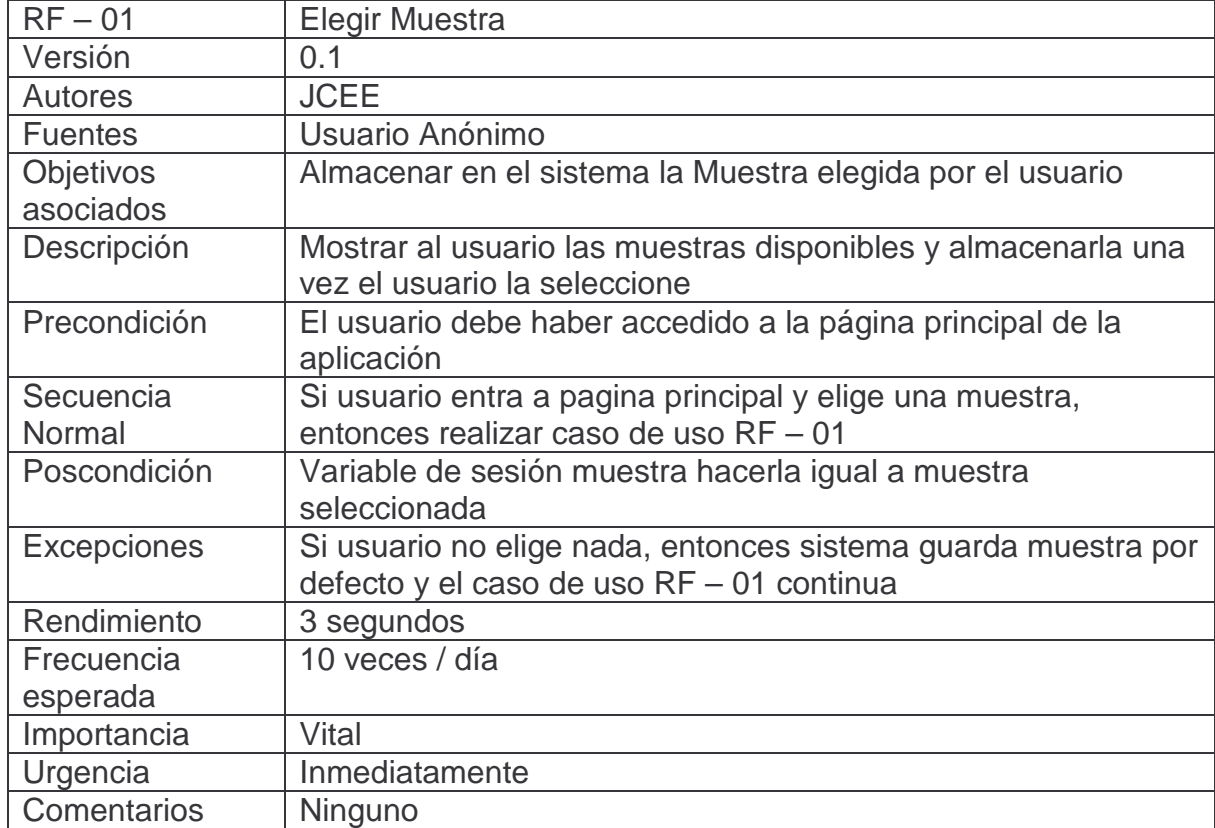

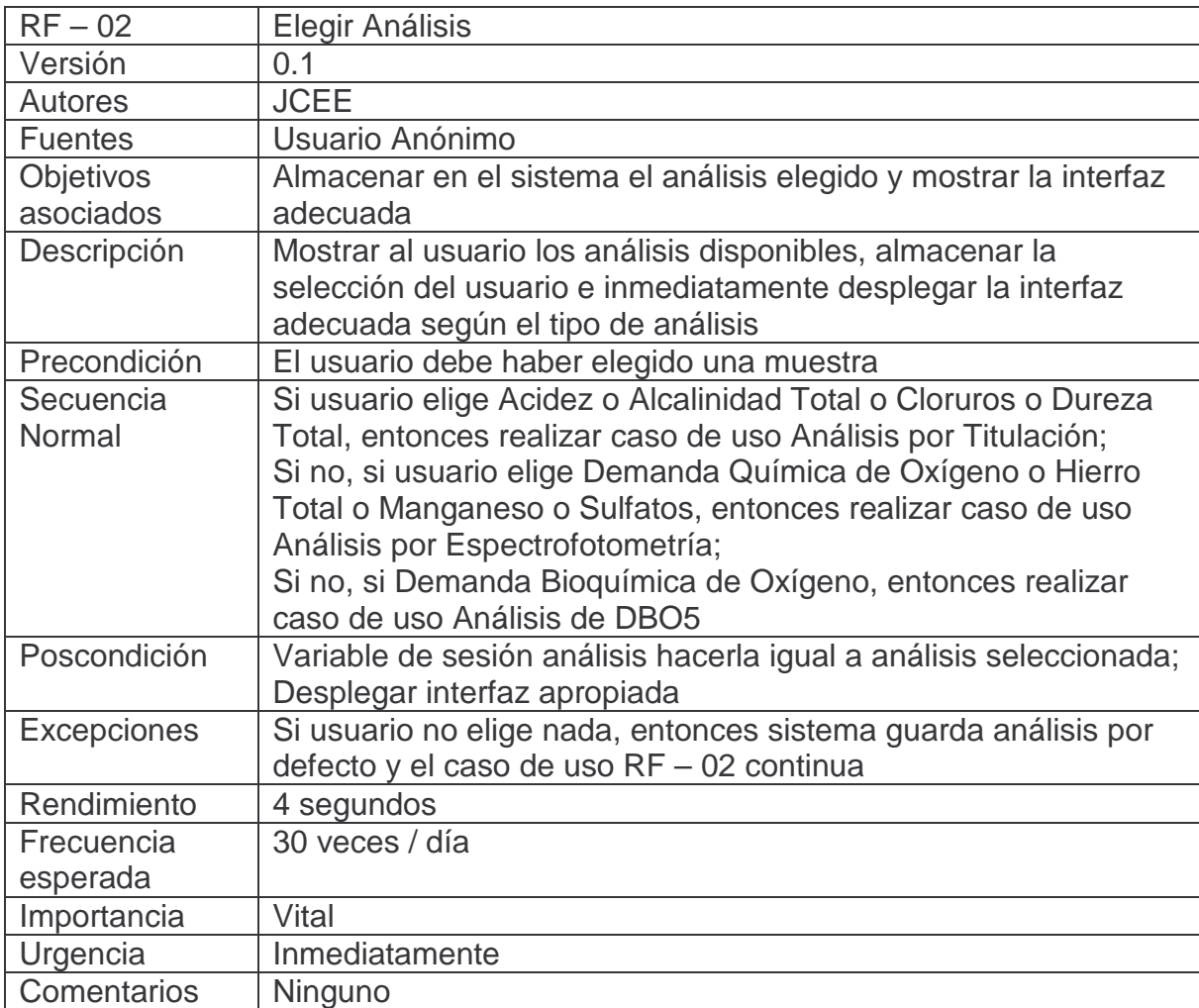

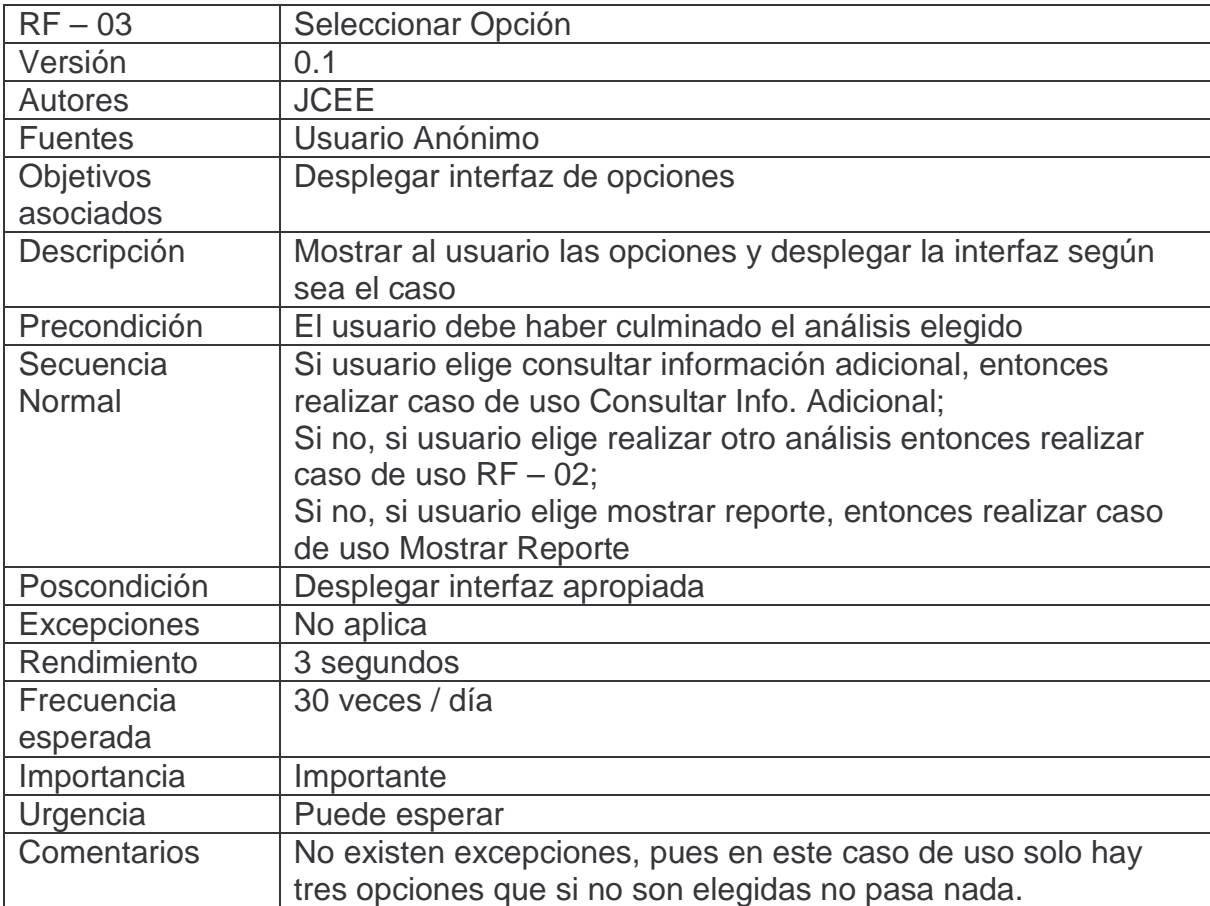

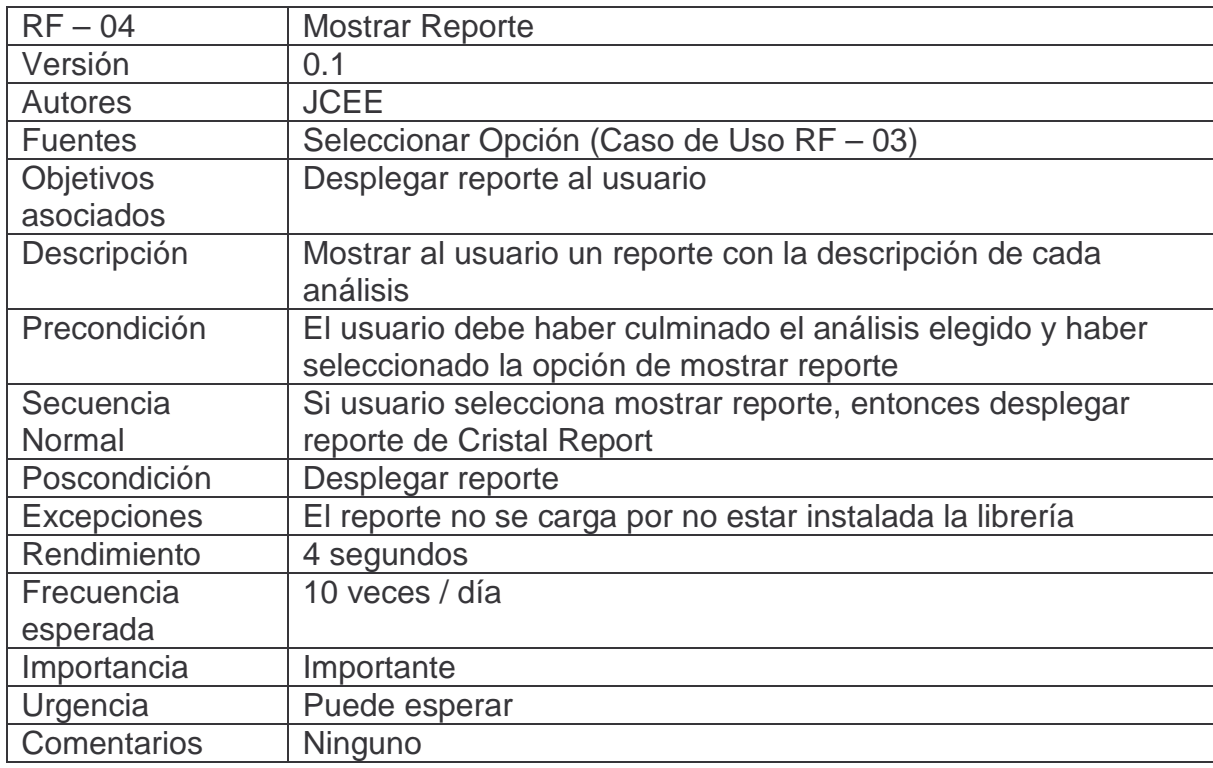

## **3. DIAGRAMA DE CLASES**

En el diagrama de la figura 3 se puede apreciar el modelo del esquema lógico de la Base de Datos del sistema (Acceso a Datos). Tomando el diagrama en su totalidad, se tiene el esquema lógico de una Base de Datos relacional; aparecen además las clases que componen la aplicación, basadas en el usuario anónimo que utiliza la aplicación.

#### Figura 3. Diagrama de Clases.

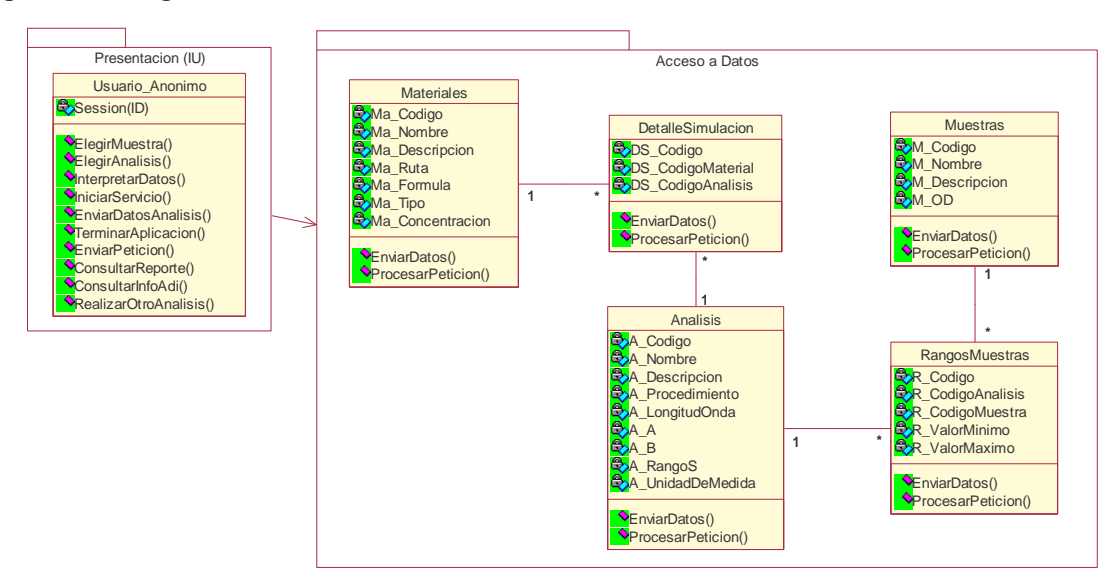

## **4. DIAGRAMAS DE COMPORTAMIENTO**

### **4.1 DIAGRAMAS DE ESTADOS**

El diagrama de la figura 4 representa el funcionamiento y las acciones del usuario. En este diagrama se aprecia los estados por los que pasa el usuario al utilizar la aplicación por medio de la Internet.

Figura 4. Diagrama de Estados.

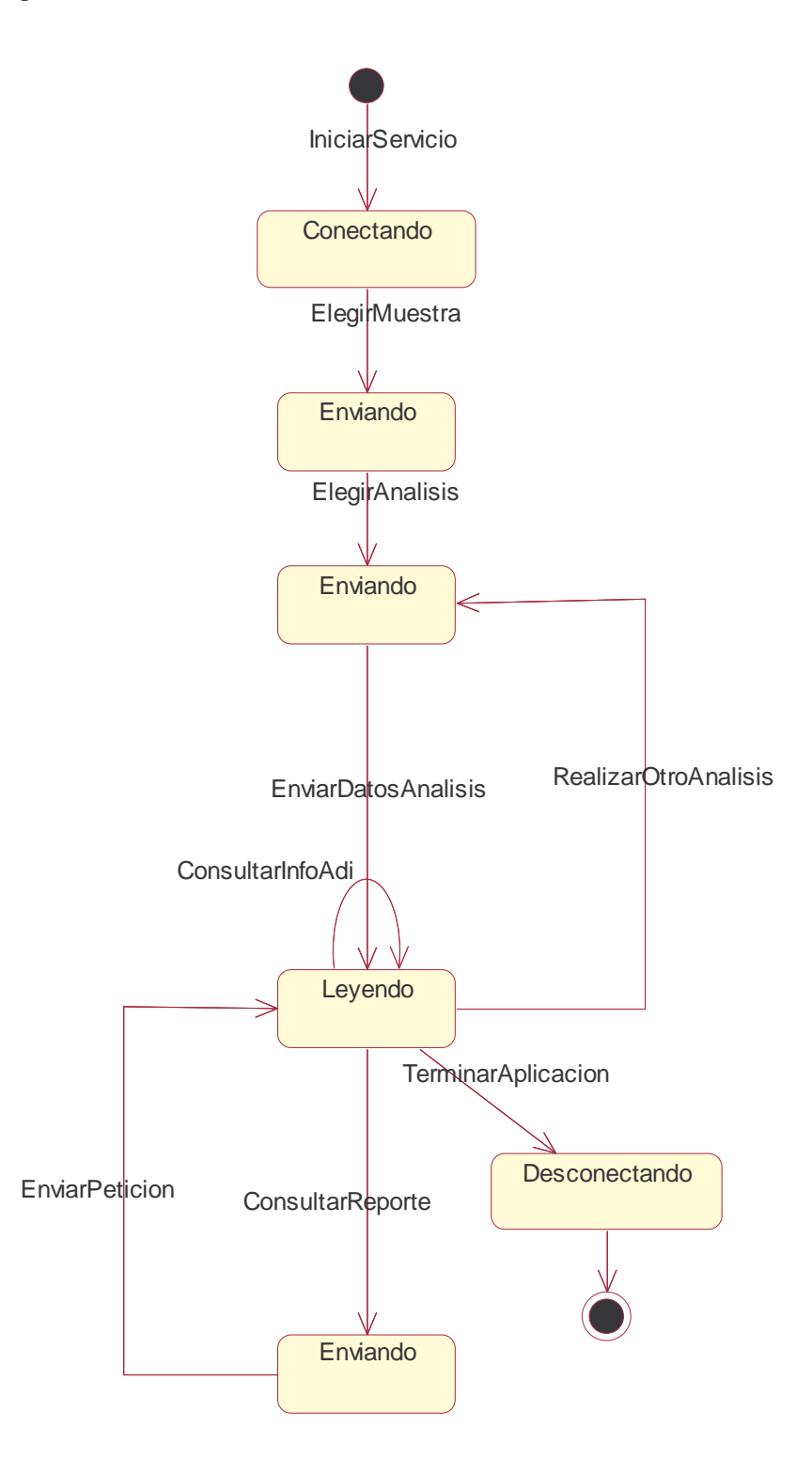

#### **4.2 DIAGRAMAS DE ACTIVIDAD**

El diagrama mostrado en la figura 5 explica por medio de acciones o actividades el funcionamiento del sistema de software. Cada óvalo representa una actividad o una acción.

Además, las actividades (poseen paréntesis), describen las actividades del servidor; las acciones (no poseen paréntesis) son las acciones realizadas por el usuario.
Figura 5. Diagrama de Actividad Explicación del funcionamiento del sistema en general.

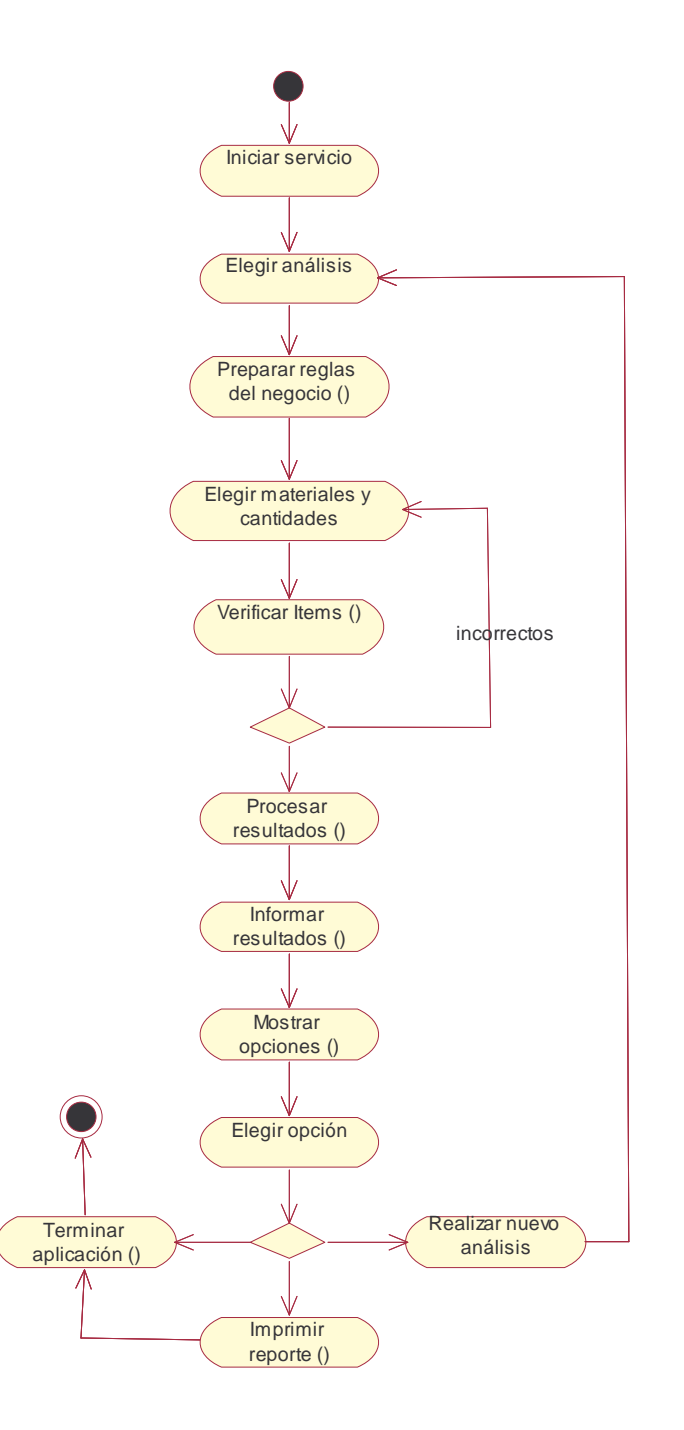

# **5. DIAGRAMAS DE INTERACCIÓN**

### **5.1 DIAGRAMAS DE SECUENCIA**

En el diagrama expuesto en la figura 6 se evalúan los mensajes que se envían los objetos cuando el usuario elige una muestra. Estos mensajes muestran de forma secuencial las acciones realizadas por el sistema y la forma como interactúan los diversos objetos en la medida que pasa el tiempo y se va alcanzando el objetivo principal.

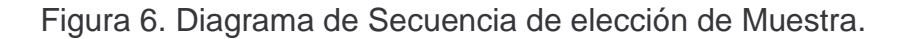

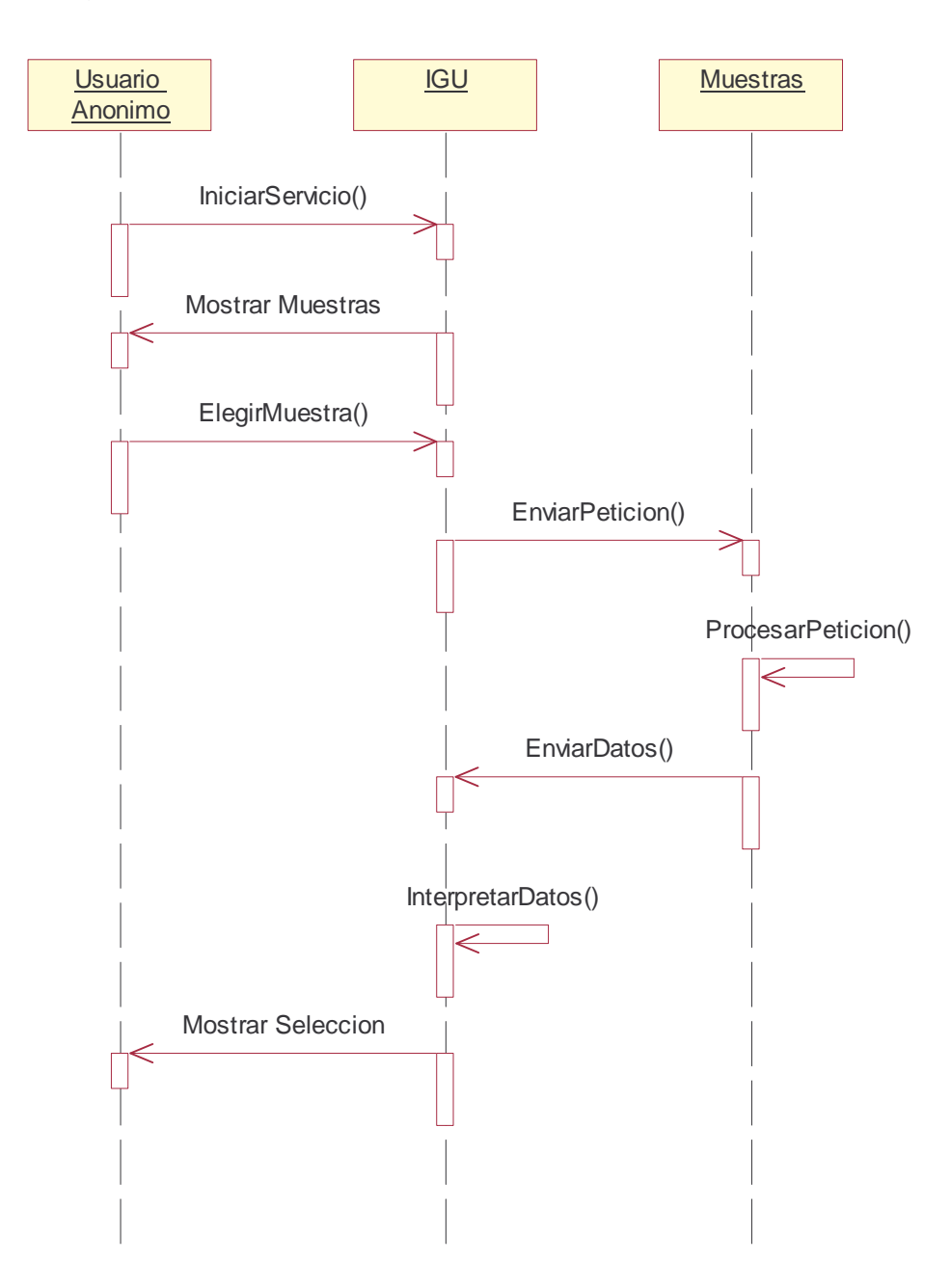

En el diagrama 7 se puede apreciar de forma secuencial la manera como el usuario elige un análisis y trabaja con este, presentando al usuario la interfaz adecuada según el análisis elegido.

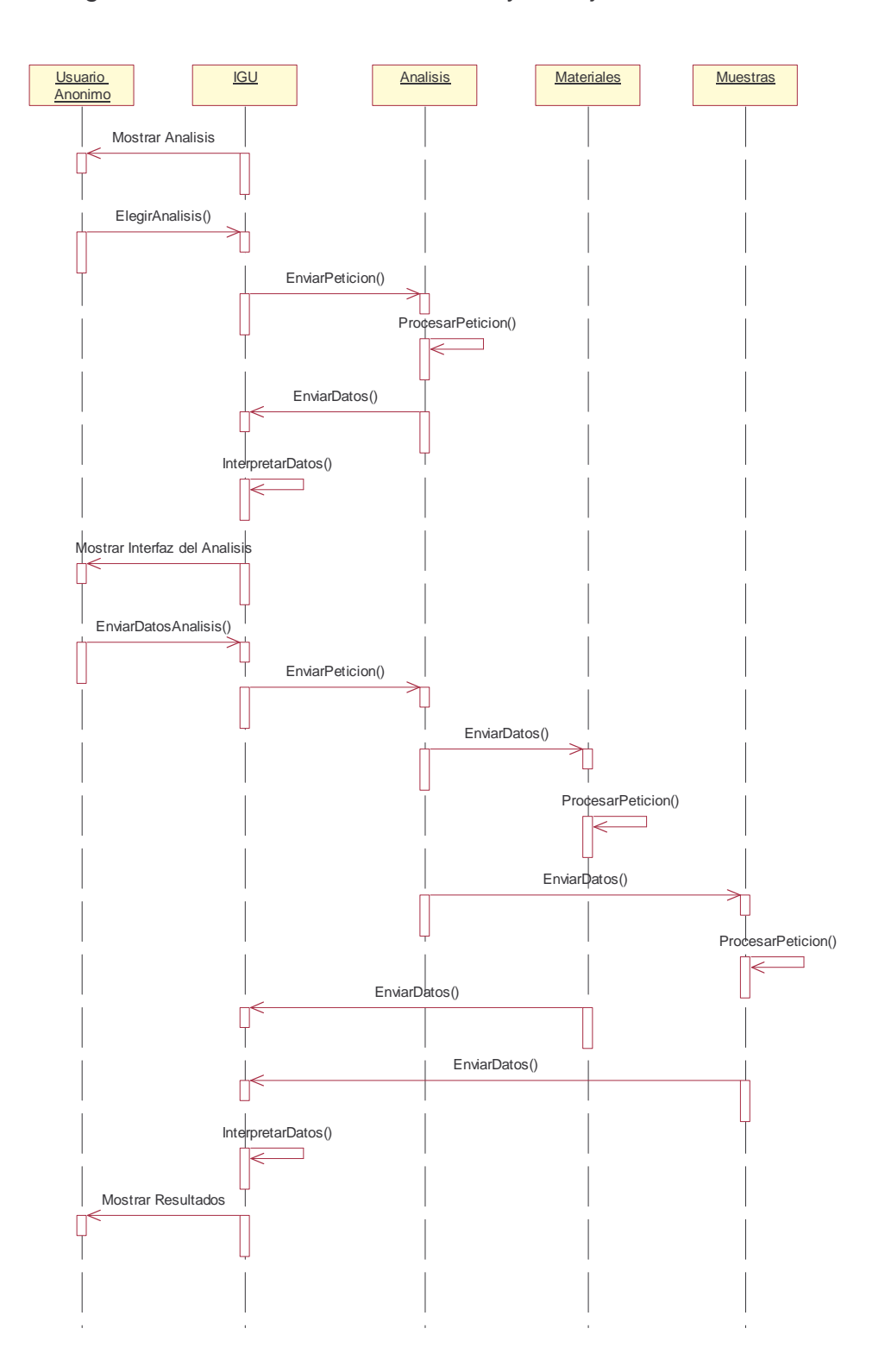

Figura 7. Diagrama de Secuencia de selección y trabajo con un análisis.

En el diagrama 8, se demuestra como el usuario interactúa con las opciones que posee el sistema y la forma en que el sistema toma las decisiones según la opción elegida.

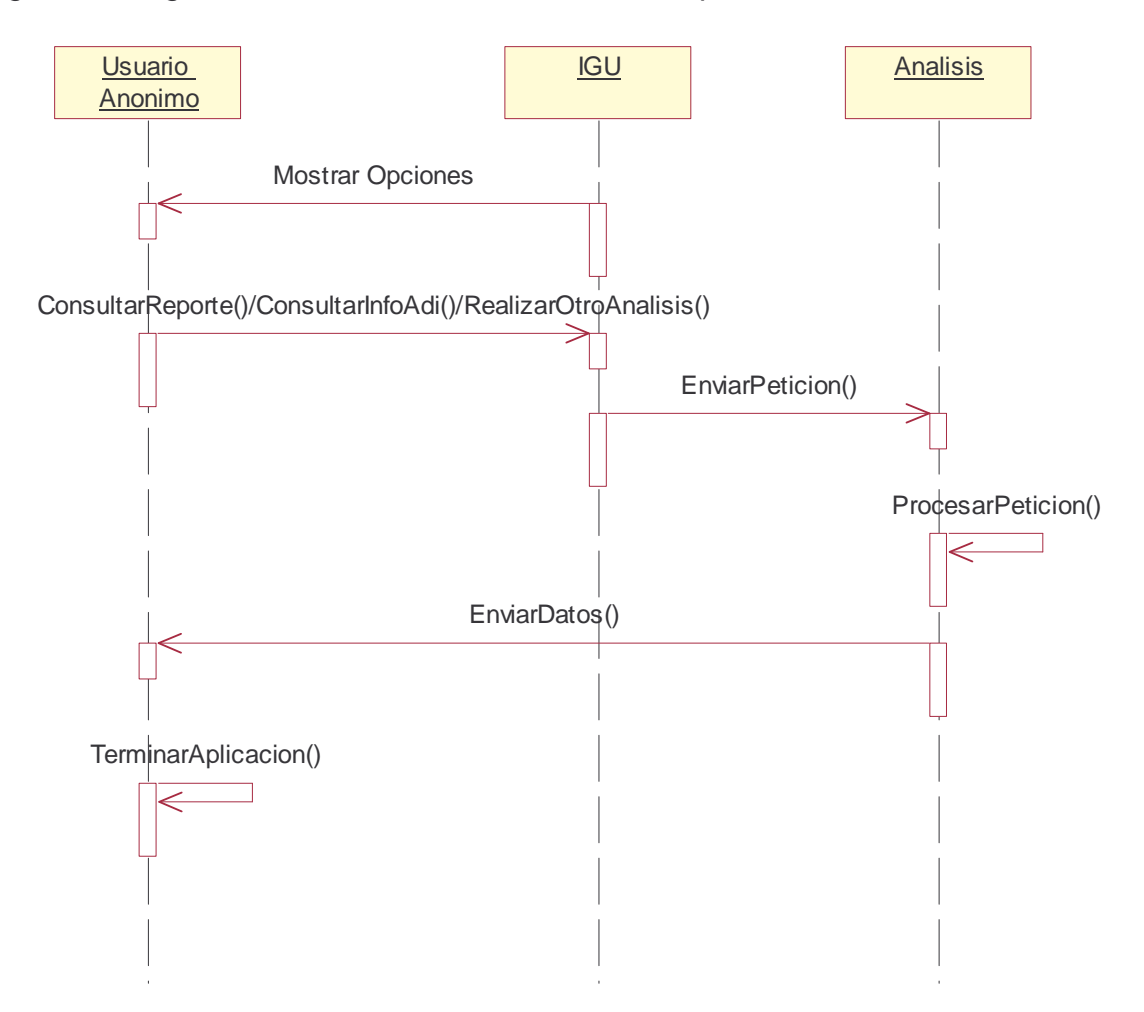

Figura 8. Diagrama de Secuencia de elección de opción.

#### **5.2 DIAGRAMAS DE COLABORACIÓN**

En el diagrama de la figura 9 se puede apreciar de otra forma el diagrama de secuencia de elección de muestra, en éste caso los mensajes se encuentran numerados y los objetos se encuentran distribuidos de diferente manera.

Figura 9. Diagrama de Colaboración de elección de muestra.

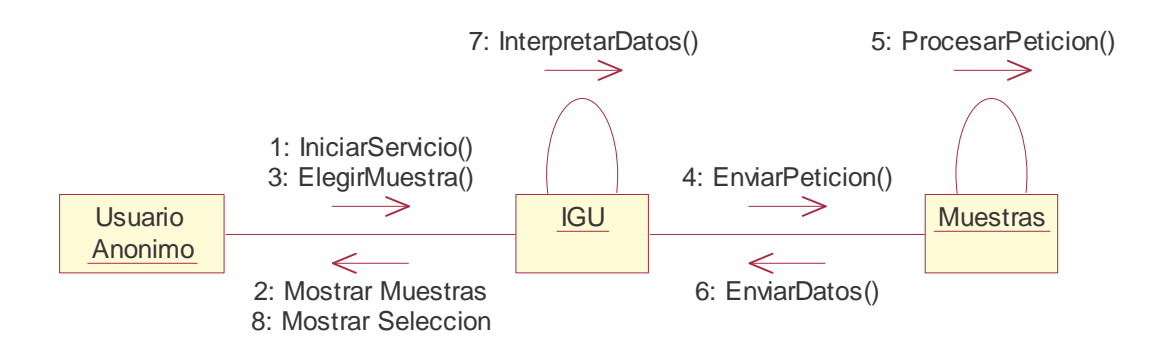

La figura 10 muestra la forma como el usuario elige un análisis y trabaja con este para la obtención de un resultado.

Figura 10. Diagrama de Colaboración de elección y desarrollo de un análisis.

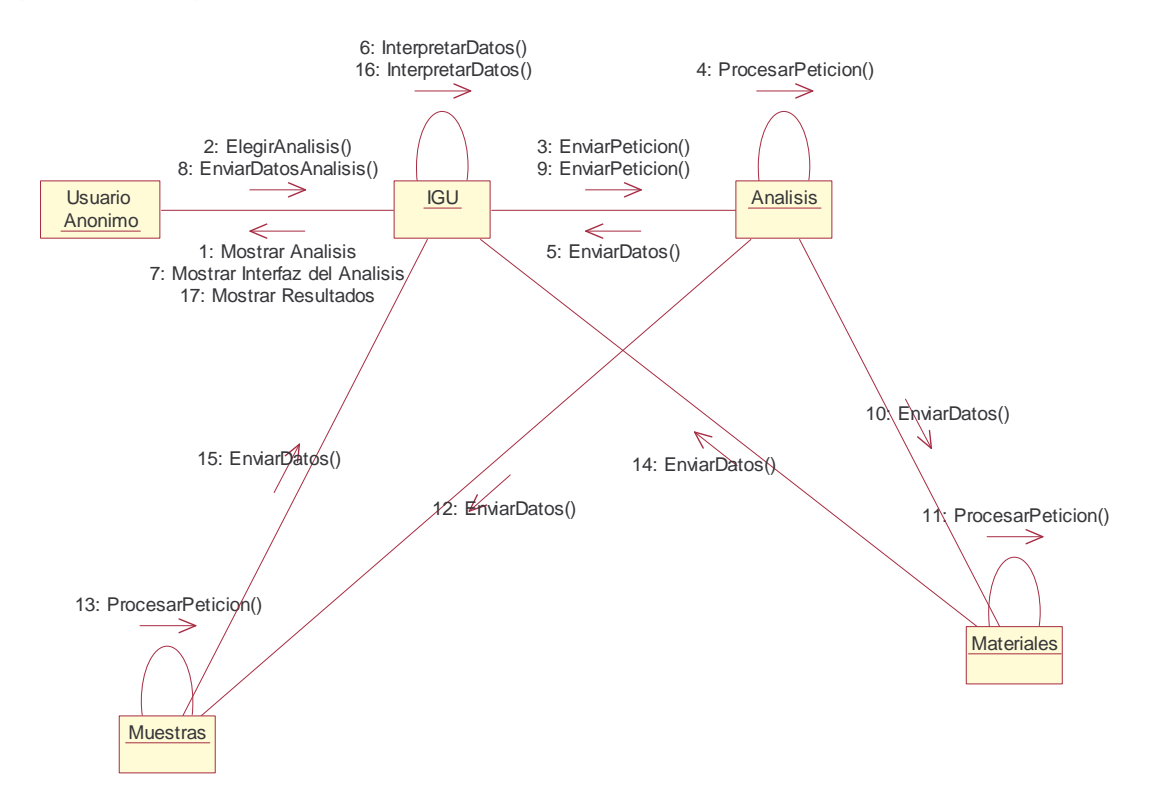

El diagrama 11 representa la forma en que el usuario interactúa con la aplicación al momento de elegir una de las opciones disponibles.

Figura 11. Diagrama de Colaboración de elección de opción.

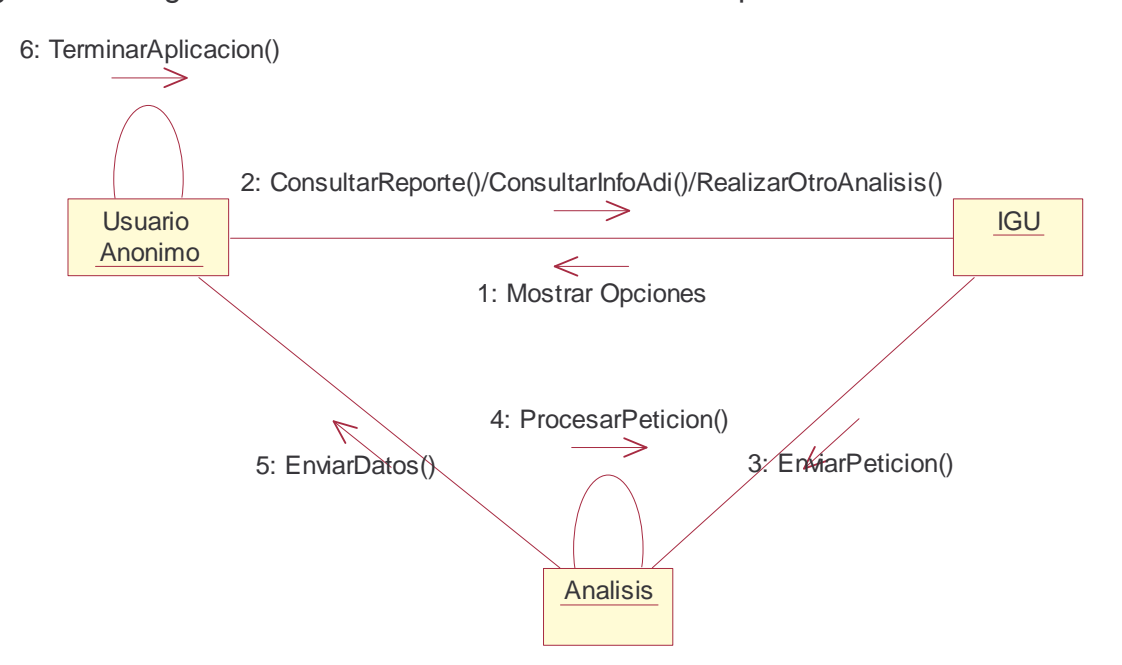

# **6. DIAGRAMAS DE IMPLEMENTACIÓN**

## **6.1 DIAGRAMA DE COMPONENTES**

En la figura 12 se consideran los componentes lógicos que componen al sistema para su funcionamiento, se puede apreciar como se distribuyen en componentes padres o más grandes que están compuestos por otros a su vez (componentes hijos), según como se vio en el diagrama de paquetes.

Figura 12. Diagrama de Componentes.

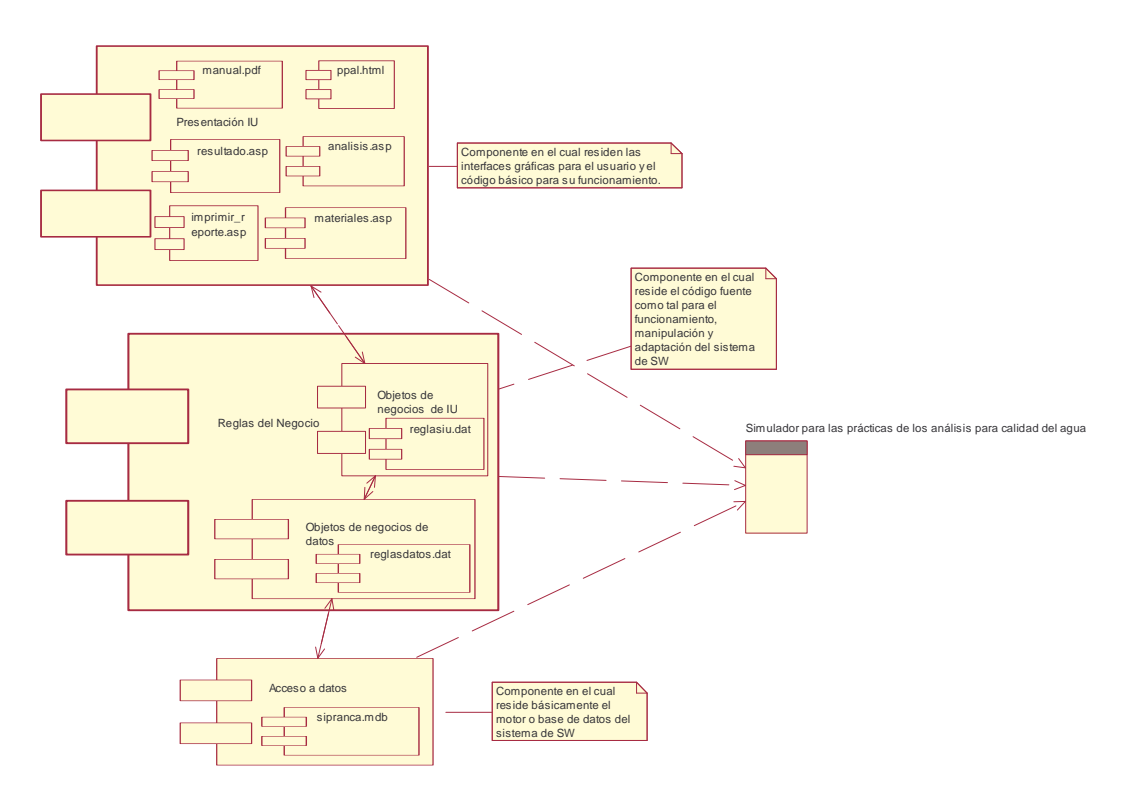

## **6.2 DIAGRAMA DE DESPLIEGUE**

La figura 13 explica visualmente como se distribuye físicamente los componentes lógicos del sistema, se puede considerar acá que la Presentación de Interfaz de Usuario se encuentra alojada en la estación de trabajo del cliente mientras que los demás componentes (Reglas del Negocio y Acceso a Datos) se hallan en el servidor Web que provee el servicio de análisis.

El usuario se conecta con el servidor por medio del protocolo de Internet TCP/IP para utilizar los demás componentes del sistema. Se tiene conectada a la estación de trabajo una impresora, para que el usuario pueda aprovechar el servicio de impresión del reporte, el cual contiene una completa colección de información y gráficos correspondientes al análisis realizado por el sistema.

La impresora se conecta por medio de una interfaz LPT o USB, que son las más comunes utilizada para conectar este tipo de dispositivos.

Figura 13. Diagrama de Despliegue.

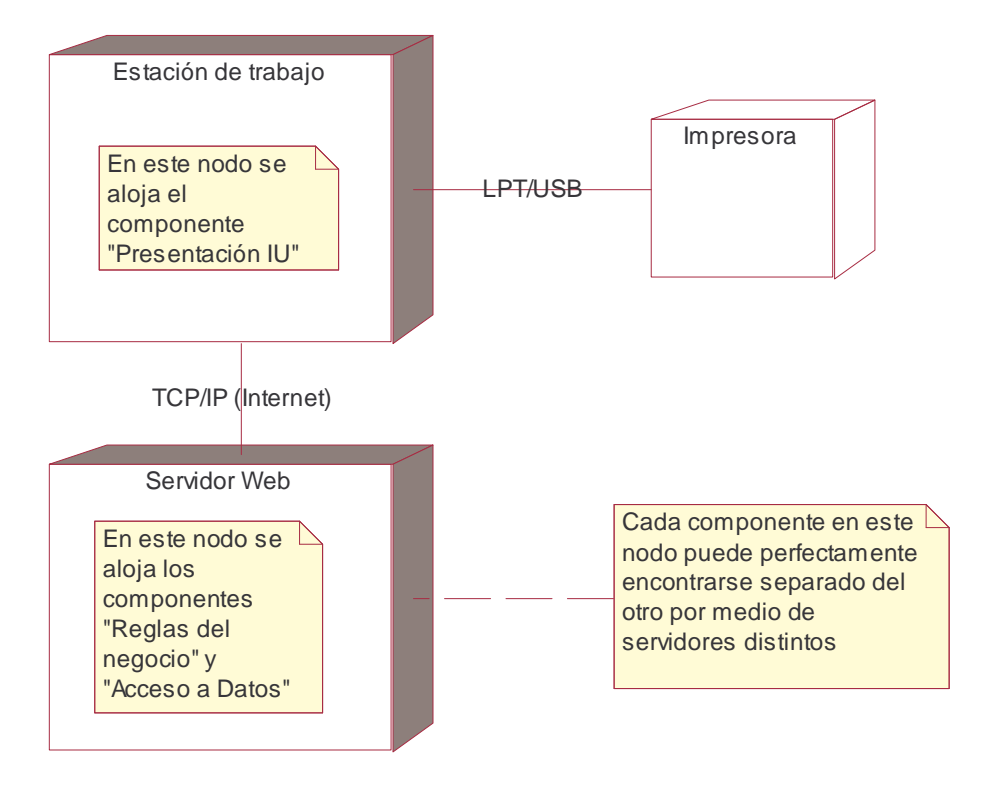

#### **ANEXO E SEGMENTOS DEL CÓDIGO DE LA APLICACIÓN**

A continuación se encuentra los segmentos de código más importantes para el funcionamiento de la aplicación. El lenguaje del código está en Visual Basic 6.0 y en Visual Basic .Net.

El siguiente segmento pertenece al formulario de elección de análisis en Visual Basic 6.0:

Option Explicit Dim Con As ADODB.Connection, Rs As ADODB.Recordset

```
Private Sub CmbAnalisis_Click()
LblDescripcion.Caption = Desc(CmbAnalisis.Text)
Analisis = CmbAnalisis.Text
End Sub
```
Private Sub CmdContinuar\_Click() If  $VarAD \leq 9$  Then Desarrollados(VarAD) = CmbAnalisis.Text  $VarAD = VarAD + 1$ If (CmbAnalisis.Text = "Acidez") Or (CmbAnalisis.Text = "Alcalinidad Total") Or (CmbAnalisis.Text = "Cloruros") Or (CmbAnalisis.Text = "Dureza Total") Then CmbAnalisis.RemoveItem (CmbAnalisis.ListIndex) FrmMateriales.Show Me.Hide ElseIf (CmbAnalisis.Text = "Demanda Quimica de Oxigeno") Or (CmbAnalisis.Text  $=$  "Hierro Total") Or (CmbAnalisis.Text = "Manganeso") Or (CmbAnalisis.Text = "Sulfatos") Then CmbAnalisis.RemoveItem (CmbAnalisis.ListIndex) FrmEspectro.Show Me.Hide Else CmbAnalisis.RemoveItem (CmbAnalisis.ListIndex) FrmDBO.Show Me.Hide End If End If End Sub

```
Private Sub Form_Load()
```

```
Label1.Caption = "Usted ha elegido trabajar con "
Label1.Caption = Label1.Caption & Muestra
If VarAD = 0 Then
  Set Con = New ADODB.Connection
  Con.ConnectionString = "Provider=Microsoft.Jet.OLEDB.4.0;Data Source=" &
App.Path & "\SIPRANCA.mdb;Persist Security Info=False"
  Con.Open
  Set Rs = New ADODB.Recordset
  Rs.CursorLocation = adUseClient
  Rs.Open "Analisis", Con, adOpenDynamic, adLockOptimistic
  Rs.MoveFirst
  While Rs FOF = FalseCmbAnalisis.AddItem Rs.Fields("A_Nombre")
    Rs.MoveNext
  Wend
  Rs.Close
End If
If CmbAnalisis. ListCount = 0 Then
  MsgBox "Usted ya realizó todos los análisis posibles", vbExclamation,
"Importante!!!"
  FrmOpciones.Show
  Unload Me
End If
End Sub
Public Function Desc(Analisis As String) As String
Dim RsDes As ADODB.Recordset
Set RsDes = New ADODB.Recordset
RsDes.CursorLocation = adUseClient
RsDes.Open "Analisis", Con, adOpenDynamic, adLockOptimistic
RsDes.MoveFirst
Do While RsDes.EOF = False
  If Analisis = RsDes.Fields("A_Nombre") Then
    Desc = RsDes.Fields("A_Descripcion")
    Exit Do
  End If
  RsDes.MoveNext
Loop
End Function
```
El siguiente segmento pertenece a la ventana de elección de análisis para la versión Web programada con Visual Basic .NET (VBNET). Puede notarse ciertas diferencias en el acceso a datos en comparación con el Visual Basic 6.0 (VB6).

Imports System.Data

Imports System.Data.OleDb

Public Class analisis Inherits System.Web.UI.Page

Private Sub Page\_Load(ByVal sender As System.Object, ByVal e As System.EventArgs) Handles MyBase.Load

If Not Page.IsPostBack Then

Lbl1.Text = "<h2>Usted ha elegido trabajar con " & Session("Muestra") & "</h2>"

Dim Con As New OleDbConnection(ConfigurationSettings.AppSettings("Ruta"))

Dim DA As New OleDbDataAdapter("Select A\_Nombre, A\_Descripcion From Analisis", Con)

Dim DS As New DataSet DA.Fill(DS, "Analisis") List1.DataSource = DS.Tables("Analisis").DefaultView List1.DataBind() End If

End Sub

Private Sub Button2\_Click(ByVal sender As System.Object, ByVal e As System.EventArgs) Handles Button2.Click

Session("Analisis") = List1.SelectedItem.ToString

If (Session("Analisis") = "Acidez") Or (Session("Analisis") = "Alcalinidad Total") Or (Session("Analisis") = "Cloruros") Or (Session("Analisis") = "Dureza Total") Then

List1.Items.Remove(List1.SelectedItem)

Response.Redirect("materiales.aspx")

ElseIf (Session("Analisis") = "Demanda Quimica de Oxigeno") Or (Session("Analisis") = "Hierro Total") Or (Session("Analisis") = "Manganeso") Or (Session("Analisis") = "Sulfatos") Then

List1.Items.Remove(List1.SelectedItem) Response.Redirect("espectro.aspx")

ElseIf (Session("Analisis") = "Demanda Bioquimica de Oxigeno") Then List1.Items.Remove(List1.SelectedItem)

Response.Redirect("DBO.aspx")

End If

End Sub

Private Sub List1 SelectedIndexChanged(ByVal sender As System.Object, ByVal e As System.EventArgs) Handles List1.SelectedIndexChanged Lbl2.Text = "<h3>" & List1.SelectedValue & "</h3>" End Sub End Class

Los dos siguientes segmentos hacen parte de la elección de materiales cuando se ha elegido trabajar con un análisis que debe ser desarrollado por medio de la titulación.

Código en VB6 de la elección de materiales.

Option Explicit

Dim RsM As ADODB.Recordset, Con As ADODB.Connection

Private Sub CmdBorrar\_Click() LstDisponibles.AddItem LstElejidos.Text LstElejidos.RemoveItem (LstElejidos.ListIndex) End Sub

Private Sub CmdBorrar2\_Click() LstRD.AddItem LstRE.Text LstRE.RemoveItem (LstRE.ListIndex) End Sub

Private Sub CmdComprobar Click() Dim RsC As ADODB.Recordset Set RsC = New ADODB.Recordset RsC.CursorLocation = adUseClient Dim BMaterial As Boolean, BTitulante As Boolean, BIndicador As Boolean Dim BMaterial2 As Boolean  $BTitulate = ComprobarTyC(LstRE.List(0))$  $BIndicatedor = Comprobar(LstRE2.List(0))$ BMaterial = Comprobar(LstElejidos.List(0)) BMaterial2 = Comprobar(LstElejidos.List(1)) If BIndicador = True And BTitulante = True And BMaterial = True And BMaterial2 = True Then MsgBox "Los materiales son correctos, así como sus cantidades." & vbCrLf & "De click en Aceptar para continuar", vbInformation, "Resultado comprobación" FrmTitulacion.Show Unload Me Else MsgBox "Uno o varios de los materiales seleccionados son incorrectos." & vbCrLf & "Verifique", vbCritical, "Error en la comprobación" End If End Sub

Function ComprobarTyC(Cadena As String) As Boolean Dim OtraMas As String

```
Dim Otra As String
Dim I As Integer
For I = 1 To (Len(Cadena) - 1)
If (Mid(Cadena, I, 1) <> ".") And (IsNumeric(Mid(Cadena, I, 1)) = False) Then
Otra = Left(Cadena, I)
Elself (Mid(Cadena, I, 1) = ".") Or (IsNumeric(Mid(Cadena, I, 1)) = True) Then
OtraMas = OtraMas & Mid(Cadena, I, 1)
End If
Next I
Otra = Mid(Otra, 1, Len(Otra) - 1) 'otra guarda el nombre del titulante
OtraMas = "0" & OtraMas 'otramas guarda la concentracion del titulante
'_______________________________________________________
Dim RsComprobar2 As ADODB.Recordset
Set RsComprobar2 = New ADODB.Recordset
With RsComprobar2
  .CursorLocation = adUseClient
  .Open "Materiales", Con
  .MoveFirst
  Do While .EOF = False
    If (.Fields("Ma_Tipo") = "ReactivoTitulante") And (Otra =
.Fields("Ma_Nombre")) And (Val(OtraMas) = .Fields("Ma_Concentracion")) Then
      ComprobarTVC = TrueExit Do
    Else
      ComprobarTyC = FalseEnd If
    .MoveNext
  Loop
  .Close
End With
End Function
Function Comprobar(ControlText As String) As Boolean
Dim RsComprobaR As ADODB.Recordset
Set RsComprobaR = New ADODB.Recordset
With RsComprobaR
  .CursorLocation = adUseClient
  .Open "DetalleSimulacion", Con
  .MoveFirst
  Do While .EOF = False
    If (CodAnalisis(Analisis) = .Fields("DS_CodigoAnalisis")) And
(CodMaterial(ControlText) = .Fields("DS_CodigoMaterial")) Then
      Comprobar = TrueExit Do
    Else
```
Comprobar = False End If .MoveNext Loop .Close End With End Function Function CodAnalisis(NombreA As String) As String Dim RsA As ADODB.Recordset Set RsA = New ADODB.Recordset RsA.CursorLocation = adUseClient RsA.Open "Analisis", Con RsA.MoveFirst Do While RsA.EOF = False If RsA.Fields("A\_Nombre") = NombreA Then CodAnalisis = RsA.Fields("A\_Codigo") Exit Do End If RsA.MoveNext Loop RsA.Close End Function Function CodMaterial(NombreM As String) As String Dim RsMa As ADODB.Recordset Set RsMa = New ADODB.Recordset RsMa.CursorLocation = adUseClient RsMa.Open "Materiales", Con RsMa.MoveFirst Do While RsMa.EOF = False If  $RsMa.Fields("Ma\;Nonbre") = NombreM Then$ CodMaterial = RsMa.Fields("Ma\_Codigo") Exit Do End If RsMa.MoveNext Loop RsMa.Close End Function

Private Sub CmdElegir\_Click() LstElejidos.AddItem LstDisponibles.Text LstDisponibles.RemoveItem (LstDisponibles.ListIndex) End Sub

Private Sub CmdElegir2\_Click() LstRE.AddItem LstRD.Text LstRD.RemoveItem (LstRD.ListIndex) End Sub

Private Sub Command1\_Click() LstRD2.AddItem LstRE2.Text LstRE2.RemoveItem (LstRE2.ListIndex) End Sub

Private Sub Command2\_Click() LstRE2.AddItem LstRD2.Text LstRD2.RemoveItem (LstRD2.ListIndex) End Sub

Private Sub Form\_Load() Label1. Caption = Label1. Caption & Analisis Set Con = New ADODB.Connection Set RsM = New ADODB.Recordset RsM.CursorLocation = adUseClient Con.ConnectionString = "Provider=Microsoft.Jet.OLEDB.4.0;Data Source=" & App.Path & "\SIPRANCA.mdb;Persist Security Info=False" Con.Open RsM.Open "Materiales", Con RsM.MoveFirst While RsM.EOF = False If (RsM.Fields("Ma\_Tipo") = "Material") Then LstDisponibles.AddItem RsM.Fields("Ma\_Nombre") End If RsM.MoveNext **Wend** RsM.MoveFirst While RsM.EOF = False If  $(RsM.Fields("Ma-Tipo") = "ReactiveTitulante")$  Then LstRD.AddItem RsM.Fields("Ma\_Nombre") & " .01N" LstRD.AddItem RsM.Fields("Ma\_Nombre") 8 Str(RsM.Fields("Ma\_Concentracion")) & "N" LstRD.AddItem RsM.Fields("Ma\_Nombre") & " .1N" LstRD.AddItem RsM.Fields("Ma\_Nombre") & " .2N" End If RsM.MoveNext **Wend** RsM.MoveFirst While RsM.EOF = False If (RsM.Fields("Ma\_Tipo") = "ReactivoIndicador") Then

LstRD2.AddItem RsM.Fields("Ma\_Nombre") End If RsM.MoveNext **Wend** End Sub Private Sub LstDisponibles\_Click() ImgMaterial.Picture = LoadPicture(Ruta(LstDisponibles.Text)) End Sub Public Function Ruta(Nombre As String) As String RsM.MoveFirst Do While RsM.EOF = False If RsM.Fields("Ma\_Nombre") = Nombre Then Ruta = RsM.Fields("Ma\_Ruta") Exit Do End If RsM.MoveNext Loop End Function Código en VBNET de la elección de materiales. Imports System.Data Imports System.Data.OleDb Public Class materiales Inherits System.Web.UI.Page Private Sub Page\_Load(ByVal sender As System.Object, ByVal e As System.EventArgs) Handles MyBase.Load If Not Page.IsPostBack Then 'Materiales Lbl1.Text = "<h2>Elección de Materiales Físicos y Reactivos para realizar la prueba de " & Session("Analisis") & "</h2>" Dim Con As New OleDbConnection(ConfigurationSettings.AppSettings("Ruta")) Dim DA As New OleDbDataAdapter("select Ma\_Codigo, Ma\_Nombre from Materiales where Ma\_Tipo = 'Material'", Con) Dim DS As New DataSet DA.Fill(DS, "Materiales") CBM.DataSource = DS.Tables("Materiales").DefaultView

CBM.DataBind()

'Reactivos Indicadores

DA = New OleDbDataAdapter("select Ma\_Codigo, Ma\_Nombre from Materiales where Ma\_Tipo = 'ReactivoIndicador'", Con) DS = New DataSet DA.Fill(DS, "Materiales") RBI.DataSource = DS.Tables("Materiales").DefaultView RBI.DataBind() 'Reactivos Titulantes Dim Com As New OleDbCommand("select Ma\_Codigo, Ma\_Nombre, Ma Concentracion from Materiales where Ma Tipo = 'ReactivoTitulante'", Con) Dim Rea As OleDbDataReader Con.Open() Rea = Com.ExecuteReader While Rea.Read RBT.Items.Add(Rea.GetString(1) & " 0,01N") RBT.Items.Add(Rea.GetString(1) & " " & Rea.GetDouble(2).ToString & "N") RBT.Items.Add(Rea.GetString(1) & " 0,1N") RBT.Items.Add(Rea.GetString(1) & " 0,2N") End While Con.Close() End If End Sub Private Sub BtnComprobar\_Click(ByVal sender As System.Object, ByVal e As System.EventArgs) Handles BtnComprobar.Click Dim BMaterial, BTitulante, BIndicador As Boolean Dim IElegido As Integer, Rj As Object If CBM.Items.Item(2).Selected = True And CBM.Items.Item(9).Selected = True Then  $BMaterial = True$ Else  $BMaterial = False$ End If BTitulante = ComprobarTyC(RBT.SelectedItem.ToString) BIndicador = Comprobar(RBI.SelectedItem.ToString) If (BIndicador = True) And (BTitulante = True) And (BMaterial = True) Then Response.Redirect("titulacion.aspx") Else LblError.Text = "Uno o varias de sus selecciones son incorrectas." & vbCrLf

& "Verifique!!!"

End If End Sub

Function CodAna(ByVal NomAna As String) As String

```
Dim Cn Cn As New
OleDbConnection(ConfigurationSettings.AppSettings("Ruta"))
    Dim Cm As New OleDbCommand("select A_Codigo from Analisis where
A Nombre = " & NomAna & "", Cn)
    Dim Dr As OleDbDataReader
    Cn.Open()
    Dr = Cm.ExecuteReader
    While Dr.Read
      Return Dr.GetString(0)
    End While
  End Function
  Function CodMat(ByVal NomMat As String) As String
    Dim Cn Cn As New
OleDbConnection(ConfigurationSettings.AppSettings("Ruta"))
    Dim Cm As New OleDbCommand("select Ma_Codigo from Materiales where
Ma Nombre = "" & NomMat & "", Cn)
    Dim Dr As OleDbDataReader
    Cn.Open()
    Dr = Cm.ExecuteReader
    While Dr.Read
      Return Dr.GetString(0)
    End While
  End Function
  Function ComprobarTyC(ByVal Cad As String) As Boolean
    Dim OtraMas, Otra As String
    Dim I As Integer
    For I = 1 To (Len(Cad) - 1)
      If (Mid(Cad, I, 1) <> ", ") And (IsNumeric(Mid(Cad, I, 1)) = False) Then
        Otra = Left(Cad, I)ElseIf (Mid(Cad, I, 1) = ",") Or (IsNumeric(Mid(Cad, I, 1)) = True) Then
        OtraMas = OtraMas & Mid(Cad, I, 1)
      End If
    Next
    Otra = Mid(Otra, 1, Len(Otra) - 1) 'otra guarda el nombre del titulante
    Mid(OraMas, 2, 1) = "."
    LblError.Text &= "Otra=" & Otra & " OtraMas=" & OtraMas & " "
'==============================================================
```
============= Dim Cn Cn As New OleDbConnection(ConfigurationSettings.AppSettings("Ruta"))

```
Dim Cm As New OleDbCommand("select Ma_Codigo from Materiales where
Ma_Tipo = 'ReactivoTitulante' and Ma_Nombre = '" & Otra & "' and
Ma\_Concentration = " & OrraMas, Ch)Dim Dr As OleDbDataReader
    Cn.Open()
    Dr = Cm.ExecuteReader
    Do While Dr.Read
      If Dr.GetString(0) = Nothing ThenReturn False
      Else
        Return True
        Exit Function
      End If
    Loop
  End Function
  Function Comprobar(ByVal ControlText As String) As Boolean
    Dim Cn Cn As New
OleDbConnection(ConfigurationSettings.AppSettings("Ruta"))
    Dim Cm As New OleDbCommand("select DS_Codigo from DetalleSimulacion
where DS CodigoAnalisis = " & CodAna(Session("Analisis")) & " and
DS CodigoMaterial = "" & CodMat(ControlText) & "", Cn)
    Dim Dr As OleDbDataReader
    Cn.Open()
    Dr = Cm.ExecuteReader
    Do While Dr.Read
      If Dr.GetString(0) = NothingThenReturn False
      Else
        Return True
        Exit Function
      End If
    Loop
  End Function
```
#### End Class

Los dos siguientes segmentos hacen parte de la sección en la que se titula la muestra una vez se han elegido los materiales correctos.

Código en VB6 de la titulación de la muestra.

Option Explicit

Dim Rs As ADODB.Recordset

Dim Con As ADODB.Connection Dim VTTeorico As Single Dim VTAgregado As Single Dim Flag As Boolean

Private Sub CmdAgregar Click() VTAgregado = VTAgregado + Val(CmbAgregar.Text) LblAgregado.Caption = "Hasta ahora se ha agregado " & Str(VTAgregado) & " ml de Titulante" If  $VTAgregado = VTTeorico Then$ MsgBox "Se ha alcanzado el punto final de la titulación con un valor de " & Str(Round(VTAgregado, 1)) & " ml.", vbInformation, "Análisis Terminado" CmdCont.Visible = True CmdAgregar.Enabled = False ElseIf (VTAgregado <= (VTTeorico + 0.1)) And (VTAgregado >= (VTTeorico - 0.1)) Then MsgBox "Se ha alcanzado el punto final de la titulación con un valor de " & Str(Round(VTAgregado, 1)) & " ml.", vbInformation, "Análisis Terminado" CmdCont.Visible = True CmdAgregar.Enabled = False ElseIf VTAgregado > (VTTeorico + 0.1) Then MsgBox "Se ha sobrepasado el punto final de la titulación" & vbCrLf & "Debe repetir el análisis", vbCritical, "Análisis Erroneo" Unload FrmAnalisis FrmIndex.Show Unload Me  $E$ Iself Flag = True Then If (VTAgregado >= (VTTeorico - 1)) And (VTAgregado < (VTTeorico)) Then MsgBox "Cuidado, se encuentra cerca del punto final de la titulación." & vbCrLf & "Por favor adicione volúmenes pequeños!", vbExclamation, "Precaución!!!"  $Flag = False$ End If End If End Sub Private Sub CmdCont\_Click() FrmOpciones.Show Unload Me End Sub Private Sub Form\_Load()  $VTTe$ orico = 0  $VTAgreqado = 0$ LblTitulo.Caption = "Análisis de " & Analisis & " de la muestra de " & Muestra

```
Set Rs = New ADODB.Recordset
Rs.CursorLocation = adUseClient
Set Con = New ADODB.Connection
Con.ConnectionString = "Provider=Microsoft.Jet.OLEDB.4.0;Data Source=" &
App.Path & "\SIPRANCA.mdb;Persist Security Info=False"
Con.Open
Rs.Open "RangosMuestras", Con
Dim Min As Double, Max As Double, Num As Double
Rs.MoveFirst
Do While Rs.EOF = False
  Dim CodAnalisis As String, CodMuestra As String
  CodAnalisis = CAnalisis(Analisis)
  CodMuestra = CMuestra(Muestra)
  If Rs.Fields("R_CodigoAnalisis") = CodAnalisis And
Rs.Fields("R_CodigoMuestra") = CodMuestra Then
    Min = Rs.Fields("R_ValorMinimo")
    Max = Rs.Fields("R_ValorMaximo")
    Exit Do
  End If
  Rs.MoveNext
Loop
Num = Int((Max - Min + 1) * Rnd + Min)VTTeorico = 50 * Num / 1000'_______________________________________________________
With CmbAgregar
  .AddItem "1"
  .AddItem "0.1"
  .AddItem "0.05"
End With
Flag = TrueEnd Sub
Function CAnalisis(NombreA As String) As String
Dim RsA As ADODB.Recordset
Set RsA = New ADODB.Recordset
RsA.CursorLocation = adUseClient
RsA.Open "Analisis", Con
RsA.MoveFirst
Do While RsA.EOF = False
  If RSA.Fields('A' Nombre'') = NombreA ThenCAnalisis = RsA.Fields("A_Codigo")
    Exit Do
  End If
  RsA.MoveNext
Loop
```
RsA.Close End Function

```
Function CMuestra(NombreM As String) As String
Dim RsM As ADODB.Recordset
Set RsM = New ADODB.Recordset
RsM.CursorLocation = adUseClient
RsM.Open "Muestras", Con
RsM.MoveFirst
Do While RsM.EOF = False
  If RsM.Fields("M_Nombre") = NombreM Then
    CMuestra = RsM.Fields("M_Codigo")
    Exit Do
  End If
  RsM.MoveNext
Loop
RsM.Close
End Function
```
Código en VBNET de la titulación de una muestra.

Imports System.Data Imports System.Data.OleDb Imports System.Math

Public Class titulacion Inherits System.Web.UI.Page

```
Private Sub Page_Load(ByVal sender As System.Object, ByVal e As
System.EventArgs) Handles MyBase.Load
   If Not Page.IsPostBack Then
     LblTitulo.Text = "Análisis de " & Session("Analisis") & " de la Muestra de " &
Session("Muestra")
     Dim Min, Max, Num As Double
     Dim Con As New
OleDbConnection(ConfigurationSettings.AppSettings("Ruta"))
     Dim Com As New OleDbCommand("select R_ValorMinimo,
R_ValorMaximo from RangosMuestras where R_CodigoAnalisis = " &
CodAna(Session("Analisis")) & "' and R CodigoMuestra = "" &
CodMue(Session("Muestra")) & "'", Con)
     Dim DRead As OleDbDataReader
     Con.Open()
     DRead = Com.ExecuteReader
     While DRead.Read
       Min = CType(DRead.GetValue(0), Double)
```
Max = CType(DRead.GetValue(1), Double) End While  $Num = Int((Max - Min + 1) * Rnd() + Min)$ Session("VTTeorico") = CDbl(50 \* Num / 1000) Session("Flag") = True End If End Sub Function CodAna(ByVal NomAna As String) As String Dim Cn Cn As New OleDbConnection(ConfigurationSettings.AppSettings("Ruta")) Dim Cm As New OleDbCommand("select A\_Codigo from Analisis where A\_Nombre = '" & NomAna & "'", Cn) Dim Dr As OleDbDataReader Cn.Open() Dr = Cm.ExecuteReader While Dr.Read Return Dr.GetString(0) End While End Function Function CodMue(ByVal NomMue As String) As String Dim Cn Cn As New OleDbConnection(ConfigurationSettings.AppSettings("Ruta")) Dim Cm As New OleDbCommand("select M\_Codigo from Muestras where M\_Nombre = '" & NomMue & "'", Cn) Dim Dr As OleDbDataReader Cn.Open() Dr = Cm.ExecuteReader While Dr.Read Return Dr.GetString(0) End While End Function Private Sub BtnAgregar\_Click(ByVal sender As System.Object, ByVal e As System.EventArgs) Handles BtnAgregar.Click Session("VTAgregado") += CDbl(CmbCant.SelectedItem.Text) LblAgregado.Text = "Hasta ahora se ha agregado " & Session("VTAgregado") & " ml de Titulante" If Session("VTAgregado") = Session("VTTeorico") Then LblMsg.Text = "Se ha alcanzado el punto final de la titulación con un valor

de " & Round(Session("VTAgregado"), 1) & " ml." BtnContinuar.Visible = True BtnAgregar.Enabled = False

```
ElseIf (Session("VTAgregado") <= (Session("VTTeorico") + 0.1)) And
(Session("VTAgregado") >= (Session("VTTeorico") - 0.1)) Then
      LblMsg.Text = "Se ha alcanzado el punto final de la titulación con un valor
de " & Round(Session("VTAgregado"), 1) & " ml."
      BtnContinuar. Visible = TrueBtnAgregar.Enabled = False
    ElseIf Session("VTAgregado") > (Session("VTTeorico") + 0.1) Then
      LblMsg.Text = "Se ha sobrepasado el punto final de la titulación. Debe
repetir el análisis!!!"
      Link. Visible = TrueElself Session("Flag") = True Then
      If (Session("VTAgregado") >= (Session("VTTeorico") - 1)) And
(Session("VTAgregado") < Session("VTTeorico")) Then
         LblMsg.Text = "Cuidado, se encuentra cerca del punto final de la
titulación."
         Session("Flag") = False
      End If
    End If
  End Sub
  Private Sub BtnContinuar_Click(ByVal sender As System.Object, ByVal e As
```

```
System.EventArgs) Handles BtnContinuar.Click
    Response.Redirect("final.aspx")
  End Sub
```

```
Private Sub Link_Click(ByVal sender As System.Object, ByVal e As
System.EventArgs) Handles Link.Click
    Session("Flag") = True
    Session("VTTeorico") = 0Session("VTAgregado") = 0Response.Redirect("default.htm", True)
  End Sub
End Class
```
Los dos siguientes segmentos de código hacen referencia a la programación de los análisis que deben ser realizados por medio del espectrofotómetro.

Código en VB6 de los análisis desarrollados por espectrofotómetro.

Option Explicit

Dim Rs As ADODB.Recordset Dim Mas As Integer Dim Con As ADODB.Connection Dim Num As Double

```
Private Sub ChkD_Click()
If ChkD.Value Then
  FraDilucion. Visible = TrueElse
  FraDilucion.Visible = False
End If
End Sub
Private Sub CmdCalcular_Click()
LblResultado.Caption = Str(Round(A(Analisis) + (B(Analisis) * Val(TxtAbso.Text)),1))
LblResultado.Caption = LblResultado.Caption & " " & UdeM(Analisis)
ChkD. Visible = TrueEnd Sub
Private Sub CmdCont_Click()
FrmOpciones.Show
Unload Me
End Sub
Private Sub CmdLO_Click()
Dim Aa As Single, Bb As Single, Abso As Single
If LOValida(Mas) = False ThenMsgBox "Longitud de Onda Incorrecta" & vbCrLf & "Verifique", vbExclamation,
"Atención!!!"
ElseIf LOValida(Mas) = True Then
  If Num > RangoA(Analisis) Then
    TxtResultado.Text = "Fuera de Limite"
    Dim FD As Single, NuevoNum As Single
    FD = Round((RangoA(Analisis) / (2 * Num)) * 100, 1)MsgBox "Fuera de Limite" & vbCrLf & "Debe diluir la muestra y repetir el
análisis", vbCritical, "Error"
    MsgBox "De click en OK para diluir la muestra" & vbCrLf & "La dilución
sugerida es de " & Str(FD), vbOKOnly + vbInformation, "Diluir Muestra"
    NuevoNum = Num * FD / 100Aa = A(Analisis)Bb = B(Analisis)Abso = (NuevoNum - Aa) / Bb
    If Round(Abso, 2) < 1 Then
       TxtResultado.Text = "Absorbancia 0" & Str(Round(Abso, 2))
    Elself Round(Abso, 2) >= 1 Then
       TxtResultado.Text = "Absorbancia " & Str(Round(Abso, 2))
    End If
    CmdCont.Visible = True
```

```
LblCC.Caption = "Ecuación de la Curva de Calibración" & vbCrLf & "C (" &
UdeM(Analisis) & ") = " & A(Analisis) & " + (" & B(Analisis) & ") * "
    With TxtAbso
       .Visible = True
       .SetFocus
      SelStart = 0Sellength = Len(.Text)End With
    CmdCalcular.Visible = True
    CmdLO.Enabeled = FalseElse
    Aa = A(Analisis)Bb = B(Analisis)Abso = (Num - Aa) / BbIf Round(Abso, 2) < 1 Then
       TxtResultado.Text = "Absorbancia 0" & Str(Round(Abso, 2))
    Elself Round(Abso, 2) >= 1 Then
       TxtResultado.Text = "Absorbancia " & Str(Round(Abso, 2))
    End If
    CmdCont.Visible = True
    LblCC.Caption = "Ecuación de la Curva de Calibración" & vbCrLf & "C (" &
UdeM(Analisis) & ") = " & A(Analisis) & " + (" & B(Analisis) & ") * "
    With TxtAbso
      .Visible = True
      .SetFocus
      SelStart = 0.SelLength = Len(.Text)End With
    CmdCalcular.Visible = True
    Cmdl Q. Fnabled = False
  End If
End If
End Sub
Function UdeM(NomAnalisis As String) As String
Dim RsX As ADODB.Recordset
Set RsX = New ADODB.Recordset
RsX.CursorLocation = adUseClient
RsX.Open "Analisis", Con
RsX.MoveFirst
Do While RsX.EOF = False
  If RsX.Fields("A_Nombre") = NomAnalisis Then
    UdeM = RsX.Fields("A_UnidadDeMedida")
    Exit Do
```

```
End If
```
RsX.MoveNext Loop RsX.Close End Function

```
Function A(NomAnalisis As String) As Single
Dim RsX As ADODB.Recordset
Set RsX = New ADODB.Recordset
RsX.CursorLocation = adUseClient
RsX.Open "Analisis", Con
RsX.MoveFirst
Do While RsX.EOF = False
  If RsX.Fields("A_Nombre") = NomAnalisis Then
    A = \text{Rs}X. Fields ("A_A")
    Exit Do
  End If
  RsX.MoveNext
Loop
RsX.Close
End Function
Function B(NomAnalisis As String) As Single
Dim RsX As ADODB.Recordset
Set RsX = New ADODB.Recordset
RsX.CursorLocation = adUseClient
RsX.Open "Analisis", Con
```
RsX.MoveFirst Do While RsX.EOF = False If RsX.Fields("A\_Nombre") = NomAnalisis Then  $B = RsX$ . Fields ("A\_B") Exit Do End If RsX.MoveNext Loop RsX.Close End Function

```
Function RangoA(NomAnalisis As String) As Single
Dim RsX As ADODB.Recordset
Set RsX = New ADODB.Recordset
RsX.CursorLocation = adUseClient
RsX.Open "Analisis", Con
RsX.MoveFirst
Do While RsX.EOF = False
  If RsX. Fields ("A Nombre") = NomAnalisis Then
```

```
RangoA = RsX.Fields("A_RangoS")
    Exit Do
  End If
  RsX.MoveNext
Loop
RsX.Close
End Function
Function LOValida(Numero As Integer) As Boolean
Dim RsA As ADODB.Recordset
Set RsA = New ADODB.Recordset
RsA.CursorLocation = adUseClient
RsA.Open "Analisis", Con
RsA.MoveFirst
Do While RsA.EOF = False
  If (RsA.Fields("A_Nombre") = Analisis) And (RsA.Fields("A_LongitudOnda") =
Numero) Then
    LOValida = TrueExit Do
  Else
    LOValida = False
  End If
  RsA.MoveNext
Loop
RsA.Close
End Function
Private Sub CmdMas_Click()
If Val(TxtLongOnda.Text) = 700 Then
  MsgBox "Imposible aumentar número", vbExclamation
ElseIf Val(TxtLongOnda.Text) <= 695 Then
  Mas = Mas + 5TxtLongOnda.Text = Str(Mas)
End If
End Sub
Private Sub CmdMenos_Click()
If Val(TxtLongOnda.Text) = 350 Then
  MsgBox "Imposible disminuir número", vbExclamation
ElseIf (Val(TxtLongOnda.Text) >= 355) And (Val(TxtLongOnda.Text) <= 700) Then
  Mas = Mas - 5TxtLongOnda.Text = Str(Mas)
End If
End Sub
```

```
Private Sub Command1_Click()
LblRes.Caption = Str(Round(Val(TxtConcentracion.Text) * 100 / Val(TxtFD.Text),
1)) & " " & UdeM(Analisis)
End Sub
Private Sub Form_Load()
LblTitulo.Caption = "Análisis de " & Analisis & " de la muestra de " & Muestra
TxtLongOnda.Text = "350"
Mas = 350Set Con = New ADODB.Connection
Con.ConnectionString = "Provider=Microsoft.Jet.OLEDB.4.0;Data Source=" &
App.Path & "\SIPRANCA.mdb;Persist Security Info=False"
Con.Open
Set Rs = New ADODB.Recordset
Rs.CursorLocation = adUseClient
Rs.Open "RangosMuestras", Con
Dim Min As Double, Max As Double
Rs.MoveFirst
Do While Rs.EOF = False
  Dim CodAnalisis As String, CodMuestra As String
  CodAnalisis = CAnalisis(Analisis)
  CodMuestra = CMuestra(Muestra)
  If Rs.Fields("R_CodigoAnalisis") = CodAnalisis And
Rs.Fields("R_CodigoMuestra") = CodMuestra Then
    Min = Rs.Fields("R_ValorMinimo")
    Max = Rs.Fields("R_ValorMaximo")
    Exit Do
  End If
  Rs.MoveNext
Loop
Num = Int((Max - Min + 1) * Rnd + Min)End Sub
Function CAnalisis(NombreA As String) As String
Dim RsA As ADODB.Recordset
Set RsA = New ADODB.Recordset
RsA.CursorLocation = adUseClient
RsA.Open "Analisis", Con
RsA.MoveFirst
Do While RsA.EOF = False
  If RsA.Fields("A_Nombre") = NombreA Then
    CAnalisis = RsA.Fields("A_Codigo")
    Exit Do
  End If
  RsA.MoveNext
```
Loop RsA.Close End Function

Function CMuestra(NombreM As String) As String Dim RsM As ADODB.Recordset Set RsM = New ADODB.Recordset RsM.CursorLocation = adUseClient RsM.Open "Muestras", Con RsM.MoveFirst Do While RsM.EOF = False If RsM.Fields("M\_Nombre") = NombreM Then CMuestra = RsM.Fields("M\_Codigo") Exit Do End If RsM.MoveNext Loop RsM.Close End Function

Código en VBNET de los análisis realizados con espectrofotómetro.

Imports System.Data Imports System.Data.OleDb Imports System.Math

Public Class espectro Inherits System.Web.UI.Page

Private Sub Page\_Load(ByVal sender As System.Object, ByVal e As System.EventArgs) Handles MyBase.Load If Not Page.IsPostBack Then LblTitulo.Text = "Análisis de " & Session("Analisis") & " de la Muestra de " & Session("Muestra")  $Txt$ LongOnda.Text = "350"  $Session("Mas") = 350$ Dim Cn As New OleDbConnection(ConfigurationSettings.AppSettings("Ruta")) Dim Cm As New OleDbCommand("select R\_ValorMinimo, R\_ValorMaximo from RangosMuestras where  $R_{\text{C}}$  CodigoAnalisis = "' & CodAna(Session("Analisis")) & "' and R\_CodigoMuestra = '" & CodMue(Session("Muestra")) & "'", Cn) Dim Dr As OleDbDataReader Dim Min, Max As Double Cn.Open() Dr = Cm.ExecuteReader

```
While Dr.Read
        Min = CDbl(Dr.GetValue(0))Max = CDbl(Dr.GetValue(1))End While
      Session("NumE") = Int((Max - Min + 1) * Rnd() + Min)End If
  End Sub
  Private Sub CHKD_CheckedChanged(ByVal sender As System.Object, ByVal e
As System.EventArgs) Handles CHKD.CheckedChanged
    If CHKD. Checked = True Then
      Lbl1. Visible = TrueLbl2. Visible = True
      TxtConcentracion. Visible = True
      TxtFD. Visible = True
      Btn1. Visible = TrueLblRes. Visible = TrueElse
      Lbl1. Visible = False
      Lbl2. Visible = False
      TxtConcentracion.Visible = False
      TxtFD. Visible = False
      Btn1. Visible = False
      LblRes. Visible = False
    End If
  End Sub
  Function CodAna(ByVal NomAna As String) As String
    Dim Cn Cn As New
OleDbConnection(ConfigurationSettings.AppSettings("Ruta"))
    Dim Cm As New OleDbCommand ("select A Codigo from Analisis where
A Nombre = "" & NomAna & "", Cn)
    Dim Dr As OleDbDataReader
    Cn.Open()
    Dr = Cm.ExecuteReader
    While Dr.Read
      Return Dr.GetString(0)
    End While
  End Function
  Function CodMue(ByVal NomMue As String) As String
    Dim Cn Cn As New
OleDbConnection(ConfigurationSettings.AppSettings("Ruta"))
    Dim Cm As New OleDbCommand("select M_Codigo from Muestras where
```

```
M Nombre = "" & NomMue & "", Cn)
```
Dim Dr As OleDbDataReader Cn.Open() Dr = Cm.ExecuteReader While Dr.Read Return Dr.GetString(0) End While End Function

Private Sub Btn1\_Click(ByVal sender As System.Object, ByVal e As System.EventArgs) Handles Btn1.Click

LblRes.Text = Str(Round(Val(TxtConcentracion.Text) \* 100 / Val(TxtFD.Text), 1)) & " " & UdeM(Session("Analisis")) End Sub

Function UdeM(ByVal NomAnalisis As String) As String Dim Cn Cn As New OleDbConnection(ConfigurationSettings.AppSettings("Ruta")) Dim Cm As New OleDbCommand("select A\_UnidadDeMedida from Analisis where A Nombre =  $"$  & NomAnalisis &  $"$ , Cn) Dim Dr As OleDbDataReader

Cn.Open() Dr = Cm.ExecuteReader While Dr.Read Return Dr.GetString(0) End While End Function

Private Sub CmdMenos\_Click(ByVal sender As System.Object, ByVal e As System.EventArgs) Handles CmdMenos.Click

If  $(Val(TxtLongOnda.Text) \ge 355)$  And  $(Val(TxtLongOnda.Text) \le 700)$ Then

```
Session("Mas") = 5TxtLongOnda.Text = Session("Mas")
    LblMsg.Text = ""
  End If
End Sub
```
Private Sub CmdMas\_Click(ByVal sender As System.Object, ByVal e As System.EventArgs) Handles CmdMas.Click If (Val(TxtLongOnda.Text) <= 695) Then Session(" $Mas$ ") += 5 TxtLongOnda.Text = Session("Mas")  $L$ blMsg.Text = "" End If End Sub

Private Sub CmdCont\_Click(ByVal sender As System.Object, ByVal e As System.EventArgs) Handles CmdCont.Click Response.Redirect("final.aspx") End Sub Function A(ByVal NomAna As String) As Double Dim Cn Cn As New OleDbConnection(ConfigurationSettings.AppSettings("Ruta")) Dim Cm As New OleDbCommand("select A\_A from Analisis where A\_Nombre = '" & NomAna & "'", Cn) Dim Dr As OleDbDataReader Cn.Open() Dr = Cm.ExecuteReader While Dr.Read Return CDbl(Dr.GetValue(0)) End While End Function Function B(ByVal NomAna As String) As Double Dim Cn Cn As New OleDbConnection(ConfigurationSettings.AppSettings("Ruta")) Dim Cm As New OleDbCommand("select A\_B from Analisis where A\_Nombre = '" & NomAna & "'", Cn) Dim Dr As OleDbDataReader Cn.Open() Dr = Cm.ExecuteReader While Dr.Read Return CDbl(Dr.GetValue(0)) End While End Function Function RangoA(ByVal NomAna As String) As Double Dim Cn Cn As New OleDbConnection(ConfigurationSettings.AppSettings("Ruta")) Dim Cm As New OleDbCommand ("select A RangoS from Analisis where A Nombre  $=$  "" & NomAna & "", Cn) Dim Dr As OleDbDataReader Cn.Open() Dr = Cm.ExecuteReader While Dr.Read Return CDbl(Dr.GetValue(0)) End While End Function

```
Function LOValida(ByVal Numer As Integer) As Boolean
    Dim Cn Cn As New
OleDbConnection(ConfigurationSettings.AppSettings("Ruta"))
    Dim Cm As New OleDbCommand ("select A Codigo from Analisis where
A_Nombre = '" & Session("Analisis") & "' and A_LongitudOnda = " & Numer, Cn)
    Dim Dr As OleDbDataReader
    Cn.Open()
    Dr = Cm.ExecuteReader
    Do While Dr.Read
      If (Dr.GetString(0) = Nothing) Then
        Return False
      Else
        Return True
        Exit Function
      End If
    Loop
  End Function
  Private Sub CmdCalcular_Click(ByVal sender As System.Object, ByVal e As
System.EventArgs) Handles CmdCalcular.Click
    LblResultado.Text = Round(A(Session("Analysis")) + (B(Session("Analysis"))Val(TxtAbso.Text)), 1)
```

```
LblResultado.Text = LblResultado.Text & " " & UdeM(Session("Analisis"))
  CHKD. Visible = TrueEnd Sub
```

```
Private Sub CmdLO_Click(ByVal sender As System.Object, ByVal e As
System.EventArgs) Handles CmdLO.Click
    Dim Aa As Single, Bb As Single, Abso As Single
    If LOValida(Session("Mas")) = False ThenLblMsg.Text = "Longitud de Onda Incorrecta. Verifique!!!"
    ElseIf LOValida(Session("Mas")) = True Then
      If Session("NumE") > RangoA(Session("Analisis")) Then
         TxtResultado.Text = "Fuera de Limite"
         Dim FD As Single, NuevoNum As Single
         FD = Round((RangoA(Session("Analisis")) / (2 * Session("NumE")) *100, 1)
         LblMsg.Text = "Fuera de Limite, se debe diluir la muestra y repetir el
análisis<br>La dilución sugerida es de " & Str(FD)
         NuevoNum = Session("NumE") * FD / 100
         Aa = A(Session("Analisis"))
         Bb = B(Session("Analysis"))Abso = (NuevoNum - Aa) / BbTxtResultado.Text = "Absorbancia " & (Round(Abso, 2))
         CmdCont.Visible = True
```

```
LblCC.Text = "Ecuación de la Curva de Calibración" & vbCrLf & "C (" &
UdeM(Session("Analisis")) & ") = " & A(Session("Analysis")) & " + (" &
B(Session("Analisis")) & ") * "
         With TxtAbso
           .Visible = True
         End With
         CmdCalcular.Visible = True
         CmdLO.Enabeled = FalseElse
         Aa = A(Session("Analysis"))Bb = B(Session("Analysis"))Abso = (Session("NumE") - Aa) / Bb
         TxtResultado.Text = "Absorbancia " & (Round(Abso, 2))
         CmdCont.Visible = True
         LblCC.Text = "Ecuación de la Curva de Calibración" & vbCrLf & "C (" &
UdeM(Session("Analisis")) & ") = " & A(Session("Analysis")) & " + (" &
B(Session("Analisis")) & ") * "
         With TxtAbso
           .Visible = True
         End With
         CmdCalcular.Visible = True
         CmdlO. Fnabled = False
       End If
    End If
  End Sub
End Class
```
Los dos siguientes segmentos de código muestran la forma en que se programó el análisis de Demanda Bioquímica de Oxígeno o DBO5.

Código en VB6 del DBO5.

Option Explicit

Dim Rs As ADODB.Recordset Dim Con As ADODB.Connection Dim VTTeorico As Single Dim VTAgregado As Single, VTAgregado2 As Single Dim Flag As Boolean, Flag2 As Boolean Dim ODi As Single, ODf As Single Dim FD As Single Dim ODiDil As Single, ODiM As Single

Dim Intentos As Integer, Contador As Integer
```
Private Sub CmdCantDil_Click()
Intentos = Val(CmbCantDil.Text)
CmdCantDil.Enabled = False
CmbCantDil.Enabled = False
LblXdeX.Caption = "1 de" & Str(Intentos)
FraPreparacion.Caption = "Análisis de la muestra 1 de" & Str(Intentos)
Contentador = 1End Sub
Private Sub CmdCont_Click()
FrmOpciones.Show
Unload Me
End Sub
Private Sub CmdFD_Click()
If (Contador \leq Intentos) Then
FD = Val(TxtFD.Text)Dim RsX As ADODB.Recordset, Conx As ADODB.Connection
Set RsX = New ADODB.Recordset
Set Conx = New ADODB.Connection
RsX.CursorLocation = adUseClient
Conx.ConnectionString = "Provider=Microsoft.Jet.OLEDB.4.0;Data Source=" &
App.Path & "\SIPRANCA.mdb;Persist Security Info=False"
Conx.Open
RsX.Open "Muestras", Conx, adOpenDynamic, adLockOptimistic
RsX.MoveFirst
Do While Not RsX.EOF = True
  If RsX.Fields("M_Nombre") = Muestra Then
    ODiM = RsX.Fields("M_OD")
    Exit Do
  End If
  RsX.MoveNext
Loop
RsX.Close
ODiDi = ODiM * FD + 8 * (1 - FD)CmdODi.Enabled = True
CmdODf.Enabled = True
LblRODi.Caption = "Resultado ODi"
LblRODf.Caption = "Resultado ODf"
LblTotal.Caption = "Resultado DBO5"
CmdFD.Enabled = False
Else
  MsgBox "Usted ya terminó con el número de diluciones elegidas", vbInformation
End If
End Sub
```
Private Sub CmdODf\_Click() VTAgregado2 = VTAgregado2 + Val(CmbODf.Text) LblRODf.Caption = "Hasta ahora se ha agregado "  $&$  Str(VTAgregado2)  $&$  " ml de Titulante" If  $VTAgregado2 = ODF$  Then MsgBox "Se ha alcanzado el punto final de la titulación con un valor de " & Str(Round(VTAgregado2, 1)) & " ml.", vbInformation, "Análisis Terminado"  $CmdODf.Enabeled = False$ Elself (VTAgregado2 <=  $(ODf + 0.1)$ ) And (VTAgregado2 >=  $(ODf - 0.1)$ ) Then MsgBox "Se ha alcanzado el punto final de la titulación con un valor de " & Str(Round(VTAgregado2, 1)) & " ml.", vbInformation, "Análisis Terminado" CmdODf.Enabled = False Elself VTAgregado2 >  $(ODf + 0.1)$  Then MsgBox "Se ha sobrepasado el punto final de la titulación" & vbCrLf & "Debe repetir el análisis", vbCritical, "Análisis Erroneo" Unload FrmAnalisis FrmIndex.Show Unload Me  $E$ lself Flag2 = True Then If (VTAgregado2  $>=(ODf - 1)$ ) And (VTAgregado2 < (ODf)) Then MsgBox "Cuidado, se encuentra cerca del punto final de la titulación." & vbCrLf & "Por favor adicione volúmenes pequeños!", vbExclamation, "Precaución!!!" Flag2 = False End If End If  $C<sub>md</sub>T$ otal.Enabled = True End Sub Private Sub CmdODi\_Click() VTAgregado = VTAgregado + Val(CmbODi.Text) LblRODi.Caption = "Hasta ahora se ha agregado "  $&$  Str(VTAgregado)  $&$  " ml de Titulante" If VTAgregado = ODiDil Then MsgBox "Se ha alcanzado el punto final de la titulación con un valor de " & Str(Round(VTAgregado, 1)) & " ml.", vbInformation, "Análisis Terminado" CmdODi.Enabled = False Elself (VTAgregado <=  $(ODiDi + 0.1)$ ) And (VTAgregado >=  $(ODiDi - 0.1)$ ) Then MsgBox "Se ha alcanzado el punto final de la titulación con un valor de " & Str(Round(VTAgregado, 1)) & " ml.", vbInformation, "Análisis Terminado" CmdODi.Enabled = False ElseIf VTAgregado > (ODiDil + 0.1) Then MsgBox "Se ha sobrepasado el punto final de la titulación" & vbCrLf & "Debe

repetir el análisis", vbCritical, "Análisis Erroneo"

```
Unload FrmAnalisis
    FrmIndex.Show
    Unload Me
EIself Flag = True Then
  If (VTAgregado >= (ODiDil - 1)) And (VTAgregado < (ODiDil)) Then
    MsgBox "Cuidado, se encuentra cerca del punto final de la titulación." &
vbCrLf & "Por favor adicione volúmenes pequeños!", vbExclamation,
"Precaución!!!"
    Flag = False
  End If
End If
ODi = VTAgregado
ODf = ODi - VTTeorico * FD
End Sub
Private Sub CmdTotal_Click()
LblTotal.Caption = "DBO5 =" & Str((Val(TxtODi.Text) - Val(TxtODf.Text)) /
Val(TxtRFD.Text))
C<sub>md</sub>Total.Enabled = False
LblR.Caption = LblR.Caption & vbCrLf & "Dil. Num." & Str(Contador) & " : " &
LblTotal.Caption
Contentador = Contact + 1LblXdeX.Caption = Str(Contador) & " de " & Str(Intentos)
FraPreparacion.Caption = "Análisis de la muestra " & Str(Contador) & " de" &
Str(Intentos)
CmdFD.Enabled = True
Flag = TrueFlag2 = True
                      =========Reinicio Variables==================
VTAgregado = 0
VTAqreqado2 = 0
```

```
If Contador = Intentos +1 Then
  CmdCont. Visible = TrueCmdCont.SetFocus
Else
  TxtFD.SetFocus
  TxtFD.SelStart = 0TxtFD.SelLength = Len(TxtFD.Text)
End If
End Sub
```

```
Private Sub Form_Load()
Contador = 0
```
 $=$ 

'==============================================================

LblTitulo.Caption = "Análisis de " & Analisis & " de la Muestra de" & vbCrLf & **Muestra** With CmbCantDil .AddItem "1" .AddItem "2" .AddItem "3" .AddItem "4" .AddItem "5" End With With Cmb<sub>ODi</sub> .AddItem "1" .AddItem "0.1" .AddItem "0.05" End With With Cmb<sub>ODf</sub> .AddItem "1" .AddItem "0.1" .AddItem "0.05" End With Set Rs = New ADODB.Recordset Rs.CursorLocation = adUseClient Set Con = New ADODB.Connection Con.ConnectionString = "Provider=Microsoft.Jet.OLEDB.4.0;Data Source=" & App.Path & "\SIPRANCA.mdb;Persist Security Info=False" Con.Open Rs.Open "RangosMuestras", Con Dim Min As Double, Max As Double, Num As Double Rs.MoveFirst Do While Rs.EOF = False Dim CodAnalisis As String, CodMuestra As String CodAnalisis = CAnalisis(Analisis) CodMuestra = CMuestra(Muestra) If Rs.Fields("R\_CodigoAnalisis") = CodAnalisis And Rs.Fields("R\_CodigoMuestra") = CodMuestra Then Min = Rs.Fields("R\_ValorMinimo") Max = Rs.Fields("R\_ValorMaximo") Exit Do End If Rs.MoveNext Loop  $Num = Int((Max - Min + 1) * Rnd + Min)$ VTTeorico =  $50 * Num / 1000$  $Flag = True$  $Flag2 = True$ End Sub

```
Function CAnalisis(NombreA As String) As String
Dim RsA As ADODB.Recordset
Set RsA = New ADODB.Recordset
RsA.CursorLocation = adUseClient
RsA.Open "Analisis", Con
RsA.MoveFirst
Do While RsA.EOF = False
  If RSA.Fields('A' Nombre'') = NombreA ThenCAnalisis = RsA.Fields("A_Codigo")
    Exit Do
  End If
  RsA.MoveNext
Loop
RsA.Close
End Function
Function CMuestra(NombreM As String) As String
Dim RsM As ADODB.Recordset
Set RsM = New ADODB.Recordset
RsM.CursorLocation = adUseClient
RsM.Open "Muestras", Con
RsM.MoveFirst
Do While RsM.EOF = False
  If RsM.Fields("M_Nombre") = NombreM Then
    CMuestra = RsM.Fields("M_Codigo")
    Exit Do
  End If
  RsM.MoveNext
Loop
RsM.Close
End Function
Private Sub TxtODf_GotFocus()
TxtODf.SelStart = 0
TxtODf.SelLength = Len(TxtODf.Text)
End Sub
Private Sub TxtODi_GotFocus()
TxtODi.SelStart = 0
TxtODi.SelLength = Len(TxtODi.Text)
End Sub
```

```
Private Sub TxtRFD_GotFocus()
TxtRFD.SelStart = 0
```
TxtRFD.SelLength = Len(TxtRFD.Text) End Sub

Código en VBNET del análisis de DBO5.

Imports System.Data Imports System.Data.OleDb Imports System.Math

Public Class DBO Inherits System.Web.UI.Page

Private Sub Page\_Load(ByVal sender As System.Object, ByVal e As System.EventArgs) Handles MyBase.Load If Not Page.IsPostBack Then LblTitulo.Text = "Análisis de " & Session("Analisis") & " de la Muestra de " & Session("Muestra")  $Session("Container") = 0$ Dim Min, Max, Num As Double Dim Con As New OleDbConnection(ConfigurationSettings.AppSettings("Ruta")) Dim Com As New OleDbCommand("select R\_ValorMinimo,  $R$ <sup>-</sup>ValorMaximo from RangosMuestras where R CodigoAnalisis =  $"$  &  $CodAna(Session("Analisis"))$  & " and  $R\_CodigoMuestra = "$  & CodMue(Session("Muestra")) & "'", Con) Dim DRead As OleDbDataReader Con.Open() DRead = Com.ExecuteReader While DRead.Read Min = CType(DRead.GetValue(0), Double) Max = CType(DRead.GetValue(1), Double) End While  $Num = Int((Max - Min + 1) * Rnd() + Min)$ Session("VTTeoric") = CDbl(50 \* Num / 1000)  $Session("Flag1") = True$ Session("Flag2") = True End If End Sub Function CodAna(ByVal NomAna As String) As String Dim Cn Cn As New OleDbConnection(ConfigurationSettings.AppSettings("Ruta")) Dim Cm As New OleDbCommand("select A\_Codigo from Analisis where A\_Nombre = '" & NomAna & "'", Cn)

Dim Dr As OleDbDataReader

Cn.Open() Dr = Cm.ExecuteReader While Dr.Read Return Dr.GetString(0) End While End Function Function CodMue(ByVal NomMue As String) As String Dim Cn Cn As New OleDbConnection(ConfigurationSettings.AppSettings("Ruta")) Dim Cm As New OleDbCommand("select M\_Codigo from Muestras where M\_Nombre = '" & NomMue & "'", Cn) Dim Dr As OleDbDataReader Cn.Open() Dr = Cm.ExecuteReader While Dr.Read Return Dr.GetString(0) End While End Function Private Sub BtnContinuar\_Click(ByVal sender As System.Object, ByVal e As System.EventArgs) Handles BtnContinuar.Click Response.Redirect("final.aspx") End Sub Private Sub CmdCantDil Click(ByVal sender As System.Object, ByVal e As System.EventArgs) Handles CmdCantDil.Click Session("Intentos") = Val(CmbCantDil.SelectedValue) CmdCantDil.Enabled = False CmbCantDil.Enabled = False LblXdeX.Text = "1 de " & Str(Session("Intentos"))

FraPreparacion.Text = "Análisis de la muestra 1 de " & Str(Session("Intentos"))  $Session("Contentador") = 1$ 

```
End Sub
```
Private Sub CmdTotal\_Click(ByVal sender As System.Object, ByVal e As System.EventArgs) Handles CmdTotal.Click

LblTotal.Text =  $"DBO5 = "$  &  $Str((Val(TxtODi.Text) - Val(TxtODf.Text)) /$ Val(TxtRFD.Text))  $C<sub>md</sub>T$ otal.Enabled = False LblR.Text = LblR.Text & vbCrLf & "Dil. Num. " & Str(Session("Contador")) & " : " & LblTotal.Text

Session("Contador") += 1 LblXdeX.Text = Str(Session("Contador")) & " de " & Str(Session("Intentos"))

```
FraPreparacion.Text = "Análisis de la muestra " & Str(Session("Contador")) &
" de" & Str(Session("Intentos"))
    CmdFD.Enabled = True
    Session("Flag1") = True
    Session("Flag2") = True'=======================Reinicio
Variable \n<sub>3</sub> = 5Session("VTAqreqad") = 0Session("VTAgregad2") = 0'==============================================================
==
    If Session("Contador") = Session("Intentos") + 1 Then
      BtnContinuar. Visible = TrueEnd If
  End Sub
  Private Sub CmdFD_Click(ByVal sender As System.Object, ByVal e As
System.EventArgs) Handles CmdFD.Click
    If (Session("Contador") <= Session("Intentos")) Then
      Session("FD") = Val(TxtFD.Text)
      Dim ConP As New
OleDbConnection(ConfigurationSettings.AppSettings("Ruta"))
      Dim ComP As New OleDbCommand ("select M OD from Muestras where
M_Nombre = '" & Session("Muestra") & "'", ConP)
      Dim DReadP As OleDbDataReader
      ConP.Open()
      DReadP = ComP.ExecuteReader
      While DReadP.Read
         Session("ODiM") = DReadP.GetValue(0)
      End While
      Session("ODiDil") = Session("ODiM") * Session("FD") + 8 * (1 -
Session("FD"))
      CmdODi. Enabled = True
      CmdODf.Enabled = True
      LblRODi.Text = "Resultado ODi"
      LblRODf.Text = "Resultado ODf"
      LblTotal.Text = "Resultado DBO5"
      CmdFD.Enabled = False
    Else
      LblMensajes.Text = "Usted ya terminó con el número de diluciones
elegidas"
    End If
  End Sub
```
Private Sub CmdODf\_Click(ByVal sender As System.Object, ByVal e As System.EventArgs) Handles CmdODf.Click Session("VTAgregad2") += CDbl(CmbODf.SelectedItem.Text) LblRODf.Text = "Hasta ahora se ha agregado " & Str(Session("VTAgregad2")) & " ml de Titulante" If Session("VTAgregad2") = Session("ODf") Then LblMensajes.Text = "Se ha alcanzado el punto final de la titulación con un valor de " & Str(Round(Session("VTAgregad2"), 1)) & " ml." CmdODf.Enabled = False ElseIf (Session("VTAgregad2") <= (Session("ODf") + 0.1)) And (Session("VTAgregad2") >= (Session("ODf") - 0.1)) Then LblMensajes.Text = "Se ha alcanzado el punto final de la titulación con un valor de " & Str(Round(Session("VTAgregad2"), 1)) & " ml." CmdODf.Enabled = False ElseIf Session("VTAgregad2") > (Session("ODf") + 0.1) Then LblMensajes.Text = "Se ha sobrepasado el punto final de la titulación"  $\&$ vbCrLf & "Debe repetir el análisis"  $Link2.$  Visible  $= True$ ElseIf Session("Flag2") = True Then If (Session("VTAgregad2") >= (Session("ODf") - 1)) And (Session("VTAgregad2") < (Session("ODf"))) Then LblMensajes.Text = "Cuidado, se encuentra cerca del punto final de la titulación." & vbCrLf & "Por favor adicione volúmenes pequeños!" Session("Flag2") = False End If End If CmdTotal.Enabled = True End Sub Private Sub CmdODi\_Click(ByVal sender As System.Object, ByVal e As System.EventArgs) Handles CmdODi.Click Session("VTAgregad") += CDbl(CmbODi.SelectedItem.Text) LblRODi.Text = "Hasta ahora se ha agregado " & Str(Session("VTAgregad")) & " ml de Titulante" If Session("VTAgregad") = Session("ODiDil") Then LblMensajes.Text = "Se ha alcanzado el punto final de la titulación con un valor de " & Str(Round(Session("VTAgregad"), 1)) & " ml." CmdODi.Enabled = False ElseIf (Session("VTAgregad") <= (Session("ODiDil") + 0.1)) And (Session("VTAgregad") >= (Session("ODiDil") - 0.1)) Then LblMensajes.Text = "Se ha alcanzado el punto final de la titulación con un valor de " & Str(Round(Session("VTAgregad"), 1)) & " ml." CmdODi.Enabled = False ElseIf Session("VTAgregad") > (Session("ODiDil") + 0.1) Then

LblMensajes.Text = "Se ha sobrepasado el punto final de la titulación"  $\&$ vbCrLf & "Debe repetir el análisis"  $Link1.$  Visible  $= True$ ElseIf Session("Flag1") = True Then If (Session("VTAgregad") >= (Session("ODiDil") - 1)) And (Session("VTAgregad") < (Session("ODiDil"))) Then LblMensajes. Text = "Cuidado, se encuentra cerca del punto final de la titulación." & vbCrLf & "Por favor adicione volúmenes pequeños!"  $Session("Flag1") = False$ End If End If Session("ODi") = Session("VTAgregad") Session("ODf") = Session("ODi") - Session("VTTeoric") \* Session("FD") End Sub

```
Private Sub Link1_Click(ByVal sender As System.Object, ByVal e As
System.EventArgs) Handles Link1.Click
    Session("Flag1") = TrueSession("VTTeoric") = 0Session("VTagregad") = 0Response.Redirect("default.htm", True)
  End Sub
```

```
Private Sub Link2_Click(ByVal sender As System.Object, ByVal e As
System.EventArgs) Handles Link2.Click
    Session("Flag2") = TrueSession("VTTeoric2") = 0Session("VTagregad2") = 0Response.Redirect("default.htm", True)
  End Sub
End Class
```